# **⽔産多⾯的機能発揮対策 活動記録アプリ マニュアル**

# **令和5年8⽉**

# 目次

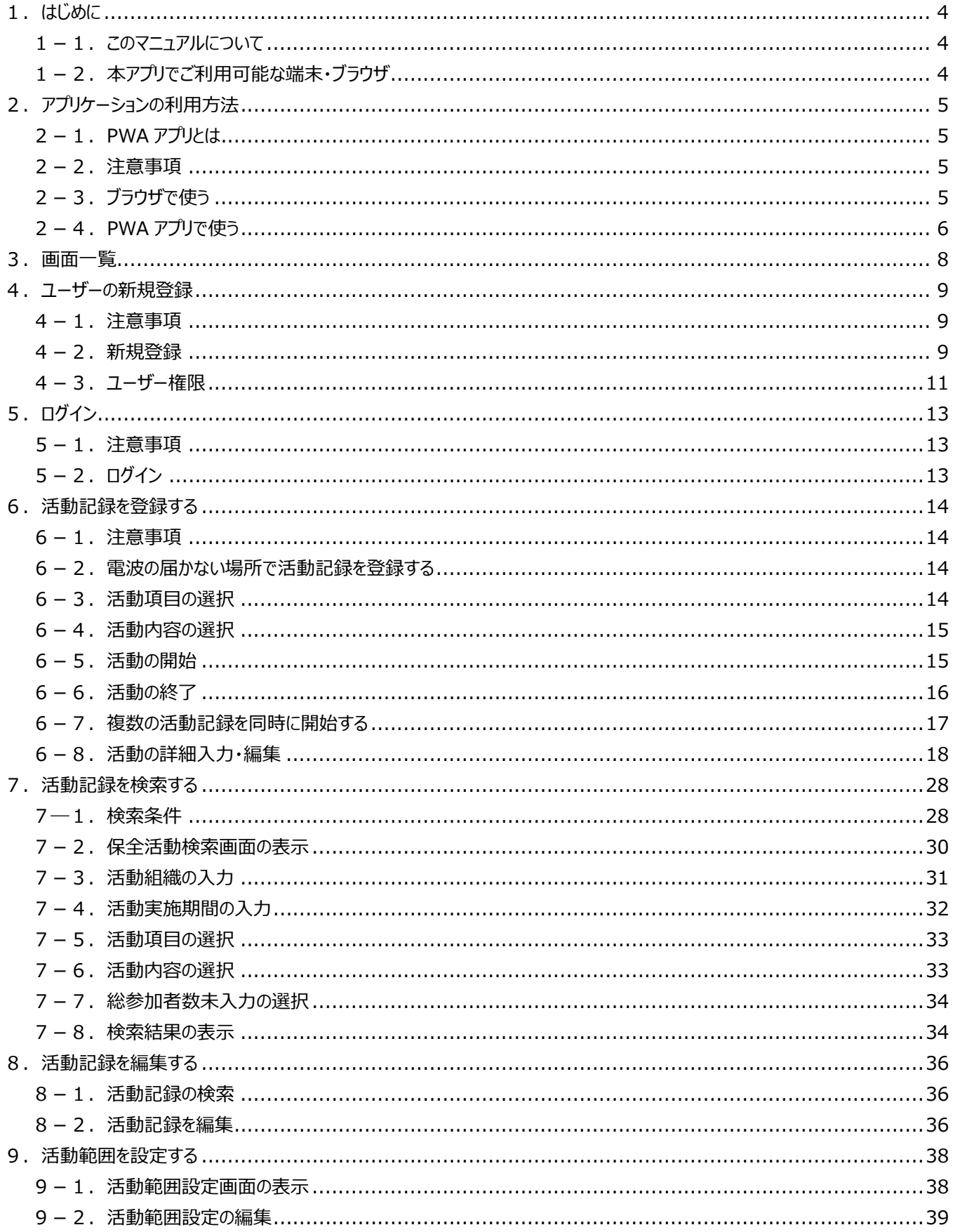

÷.

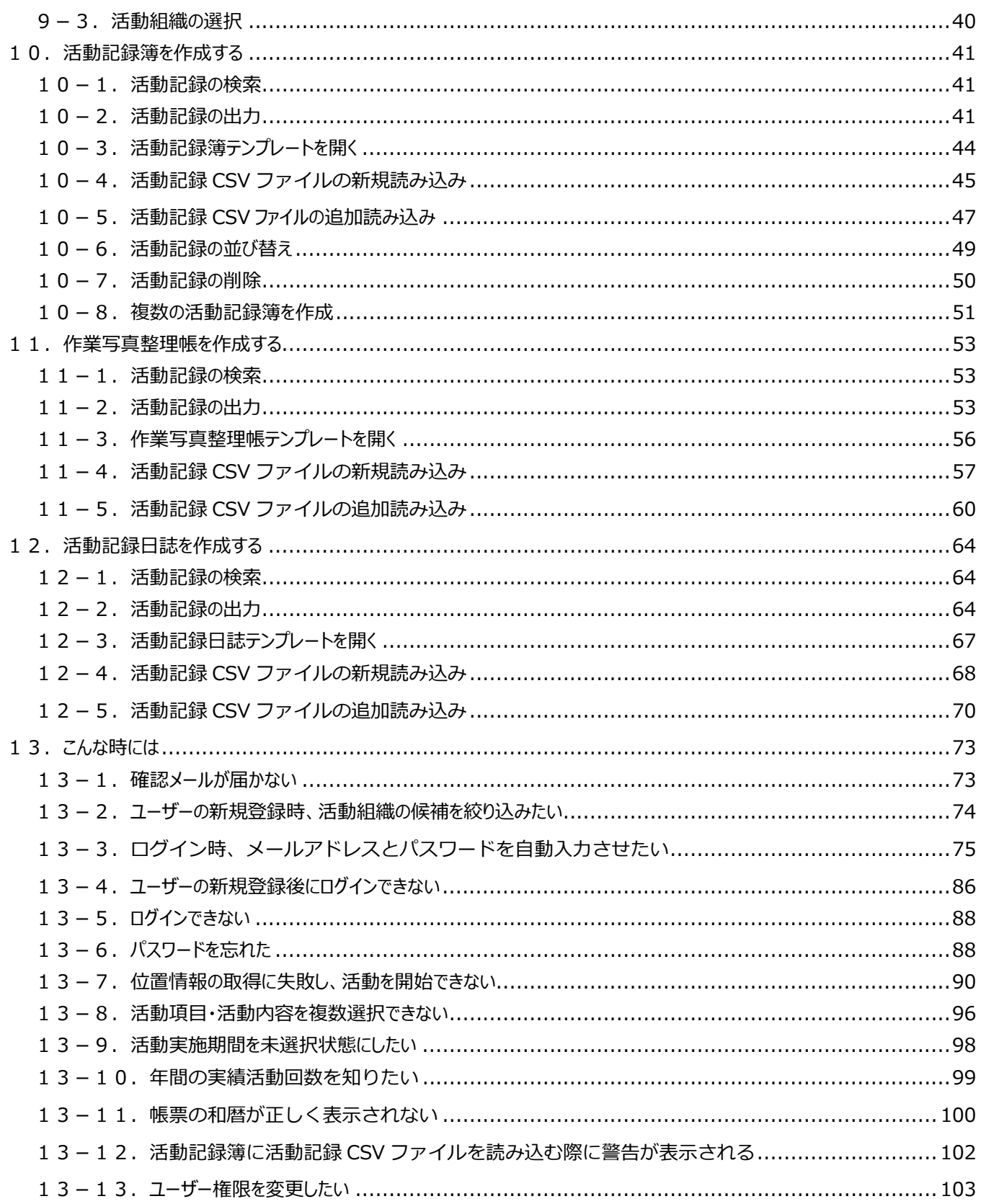

÷.

# **1.はじめに**

#### **1-1.このマニュアルについて**

本書は水産多面的機能発揮対策における活動記録を支援するアプリケーション(以下「本アプリ」という。)を正しくお使いいただく ためのものです。

本書に記載の画面イメージ及び説明は、特別な説明がない限り Android 端末使用時のものとなりますので、iPhone 等の iOS 端末をご使⽤の際は、適宜読み替えをお願いします。

#### 1-2. 本アプリでご利用可能な端末·ブラウザ

本アプリは PC とモバイル端末 (スマートフォン・タブレット)で使用可能です。

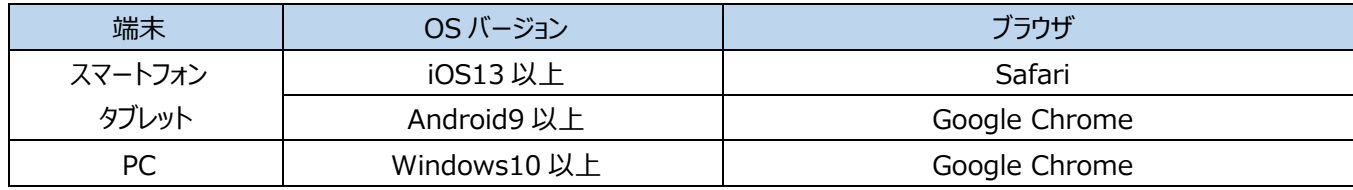

# 2. アプリケーションの利用方法

本アプリの利用方法は以下の二通りです。

- ブラウザでの使用
- PWA アプリでの使用

#### **2-1.PWA アプリとは**

モバイル端末向け Web サイトをスマートフォン/タブレット向けアプリのように利用できる機能です。 ホーム画面にアイコンとして追加して、利用できますので利便性が向上します。 ※電波の届かない場所での使用は Android スマートフォン/タブレットに限ります。

#### **2-2.注意事項**

同一端末での PWA アプリとブラウザの併用は、本アプリの誤動作を引き起こす恐れがあるためお控えください。

#### **2-3.ブラウザで使う**

以下の URL をブラウザのアドレスバーに入力することで使用可能です。

https://suisantamenteki.ne.jp/st/

### **2-4. PWA アプリで使う**

本アプリを PWA アプリとしてインストールします。 インストール⽅法は以下の2通りです。

<インストール⽅法1>

ブラウザのアドレスバーに以下の URL を入力し、本アプリの画面を表示すると、画面下部に「ホーム画面に水産多面的を追加」と いうメッセージが表⽰されるのでタップします。

https://suisantamenteki.ne.jp/st/

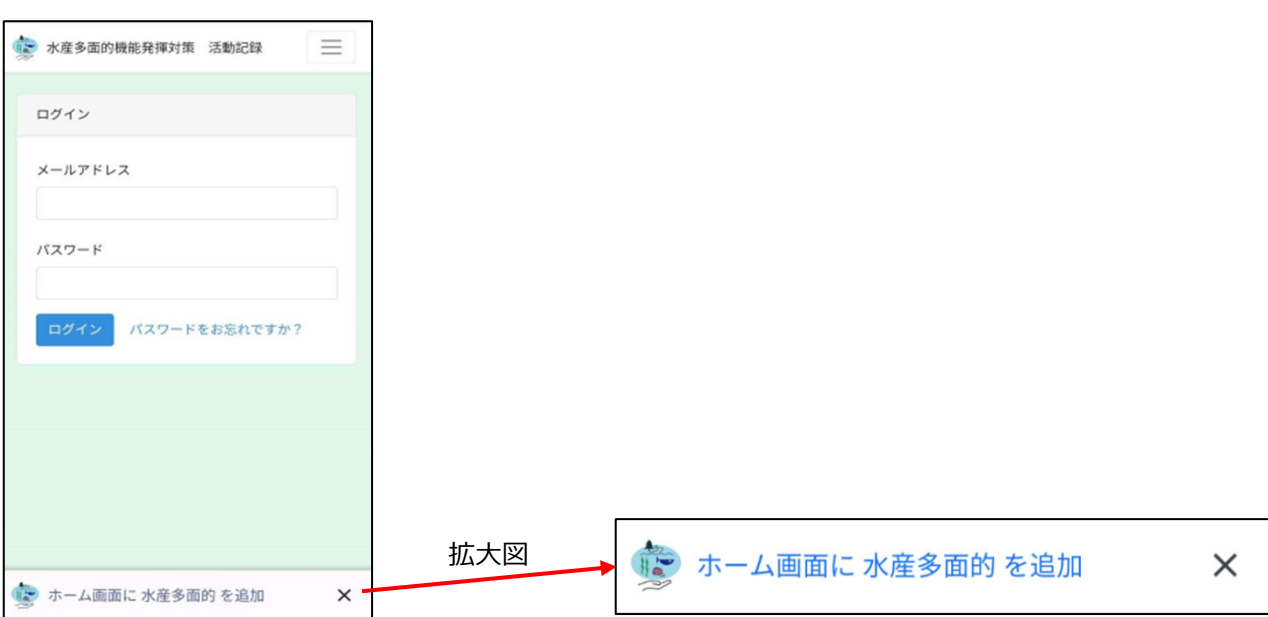

#### インストールをタップするとお使いの端末のホーム画面にアイコンが表示されます。

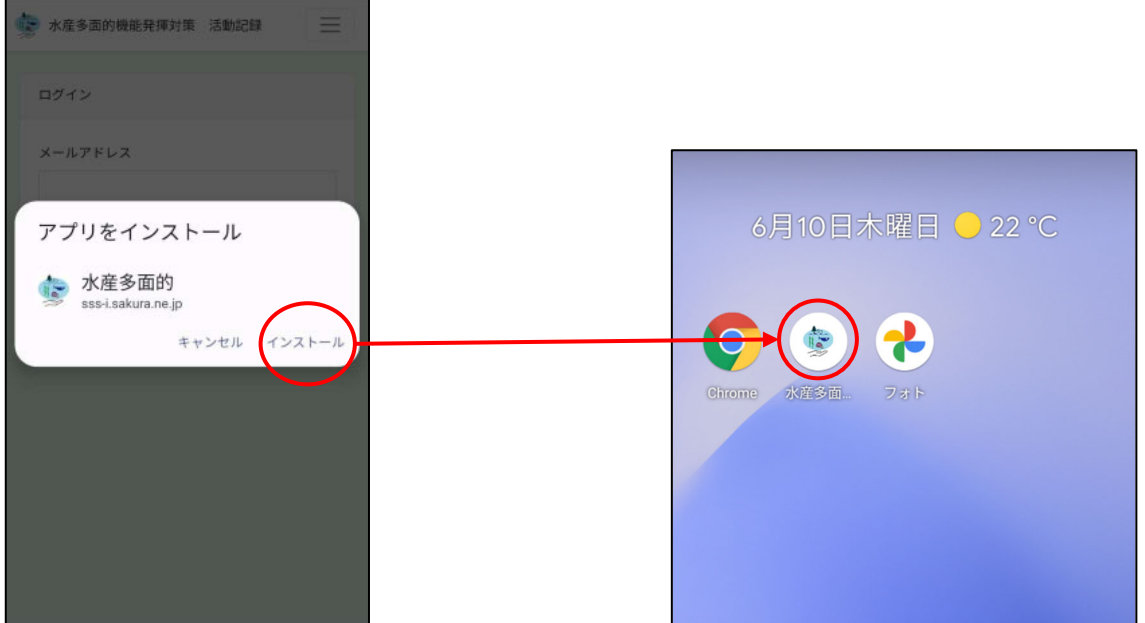

<インストール⽅法2> ブラウザのアドレスバーに以下の URL を入力し、本アプリの画面を表示します。 https://suisantamenteki.ne.jp/st/

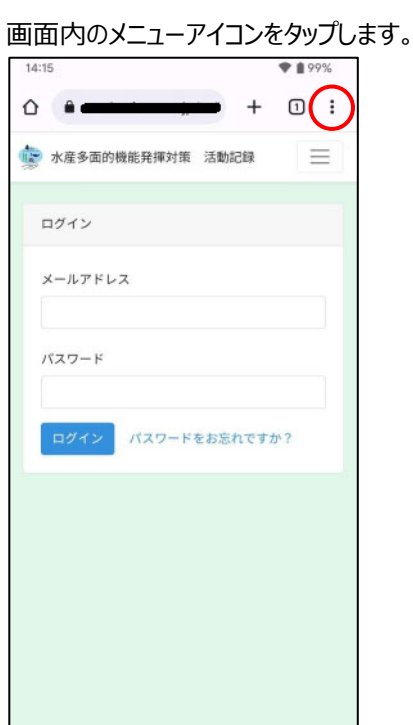

オプション一覧の「アプリをインストール」、メッセージの「インストール」をタップすると、お使いの端末のホーム画面にアイコンが表示され ます。(「アプリをインストール」が「ホーム画面に追加」と表示される場合があります。)

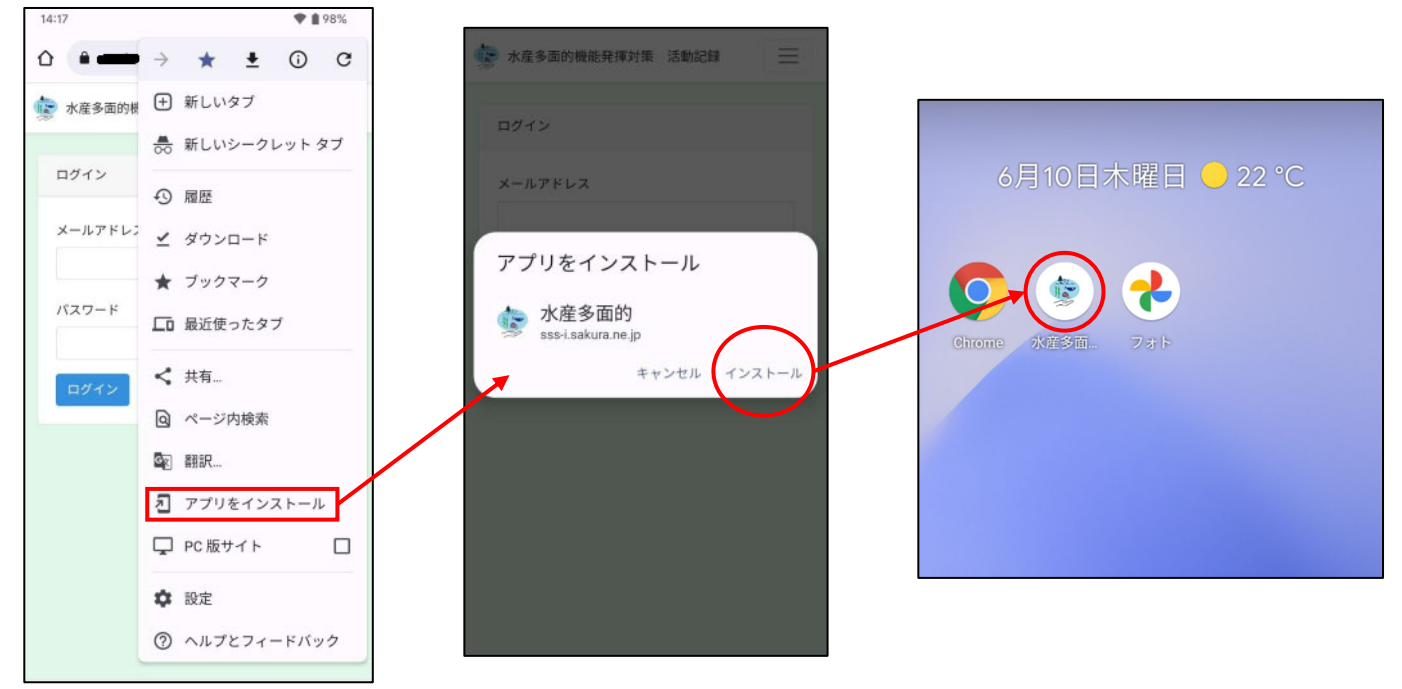

# **3.画⾯⼀覧**

本アプリが有する画⾯の⼀覧です。

モバイル端末使用時と、PC 使用時で表示できる画面が異なります。〇が表示可能、×が表示不可能を表しています。

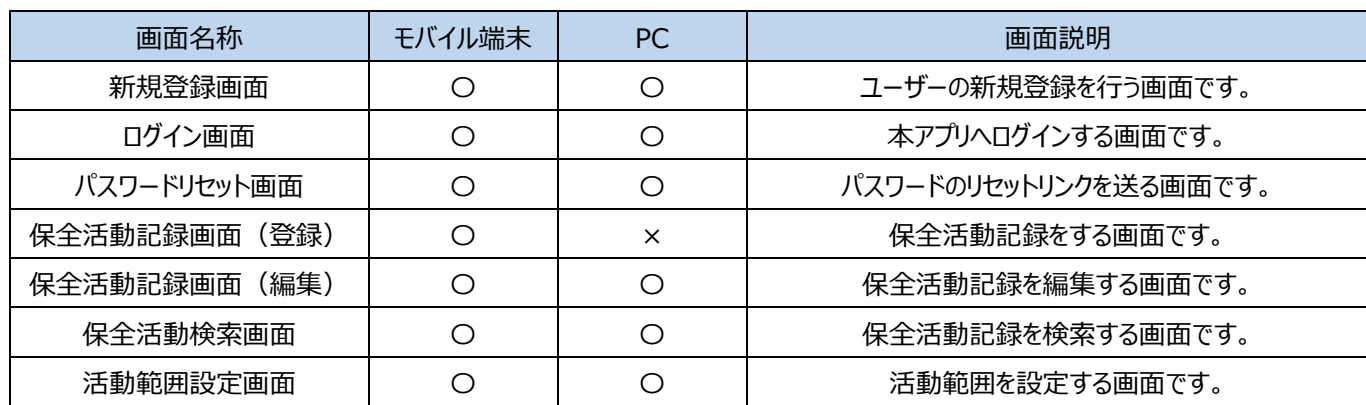

# **4.ユーザーの新規登録**

ユーザーの新規登録方法を説明します。

#### **4-1.注意事項**

・メール受信可能な端末で⾏ってください。

・ユーザーの新規登録を行う際、新規登録操作端末と確認メール受信端末が異なる場合、確認メール受信端末から「メールアド レス確認」をクリックするとログインエラーが表示されます。

ログインエラーが表示された場合は、「13-4. ユーザーの新規登録後にログインできない」の手順を行ってください。

**4-2.新規登録**

ログイン画面で左上の三本線(ハンバーガーメニュー)をタップし、その後表示されるメニューから「新規登録」をタップすると新規登 録画面を表示します。

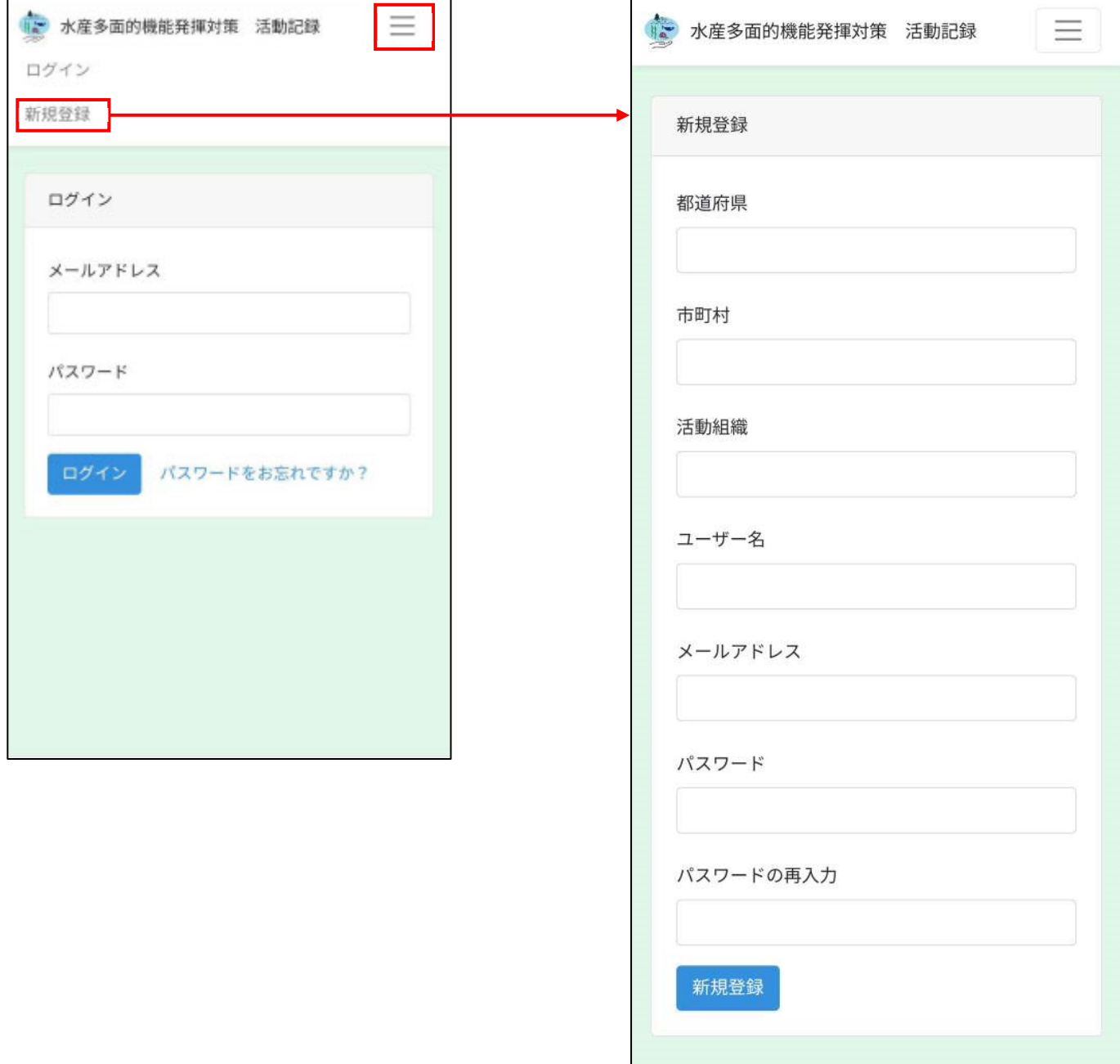

全ての項目を入力し、新規登録ボタンをタップします。

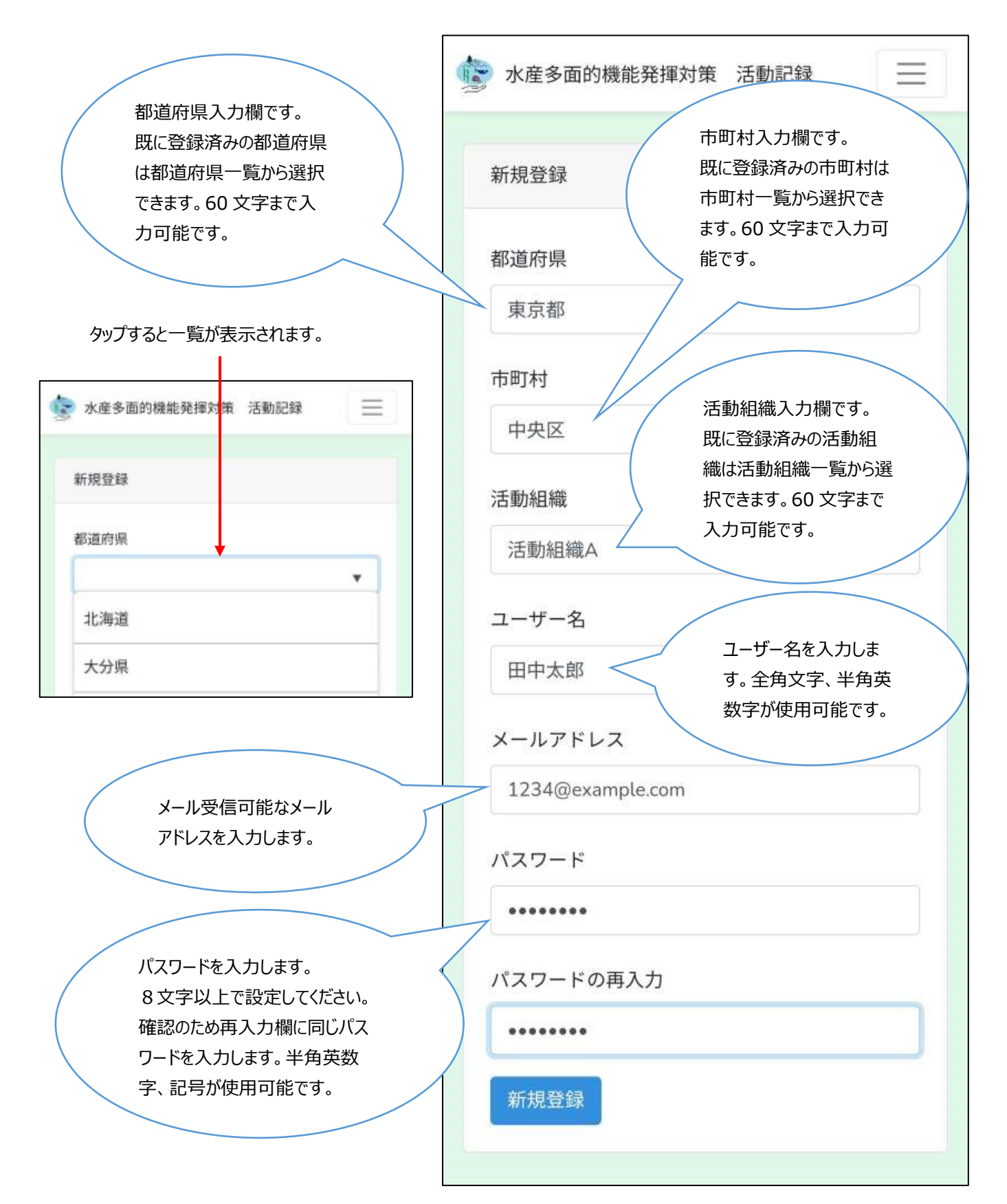

新規登録ボタンを押すと「「水産多面的機能発揮対策 活動記録」メールアドレス確認」というメールが届きます。

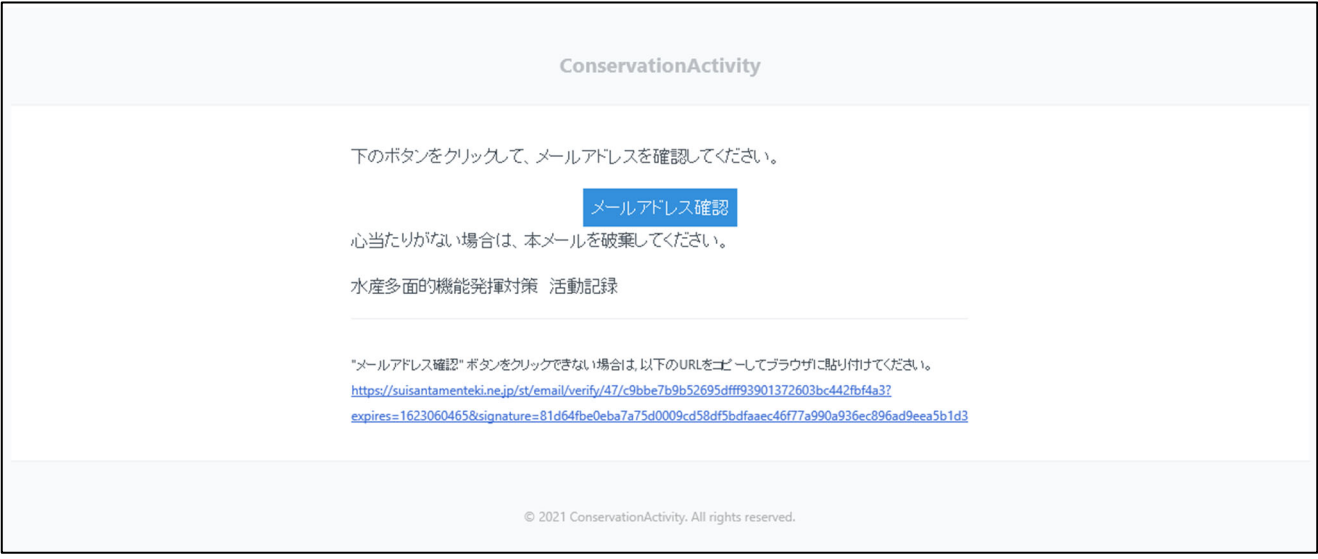

メール内の「メールアドレス確認」をタップすると新規登録完了です。

その後ログイン画面が表示されますので、メールアドレスとパスワードを入力してログインしてください。(「5. ログイン」参照)

#### **4-3.ユーザー権限**

新規登録を終えた時点ではユーザー権限が「活動組織管理者」となっています。

活動組織管理者の⽅はそのままお使いいただけます。

活動組織管理者以外の方はユーザー権限を変更する必要があるため、「13-13. ユーザー権限を変更したい」を確認してくだ さい。

本アプリには以下の5つのユーザー権限が存在します。

- システム管理者
- 行政
- 研究者
- 企業
- 活動組織管理者

以下の表はそれぞれのユーザー権限で⾏える事柄を表しています。

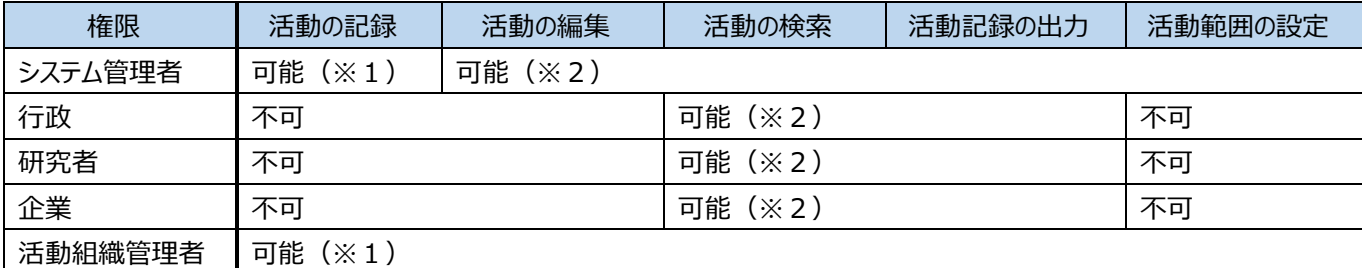

※1:自身の活動記録が対象

※2:全てのユーザーの活動記録が対象

# **5.ログイン**

ログインの方法を説明します。

#### **5-1.注意事項**

複数の端末で同時にログインすることはできません。 別端末でログインするときは使⽤中の端末でログアウトしてください。

#### **5-2.ログイン**

# メールアドレスとパスワードを⼊⼒し、ログインボタンをタップします。 第一 水産多面的機能発揮対策 活動記録  $\equiv$ ログイン 新規登録時に入力したメール アドレスを入力します。 メールアドレス 1234@example.com パスワード ........ ログイン パスワードをお忘れですか? 新規登録時に設定した パスワードを⼊⼒します。

# **6.活動記録を登録する**

活動記録を登録する⽅法を説明します。

#### **6-1.注意事項**

活動記録を登録するにはモバイル端末の位置情報サービスを ON にする必要があります。

#### **6-2.電波の届かない場所で活動記録を登録する**

Android 端末で PWA アプリを使用時のみ、電波が届かない場所(以下、オフライン状態とする)であっても活動記録を登録す ることができます。オフライン状態で登録した活動記録は一時的に端末内に保存されますが、電波が届く状態(以下、オンライン 状態とする)となった際に本登録となります。

オフライン状態となる場所で活動することが⾒込まれる場合は、オンライン状態の時にログインしてください。

#### **6-3.活動項⽬の選択**

保全活動記録画面(登録)で活動項目欄をタップし、行う活動項目にチェックを入れます。

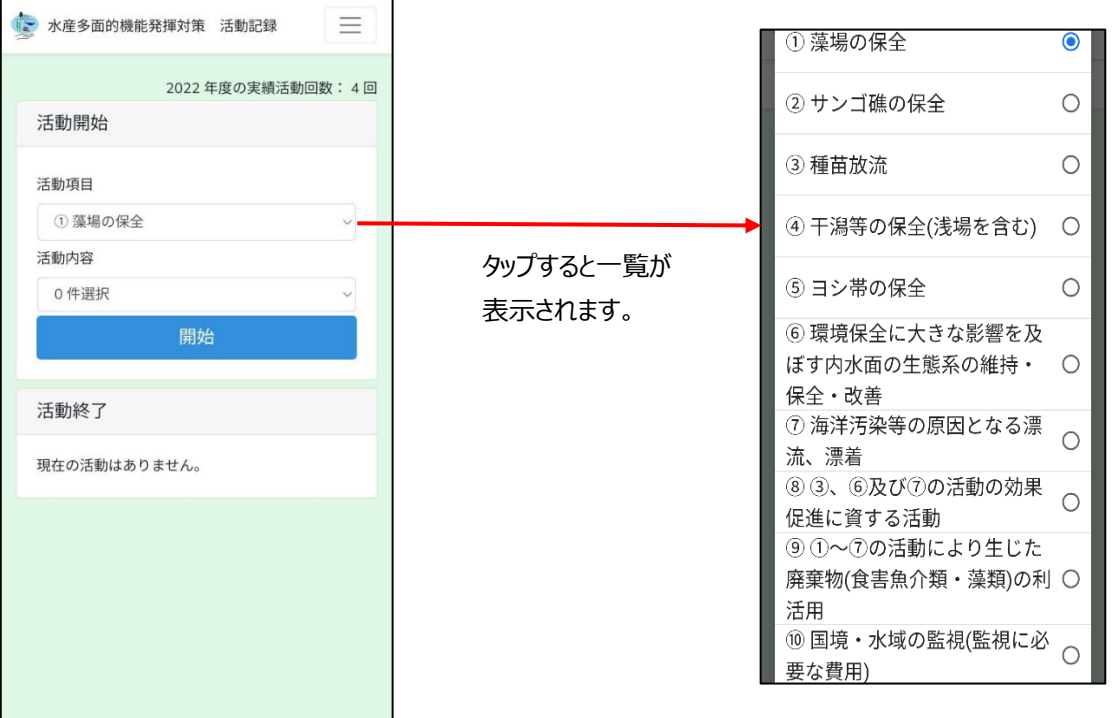

#### **6-4.活動内容の選択**

続いて活動内容欄をタップし、該当の活動内容にチェックを入れ、OK ボタンをタップします。 活動内容は後で設定することも可能です。

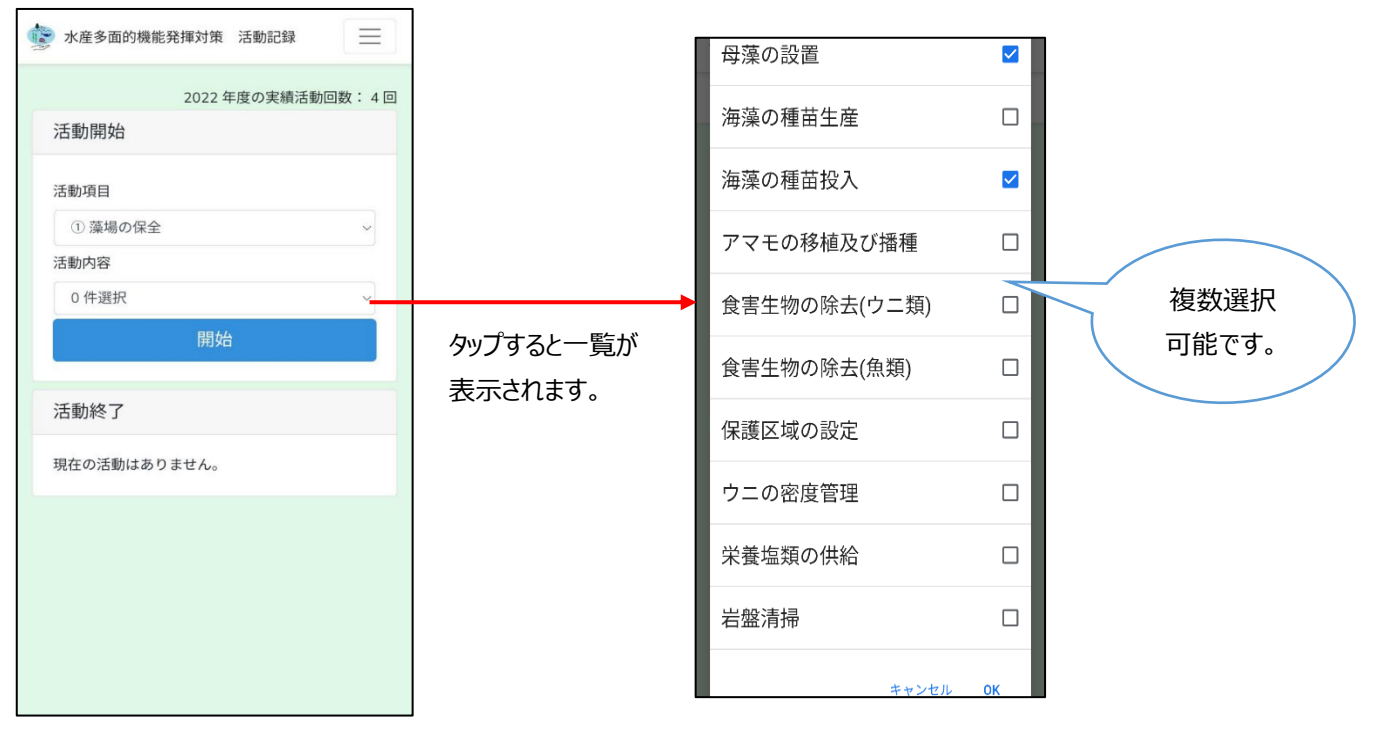

#### **6-5.活動の開始**

開始ボタンをタップすると活動の記録を開始します。活動開始時には集合写真(画像)を撮影しておいてください。後でその写真 は取り込めます。

活動開始時間と活動開始位置(緯度・経度)は本アプリが⾃動的に記録します。

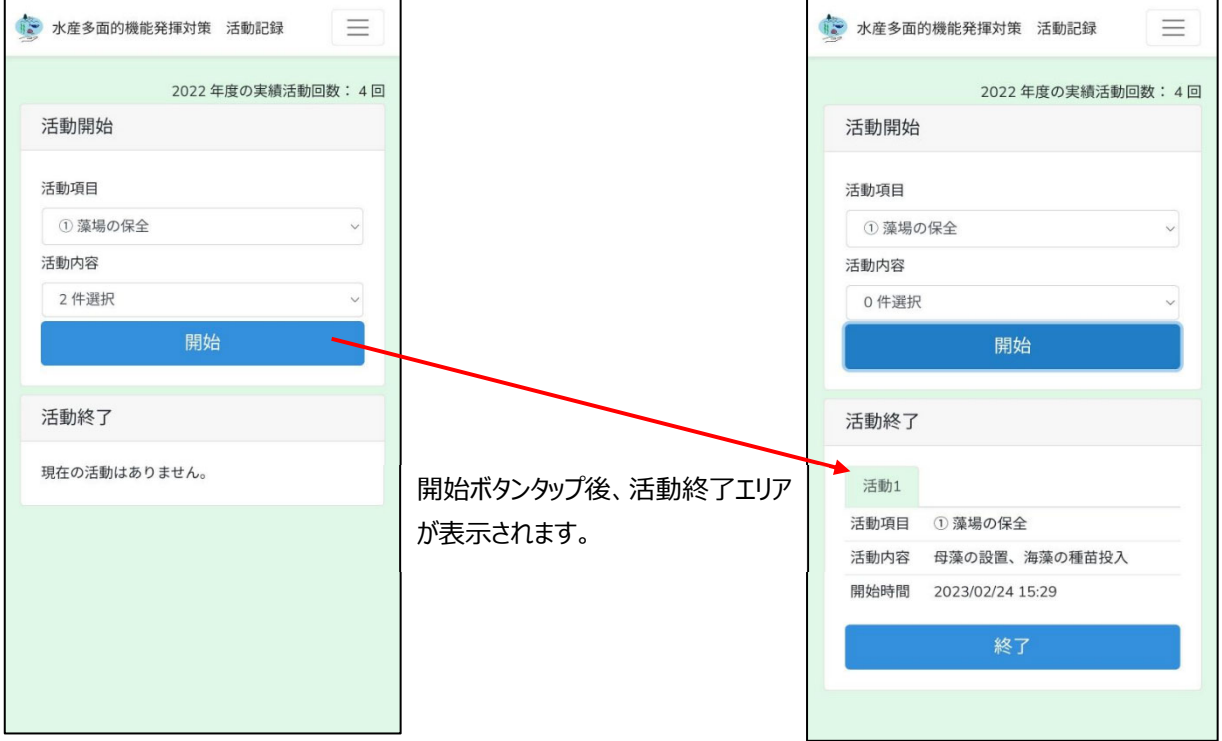

# **6-6.活動の終了**

活動の終了時に「終了」ボタンをタップします。

活動終了時間と活動終了位置(緯度・経度)は本アプリが⾃動的に記録します。

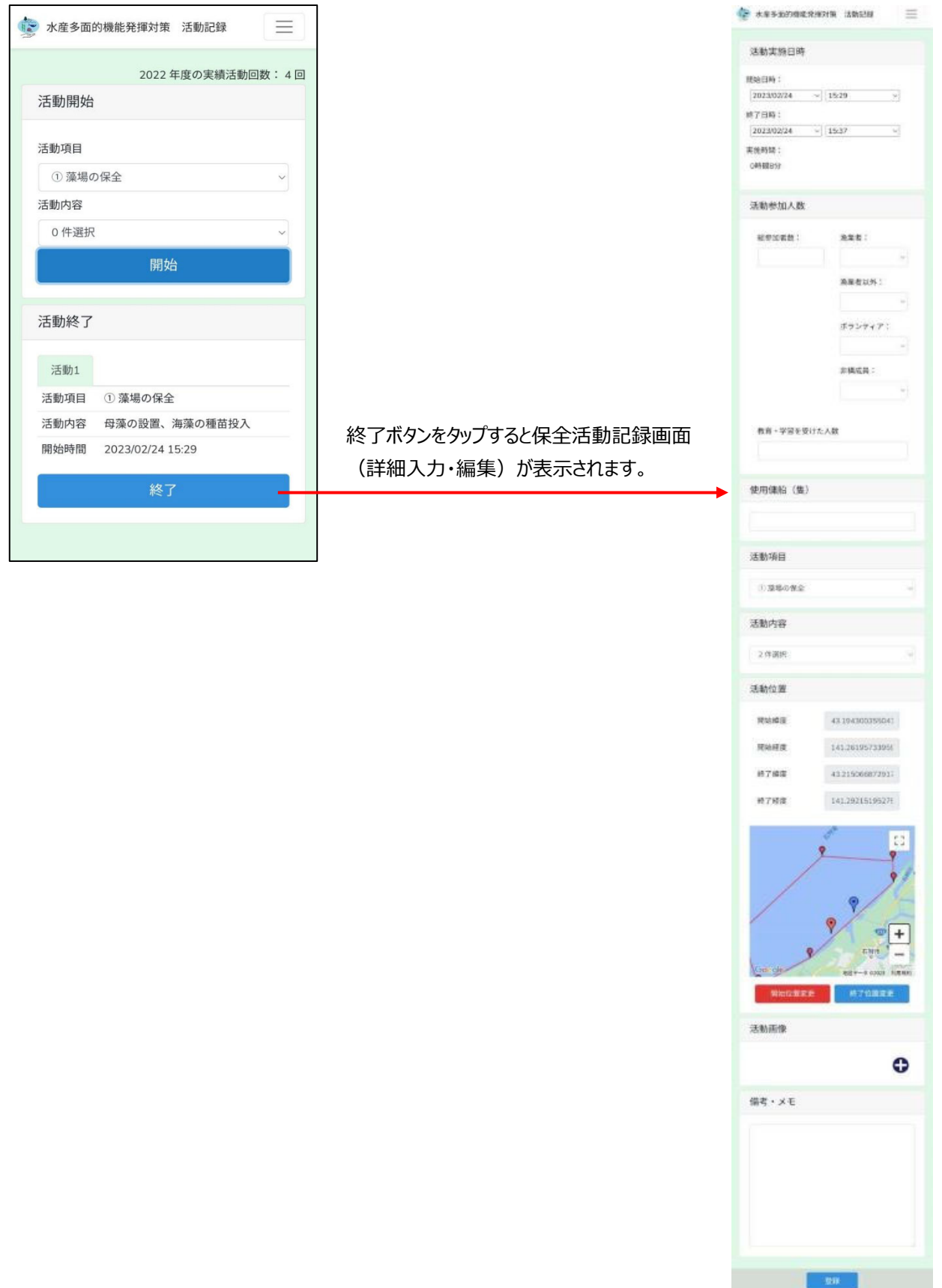

### **6-7.複数の活動記録を同時に開始する**

#### また、複数の活動を同時に開始することができます。

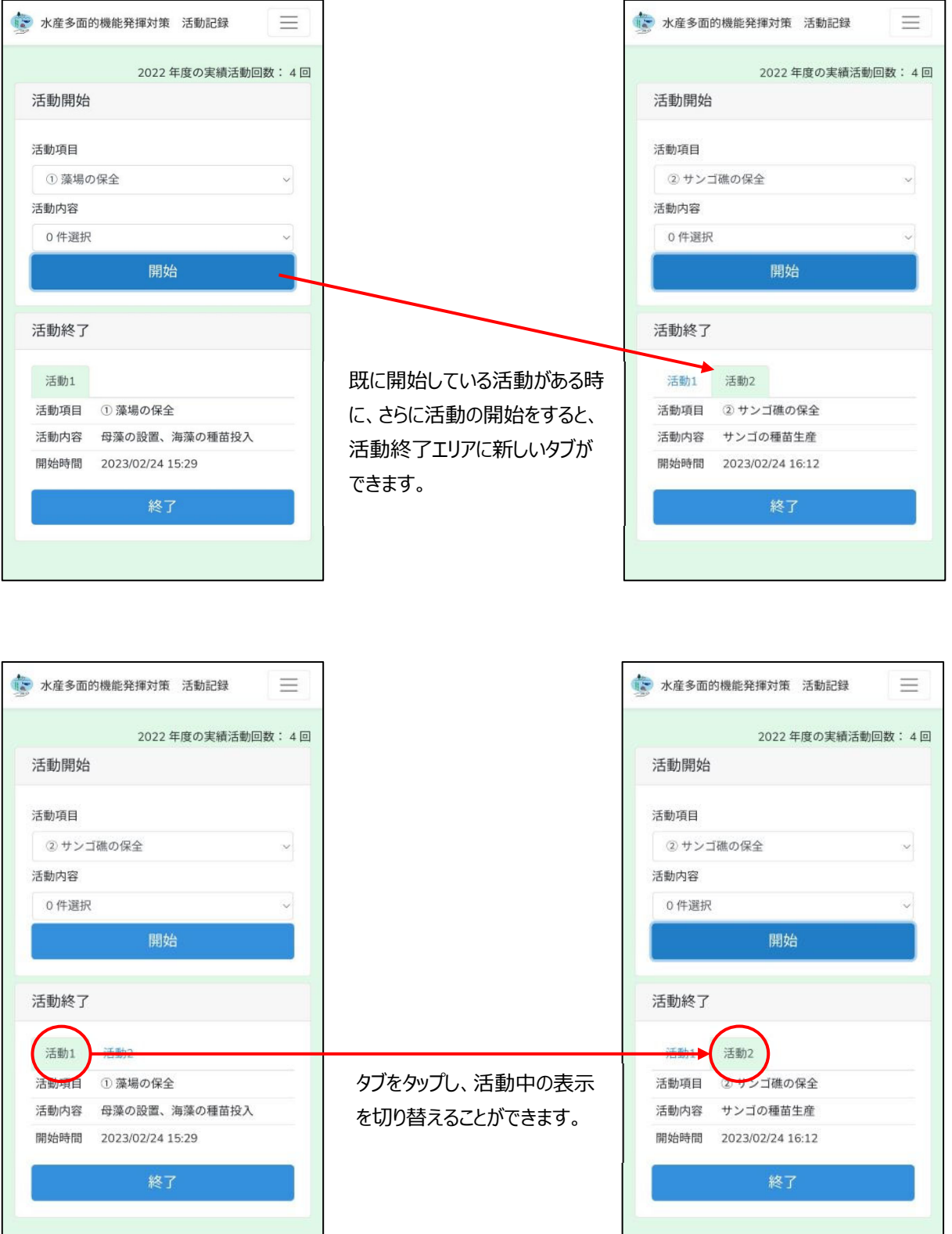

#### **6-8. 活動の詳細入力・編集**

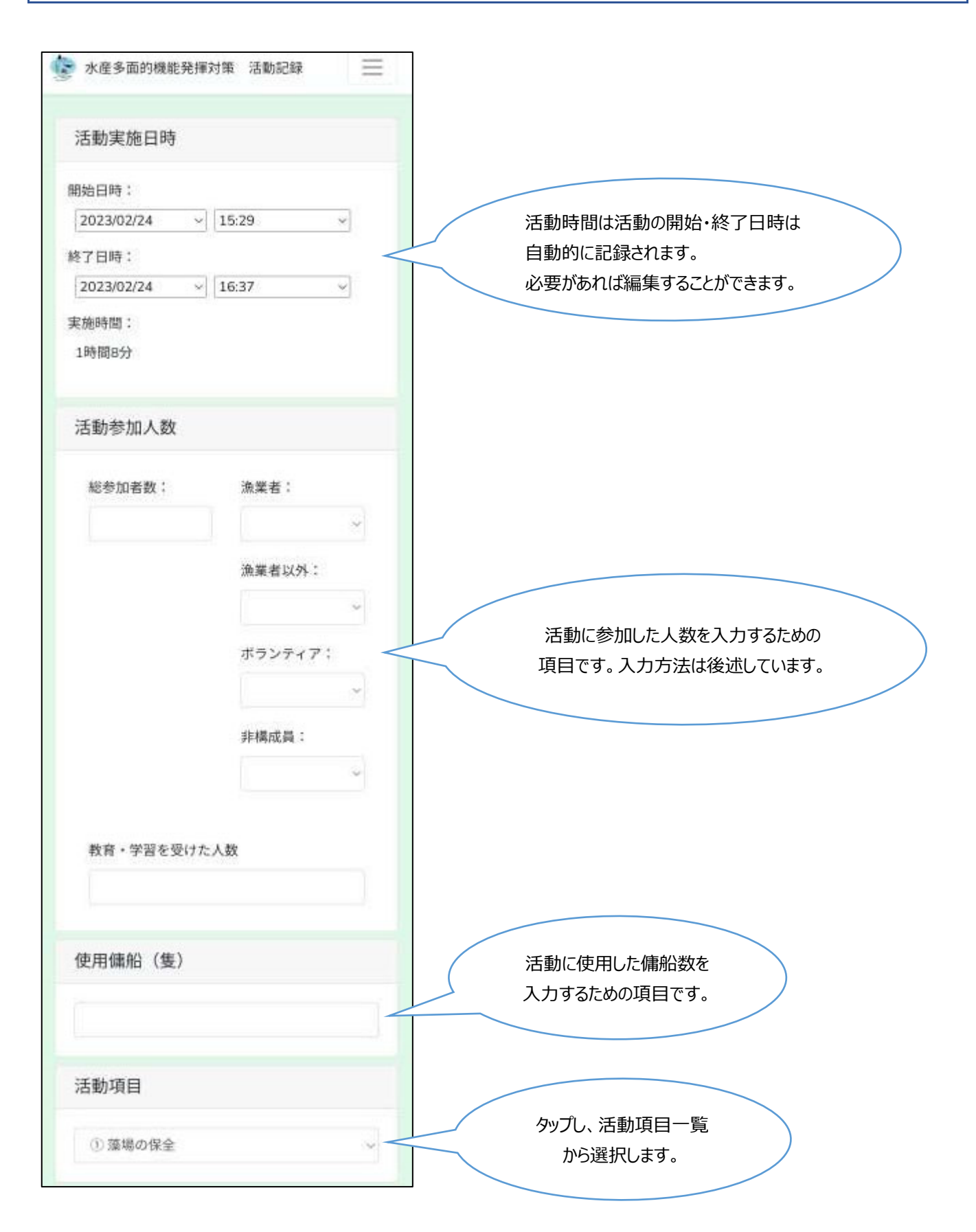

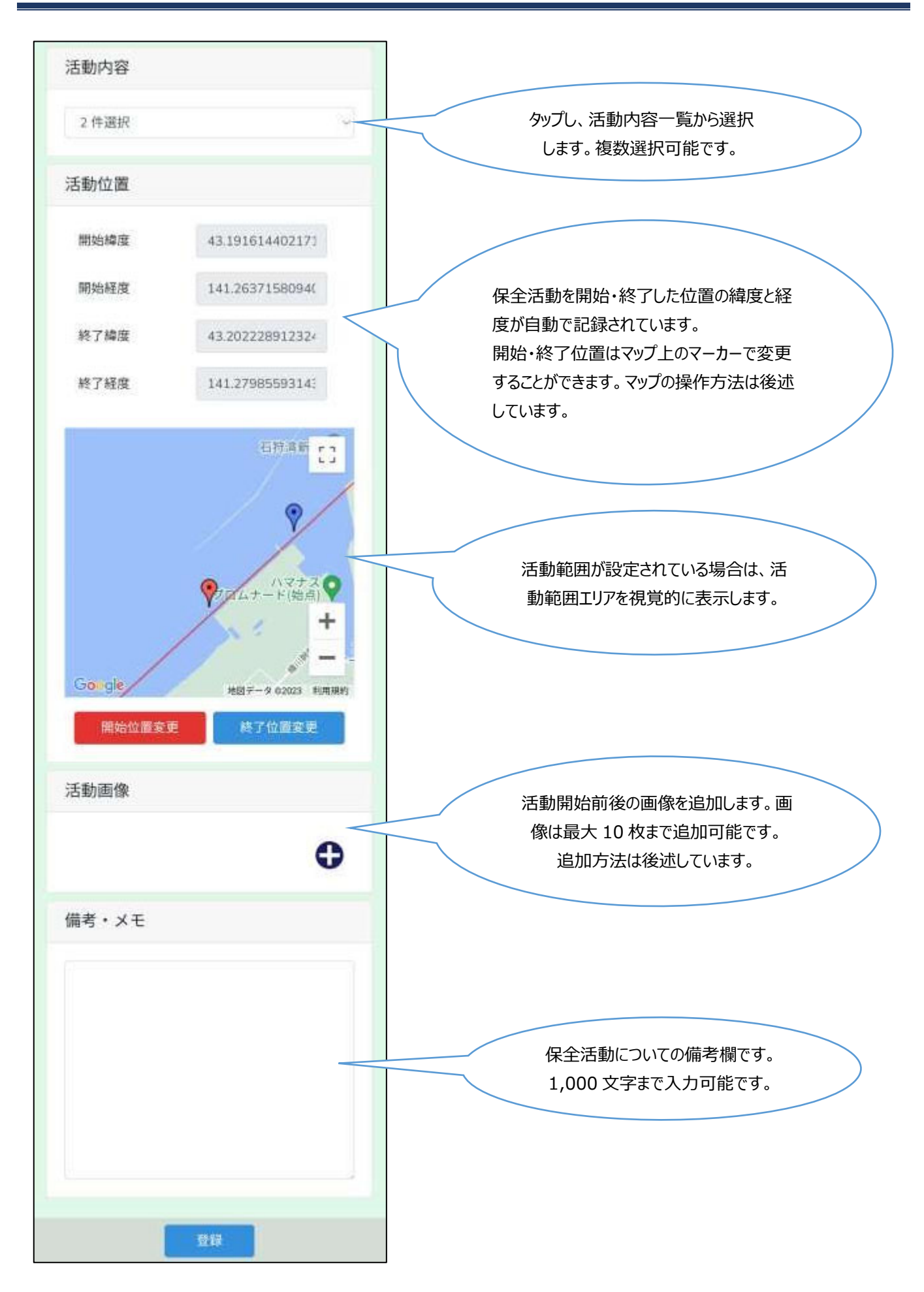

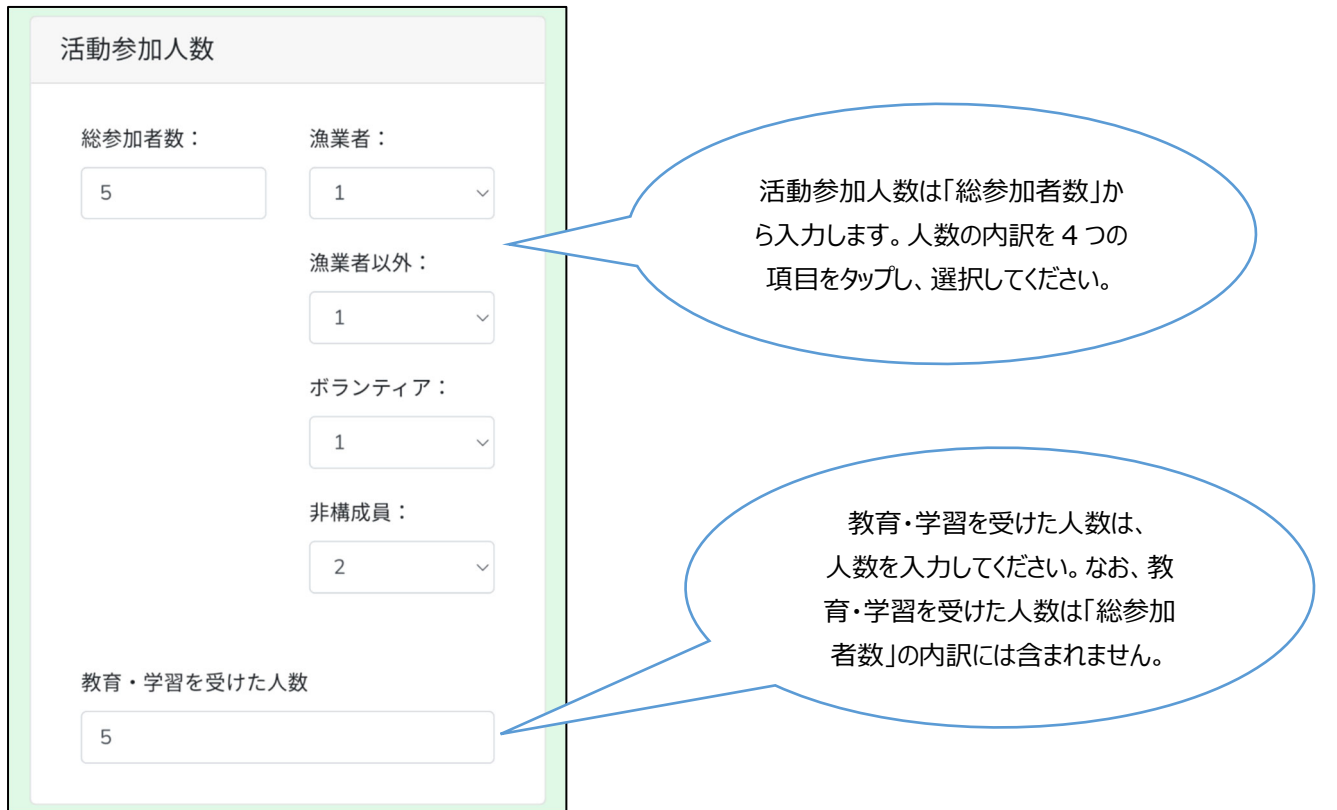

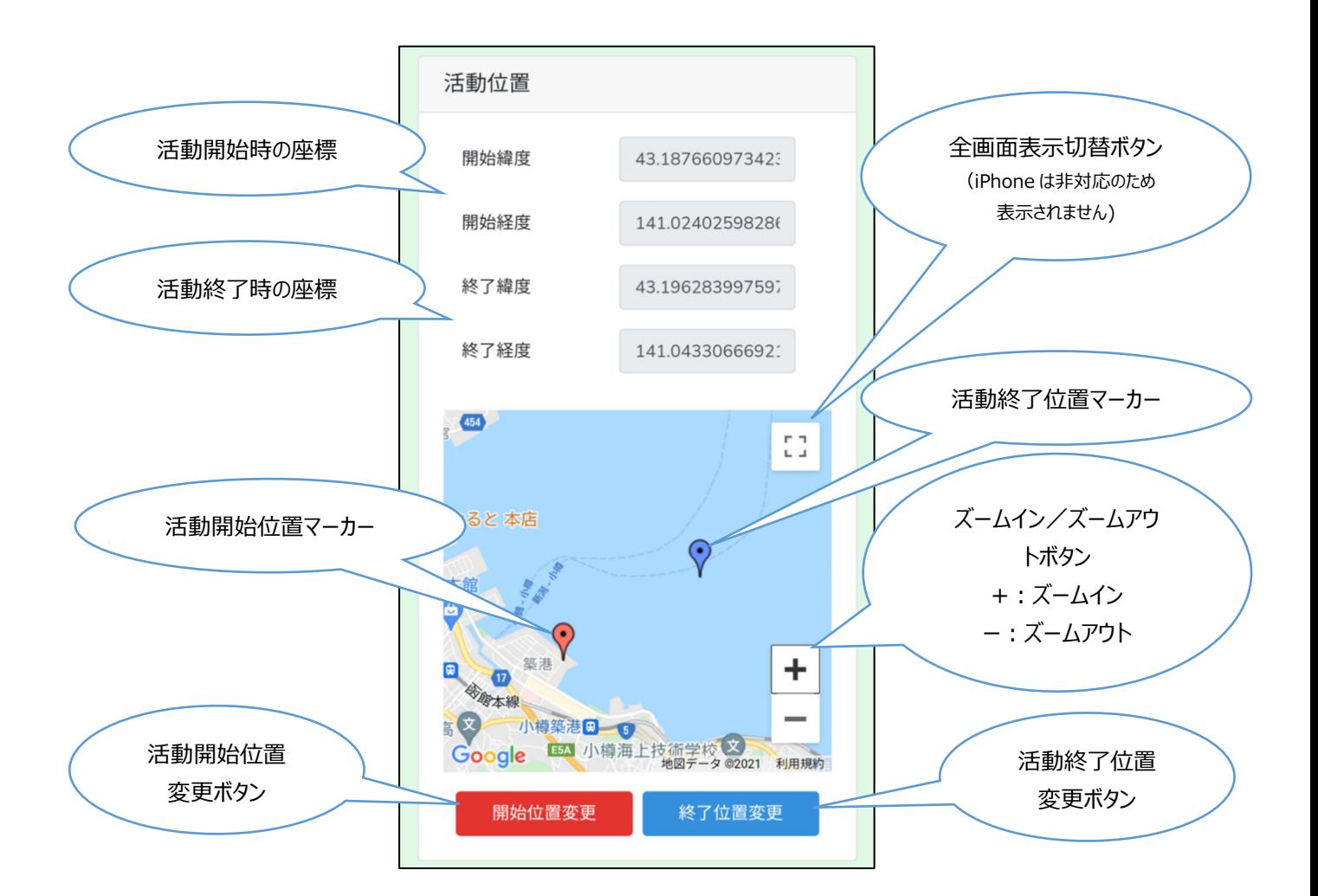

**20** / **103**

#### **活動組織**

ユーザー権限が「活動組織管理者」以外の場合に活動組織の情報(都道府県、市町村、活動組織名)が表示されます。 活動記録の登録時には、ご自身の活動組織の情報が表示されます。活動記録の編集・入力時には、活動記録を登録した活 動組織の情報が表⽰されます。

表⽰された活動組織を変更することはできません。

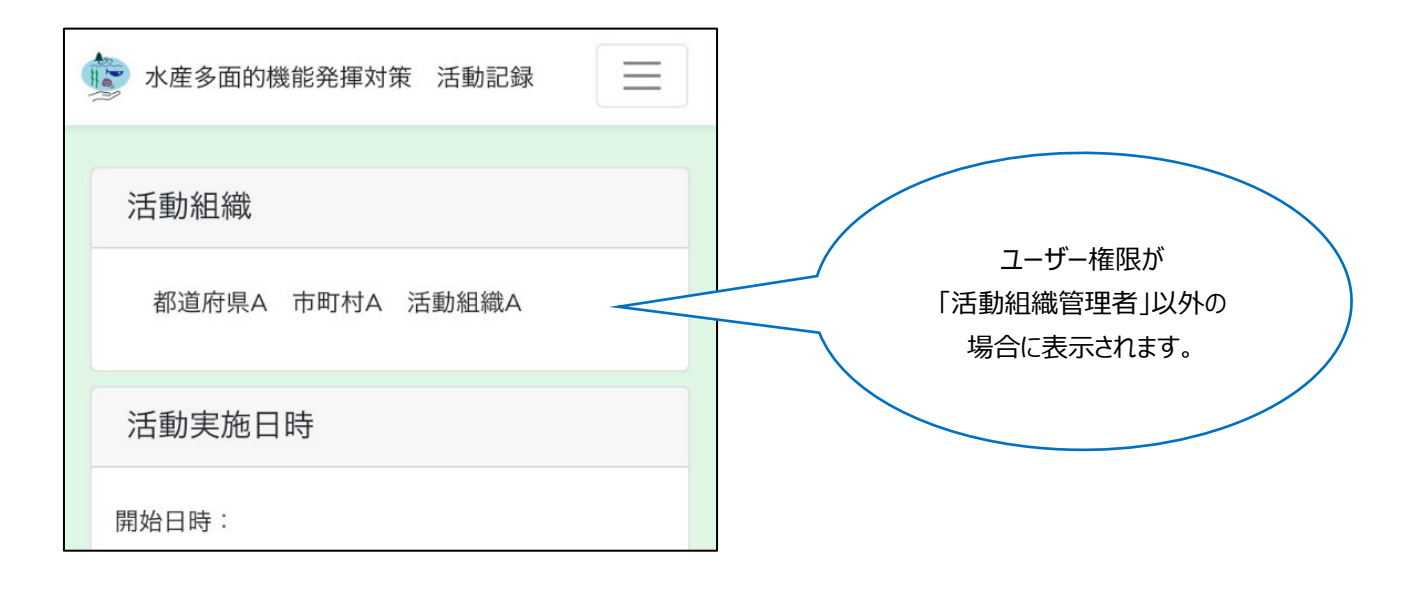

#### **活動位置の変更**

オンライン時にはマップが表⽰され、活動開始、終了位置マーカーのいずれかを動かすことで、活動位置を個別に変更することが可 能です。

活動位置を変更するには以下の操作を⾏ってください。

- 1. 開始位置変更または終了位置変更ボタンをタップします。マーカーは位置変更状態となり移動可能になります。
- 2. マップ上でドラッグ、またはタップでマーカーを移動します。
	- マーカーを移動すると緯度、経度が⾃動的にマーカーの位置に変化します。

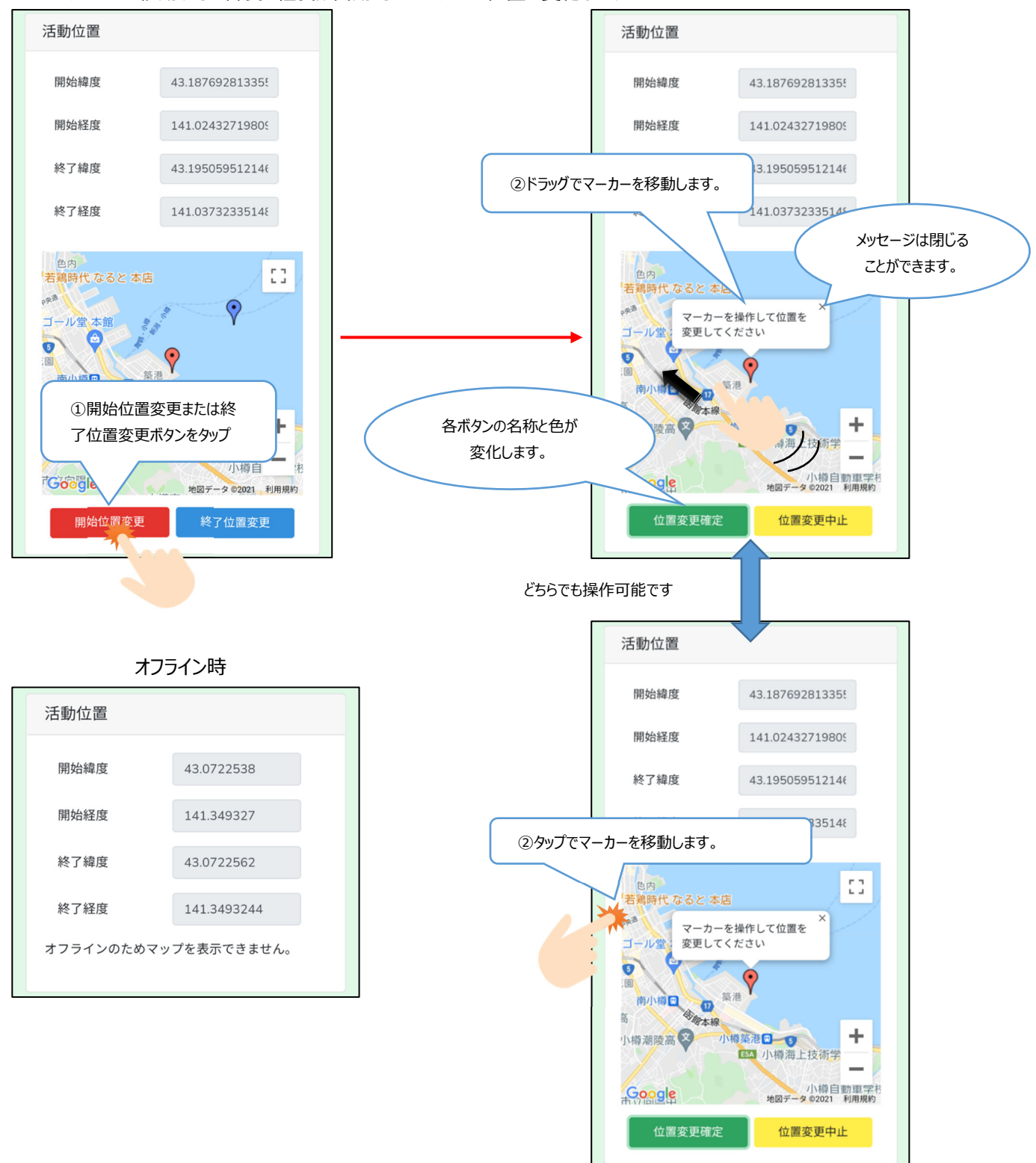

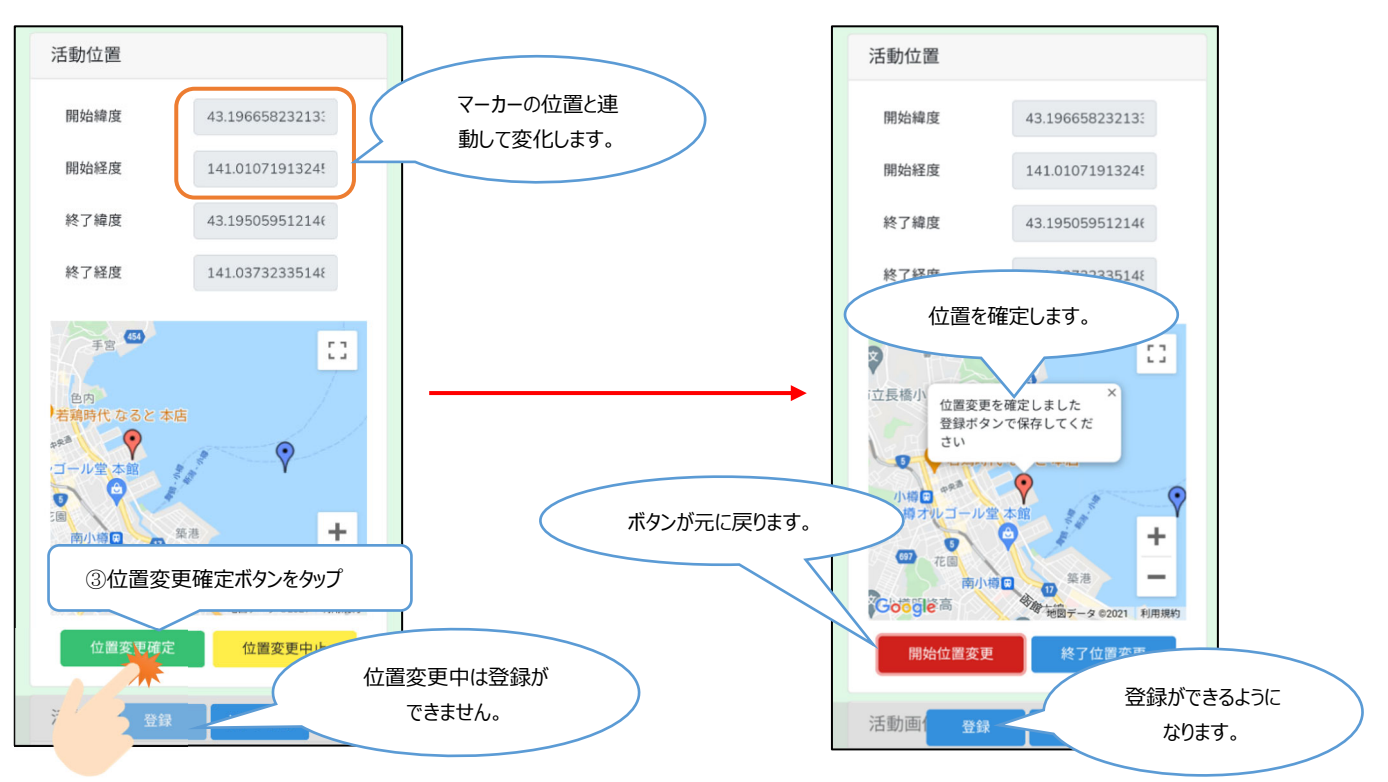

3. マーカーの移動後、位置変更確定ボタンをタップすることで位置を確定し、位置変更状態を終了します。

4. 位置変更状態時に位置変更中止ボタンをタップすると位置変更を中止し、マーカーは確定前の位置へ戻り、位置変更状 態を終了します。

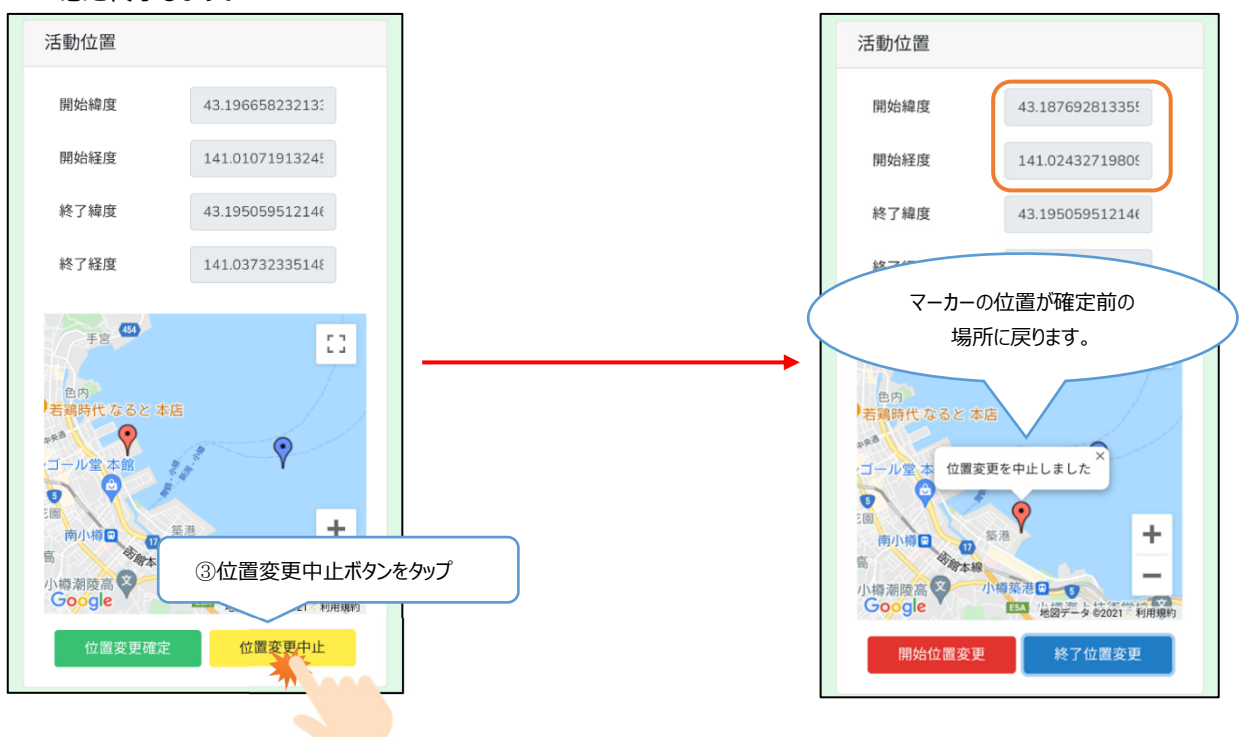

マップを二本指でドラッグするとマップの移動ができます。

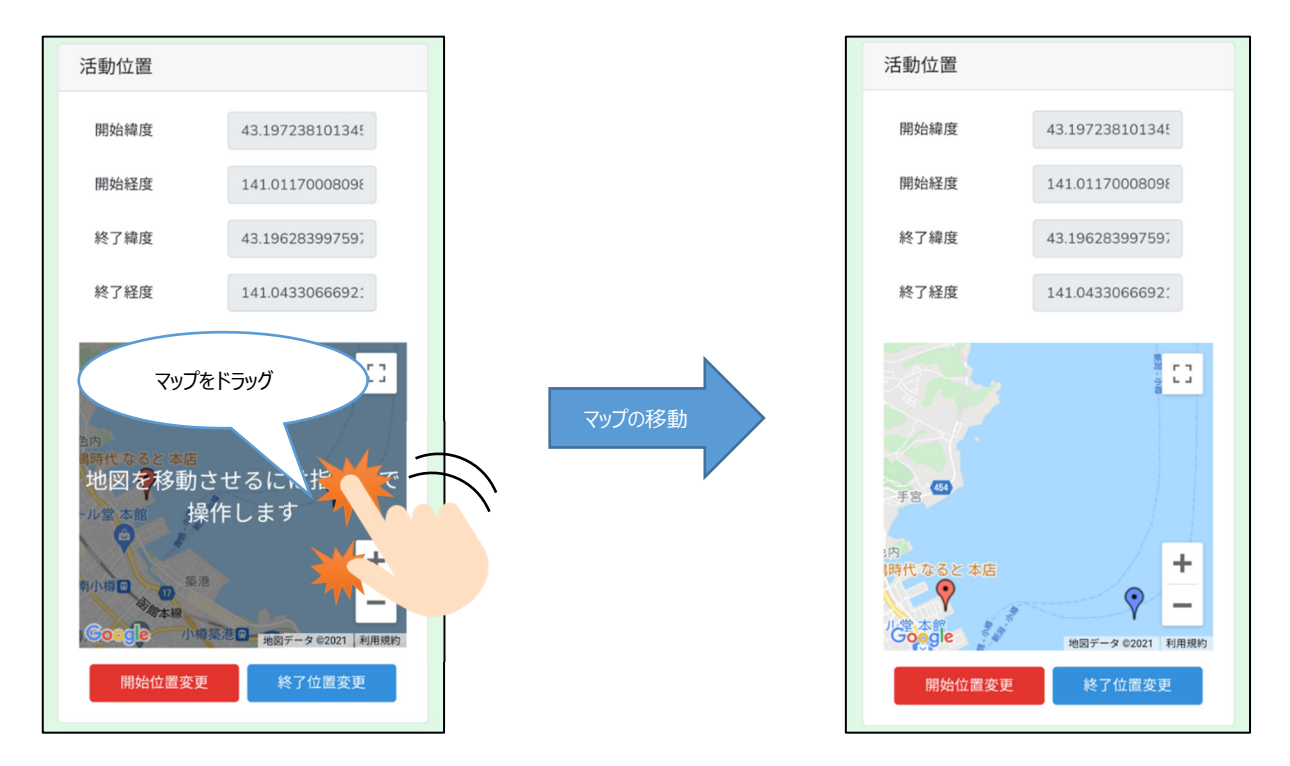

ピンチイン/ピンチアウトまたはズームイン/ズームアウトボタンでマップの拡⼤、縮⼩ができます。

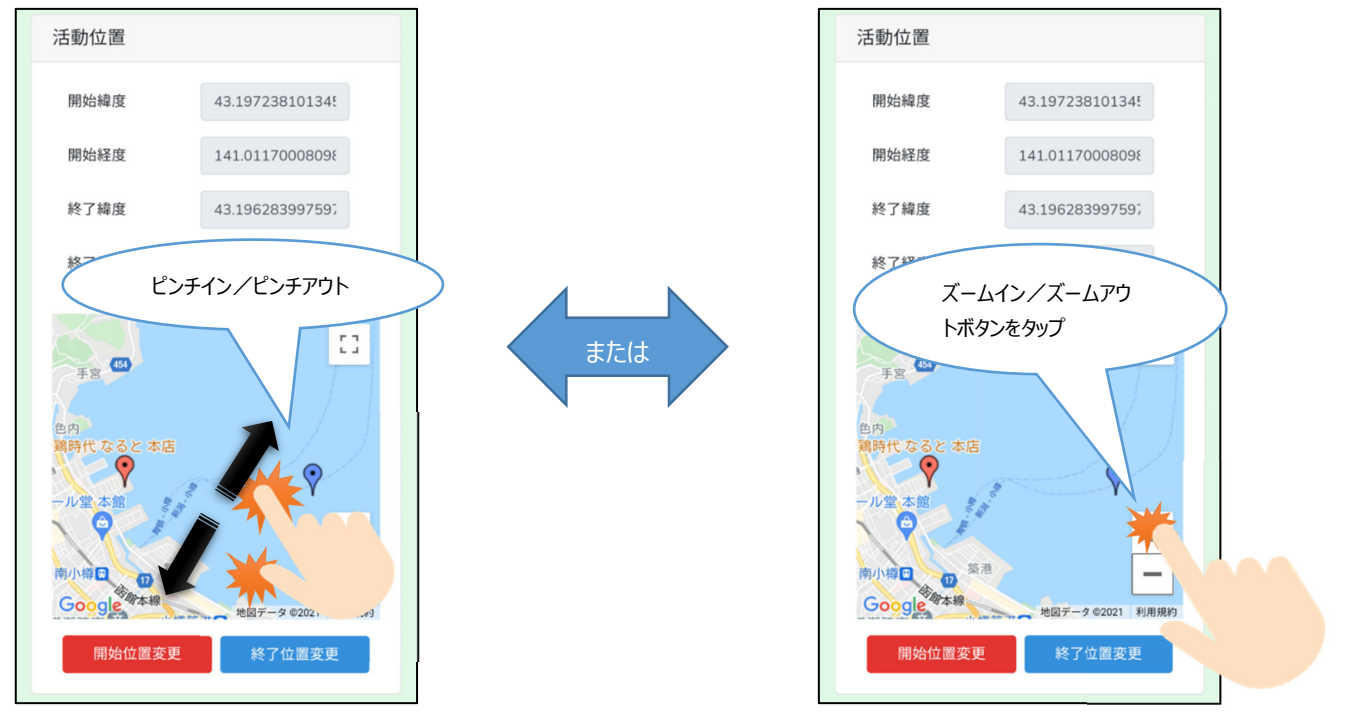

全画面表示切替ボタンで全画面/小画面表示に切り替えることができます。 ※iOS は全画面表示に対応していないためボタンが表示されません。

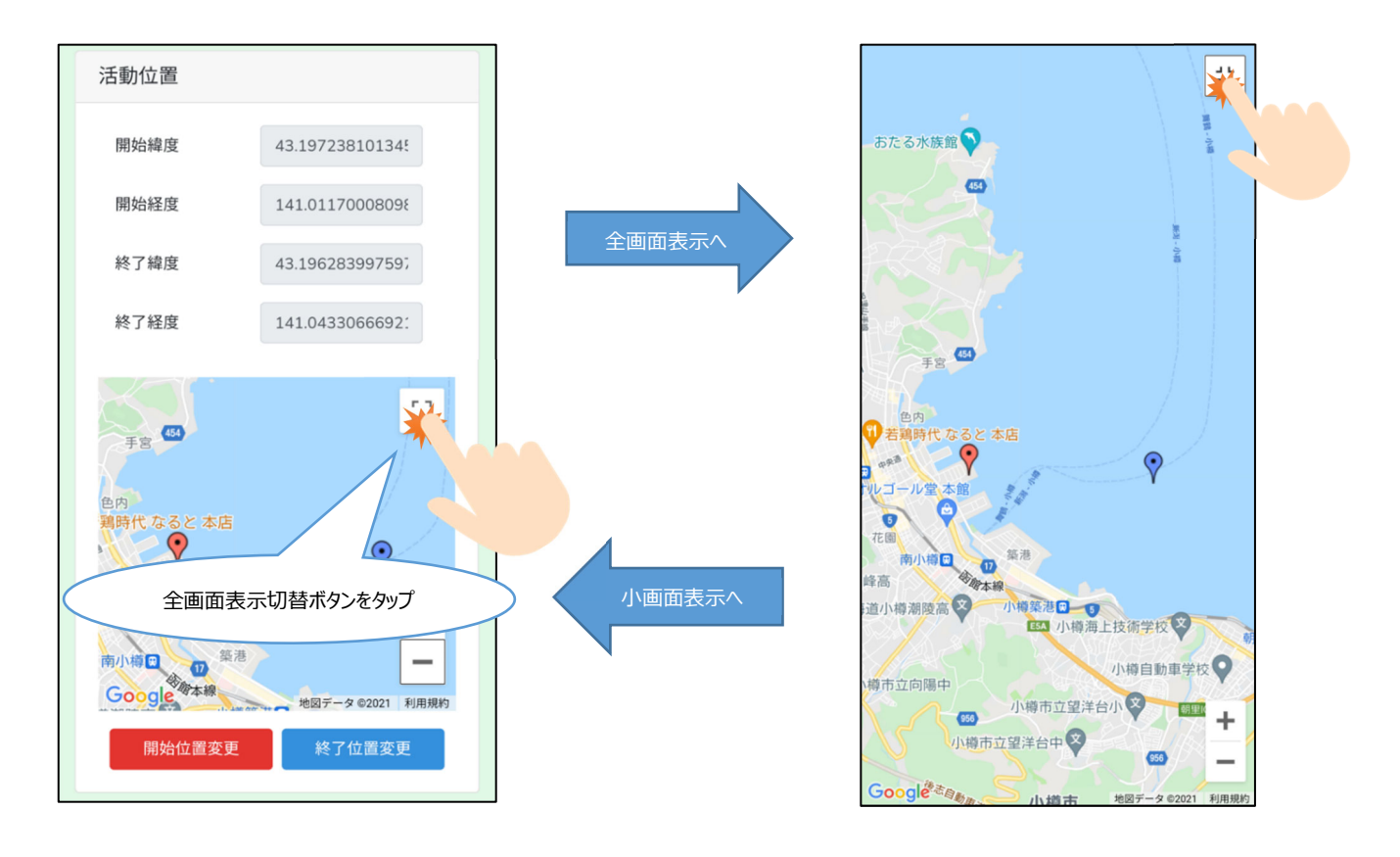

#### **画像の追加**

画像を追加する時は+マークをタップし、端末のアルバムからの画像選択してください。 その場でカメラを起動し撮影・登録することも可能です。

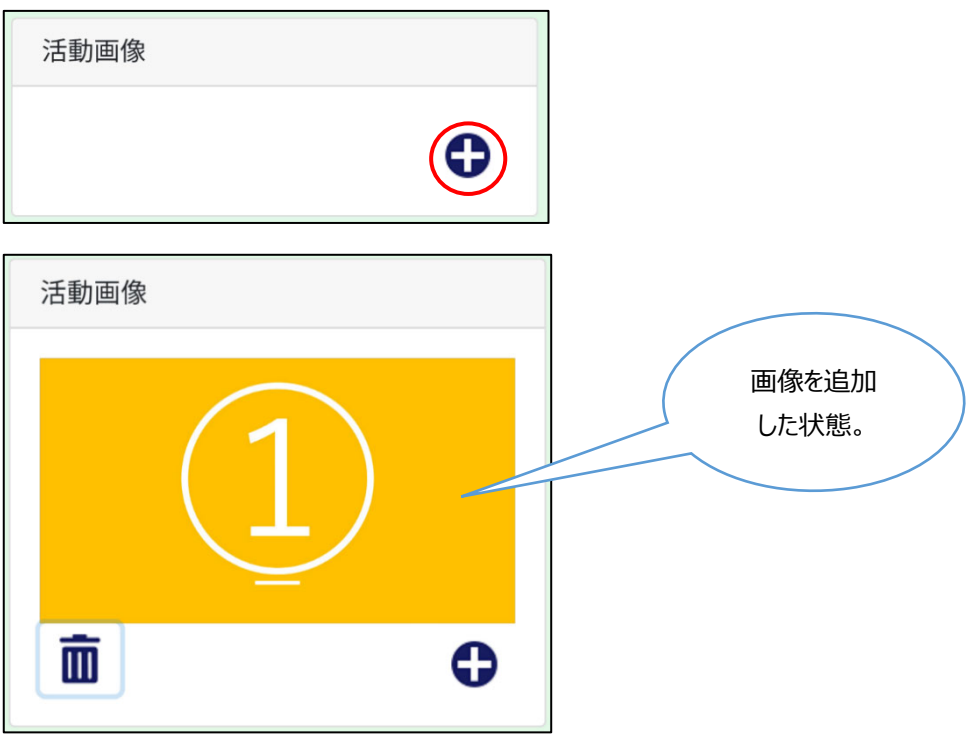

複数の画像を追加した状態で、左右の<>マークをタップするか、画面をスワイプすることで表示画像を切り替えることができます。

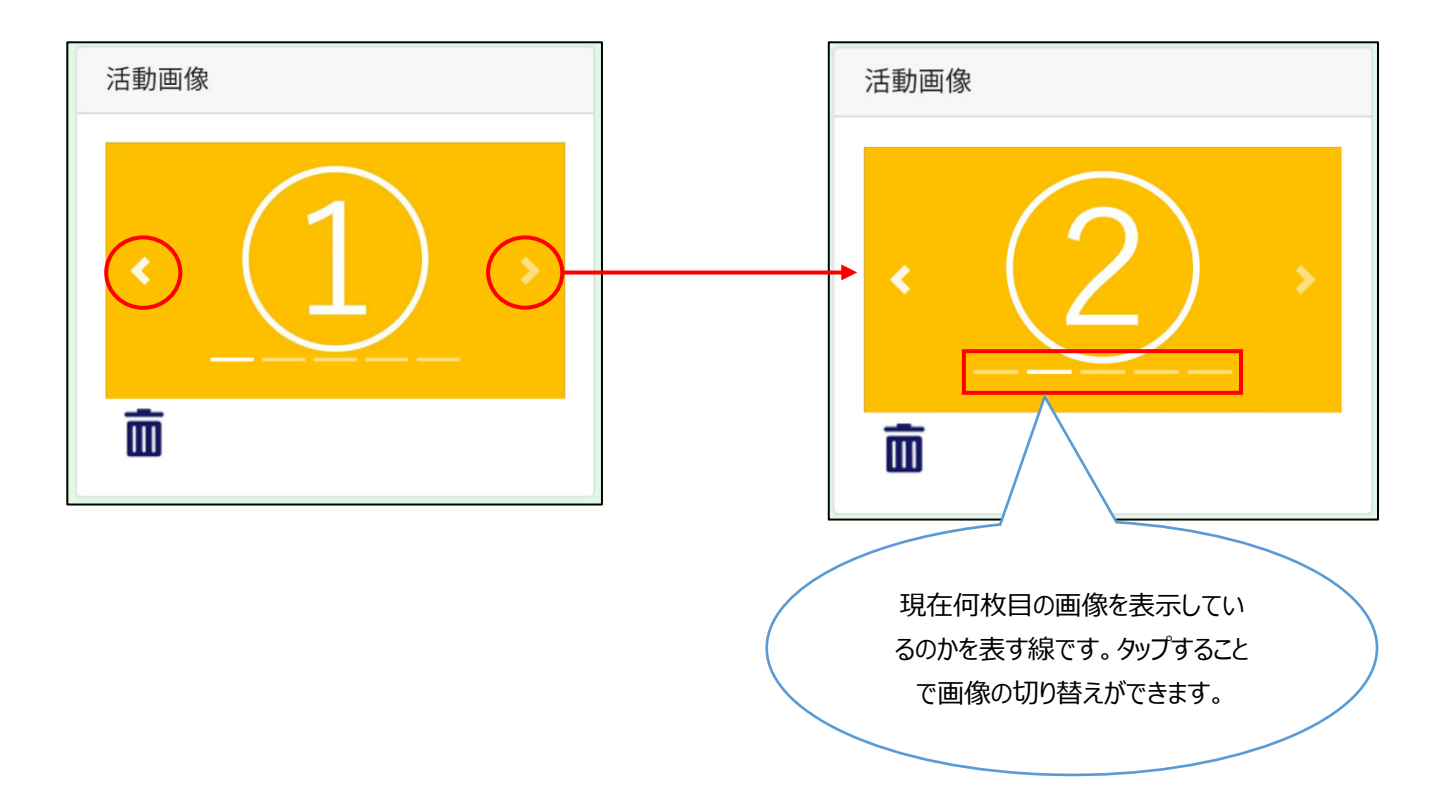

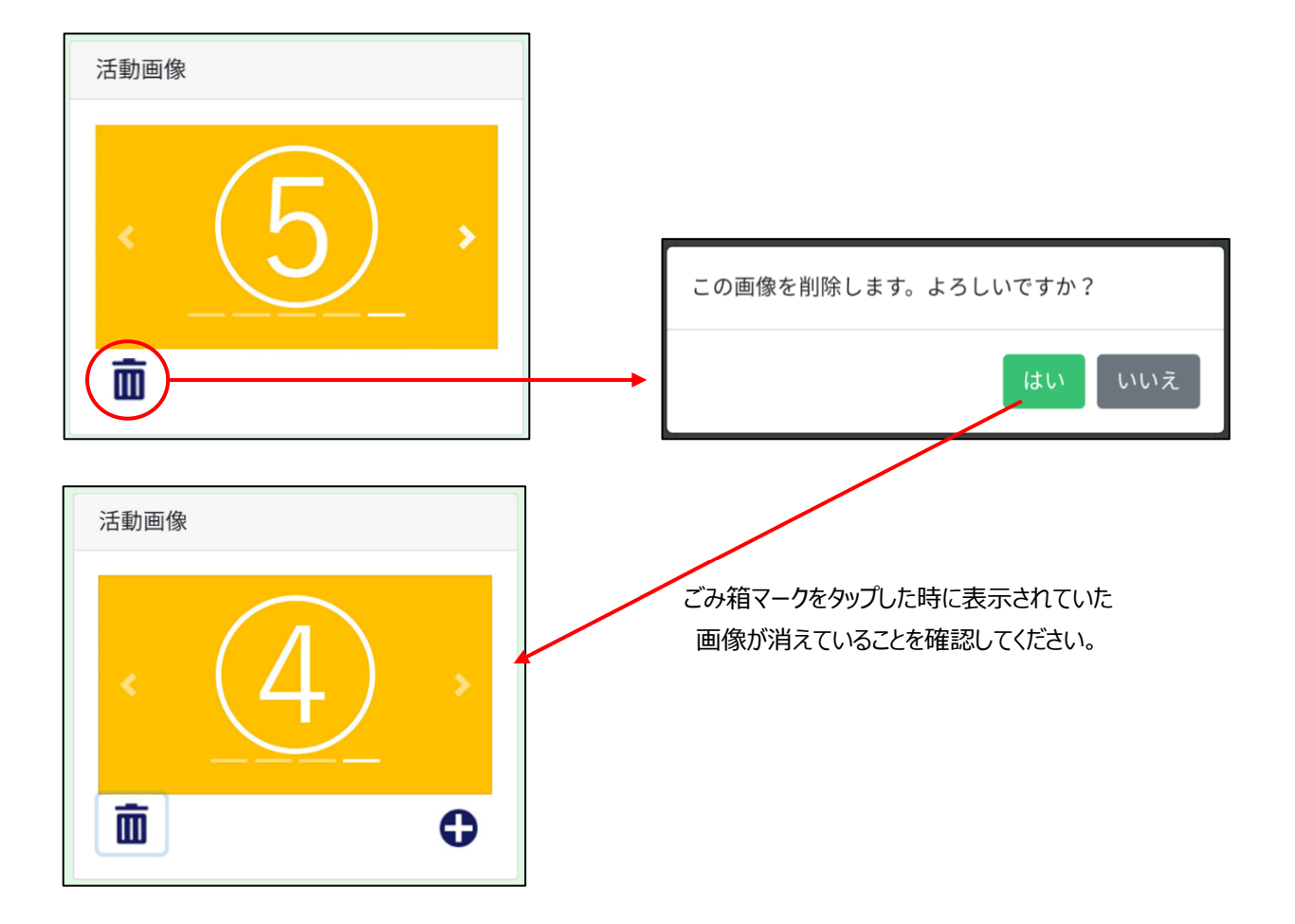

画像を追加対象から削除するにはごみ箱マークをタップし、表示されるメッセージの「はい」をタップします。

登録ボタンをタップすると下図のメッセージが表示されるので「はい」をタップし、登録完了です。

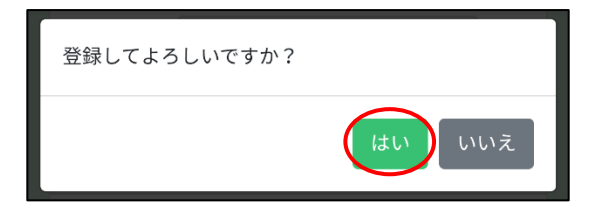

# **7.活動記録を検索する**

活動記録を検索する⽅法を説明します。

#### **7―1.検索条件**

検索条件は「活動組織」「活動実施期間」「活動調査」「活動内容」「総参加者数未入力」の5つです。「活動組織」は、ユーザ ー権限が「活動組織管理者」以外の場合、検索条件に表示されます。すべてを未入力にすると全ての活動記録を検索結果一 覧に表示します。 (ユーザー権限ごとに閲覧できる活動記録の範囲が異なります。詳しくは「4-3. ユーザー権限」内の表中 「活動の検索」項目を参照してください。)

#### <活動組織>

ユーザー権限が「活動組織管理者」以外の場合、活動組織の情報で検索することができます。 都道府県・市町村・活動組織名の各項目に入力すると、入力した内容全てと一致する活動組織の情報を持つ活動記録が検 索対象となります。(各項目に入力した文字列は部分一致での検索となります。)

#### <活動実施期間>

開始日・終了日を指定すると、その期間の間で開始から、終了した活動記録を検索結果一覧に表示します。 開始日が未入力の場合は終了日以前の全期間が、終了日が未入力の場合は開始日以降の全期間が検索対象となります。 開始日、終了日が共に未入力の場合は、全期間が検索対象となります。

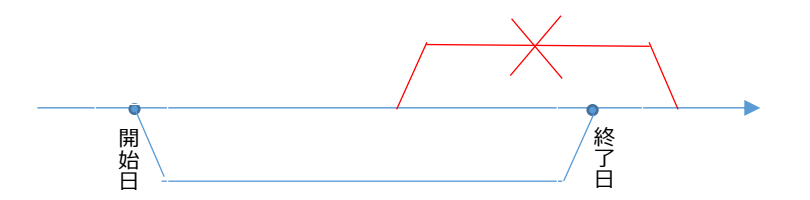

開始日、終了日のどちらかでも検索条件の期間外である活動記録は検索対象となりません。

<活動項⽬>

活動項⽬を指定すると、指定した活動項⽬を持つ活動記録が検索対象となります。 以下の表は検索対象となるかを表しています。〇が対象を、×が非対象を表しています。

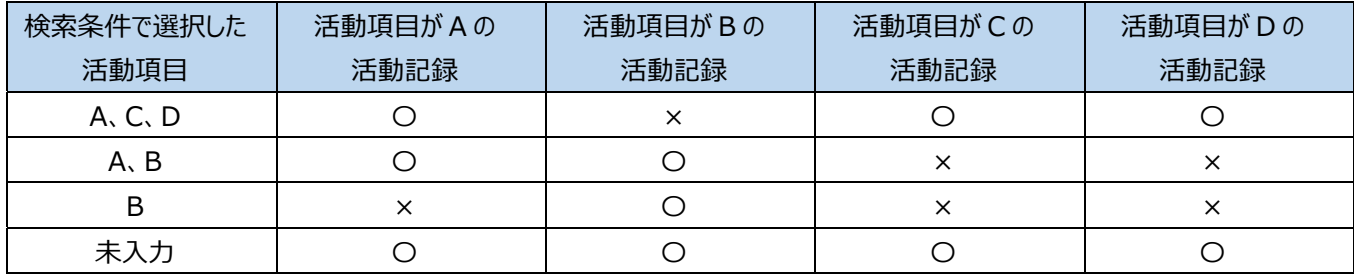

<活動内容>

活動内容を指定すると、指定した活動内容を持つ活動記録が検索対象となります。活動内容を複数持つ活動記録は、その活 動内容が 1 つでも⼀致した場合、検索対象となります。

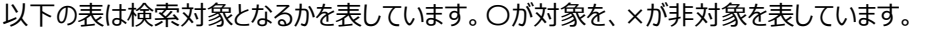

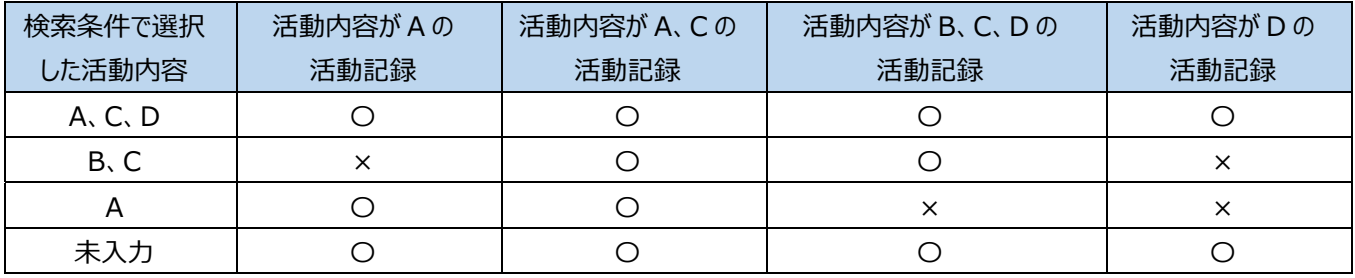

<総参加者数未入力>

総参加者数未入力にチェックを入れると、総参加者数の項目が未入力である活動記録が検索対象となります。

<5 条件の組み合わせ>

5つの検索条件を入力したときは、活動組織が一致(都道府県、市町村、活動組織名の全てが一致)かつ、検索条件の期 間内かつ、活動項目が一致かつ、活動内容が一致(複数の場合 1 つでも一致)かつ、総参加者数未入力状態が一致してい る活動記録を検索結果一覧に表示します。

### **7-2. 保全活動検索画面の表示**

ハンバーガーメニューをタップ後、活動記録検索リンクをタップすると、保全活動検索画面を表示します。

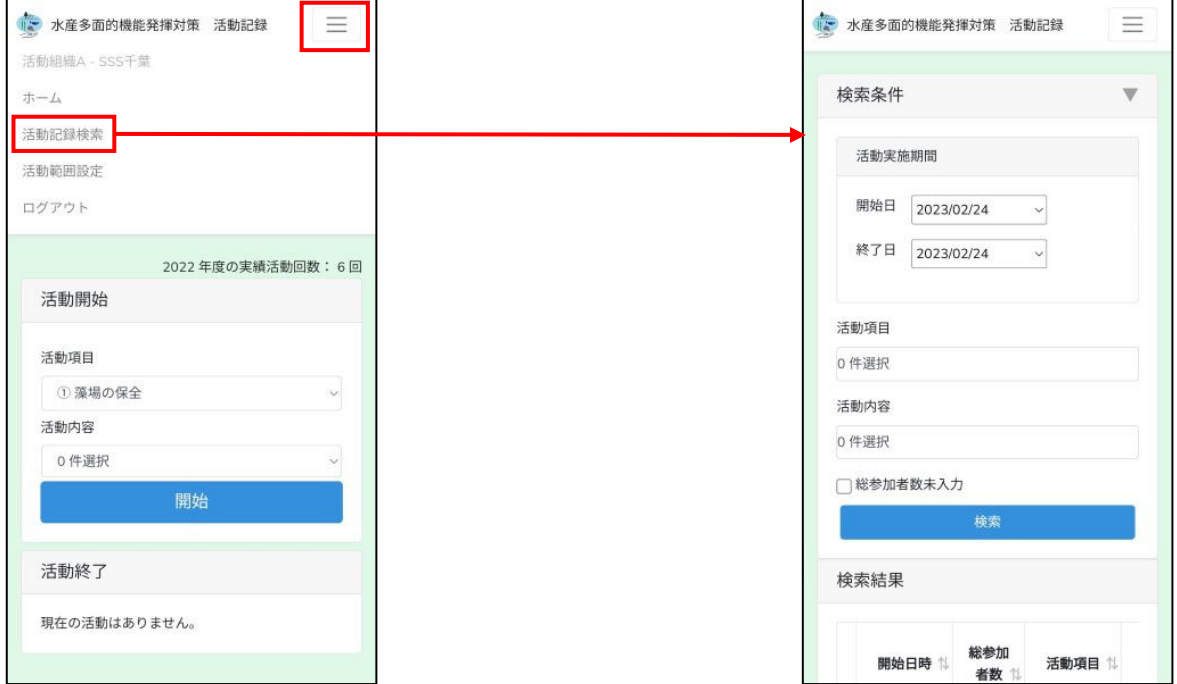

#### 7-3. 活動組織の入力

ユーザー権限が「活動組織管理者」以外の場合に表示されます。

各項目は 60 文字まで入力が可能です。また、登録済みデータの候補を選択して入力することもできます。

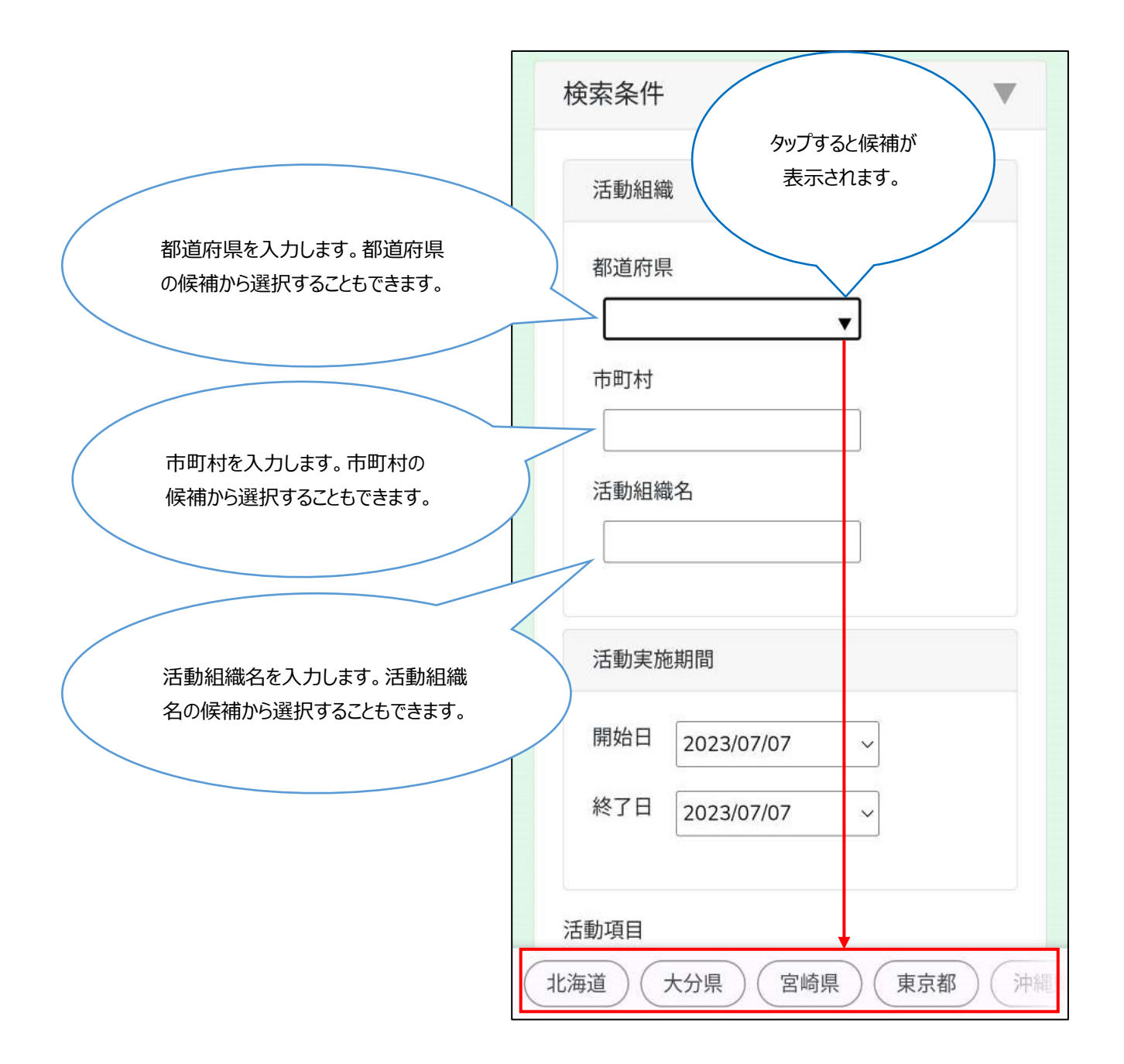

### **7-4. 活動実施期間の入力**

ハンバーガーメニューをタップ後、活動記録検索リンクをタップすると、保全活動検索画面を表示します。

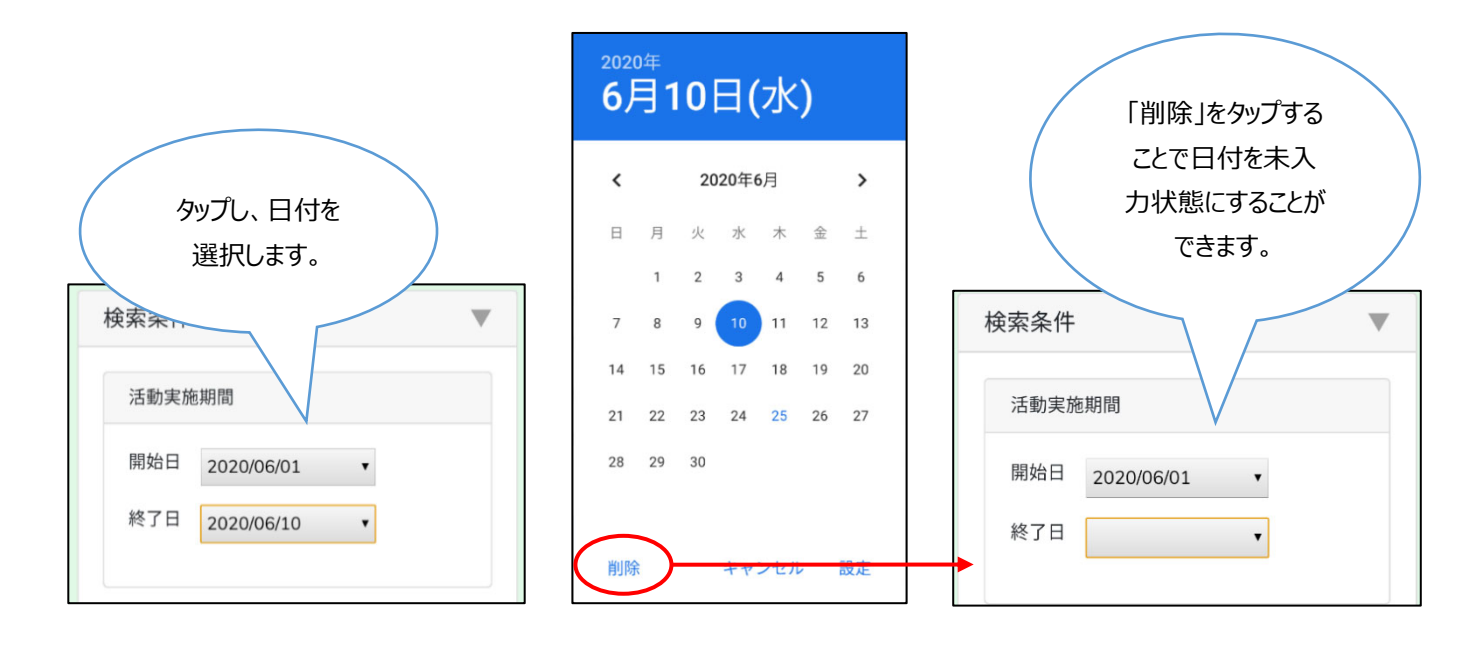

#### **7-5.活動項⽬の選択**

活動項⽬をタップし、項⽬選択後「OK」ボタンをタップします。

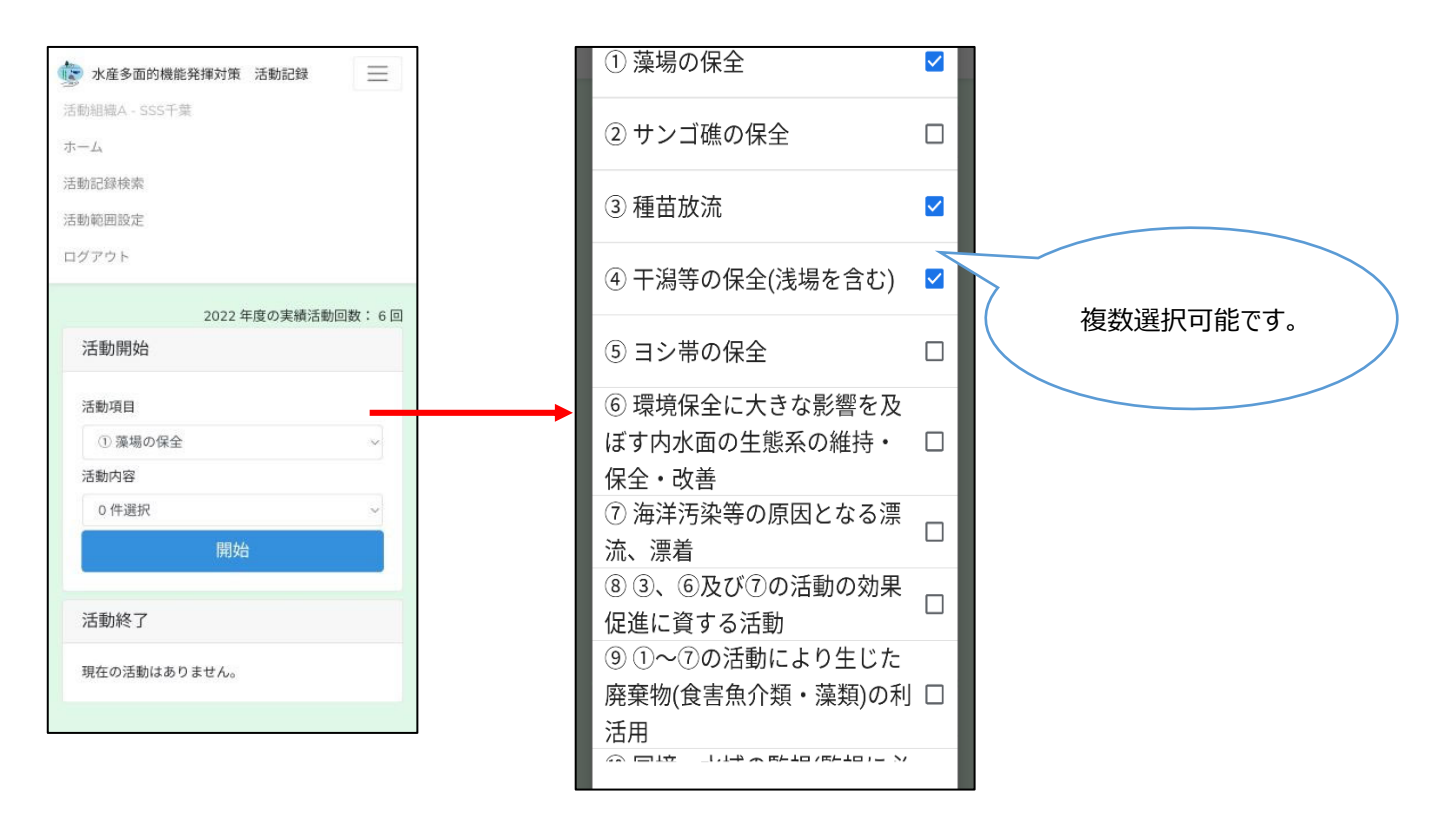

#### **7-6.活動内容の選択**

活動内容をタップし、内容選択後「OK」ボタンをタップします。

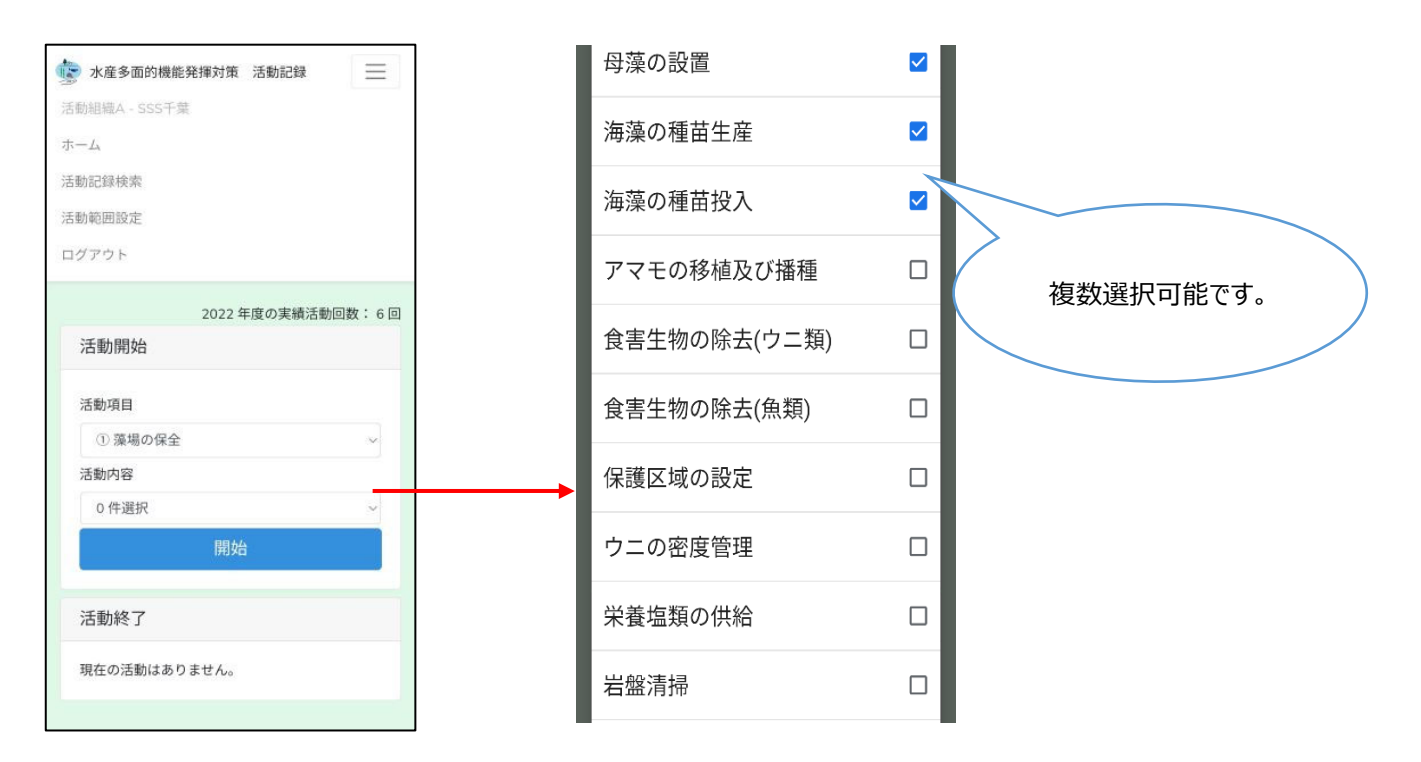

#### 7-7. 総参加者数未入力の選択

総参加者数が未入力の活動記録を検索したい場合にチェックを入れます。

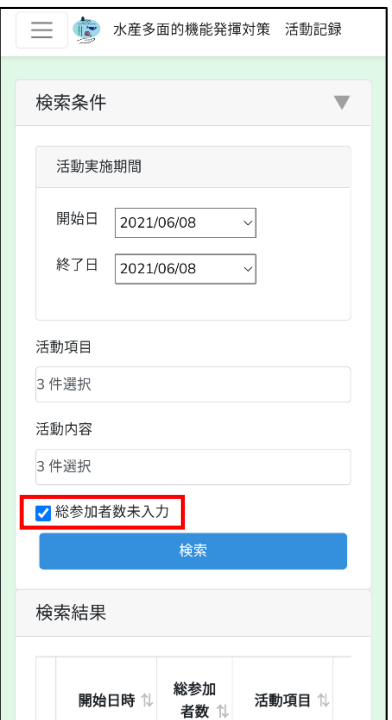

#### 7-8. 検索結果の表示

検索ボタンをタップすると、検索結果⼀覧に検索結果を表⽰します。

ユーザー権限が「活動組織管理者」の場合は、都道府県・市町村・活動組織名は表示されません。 以下の説明は PC のイメージを使用しています。

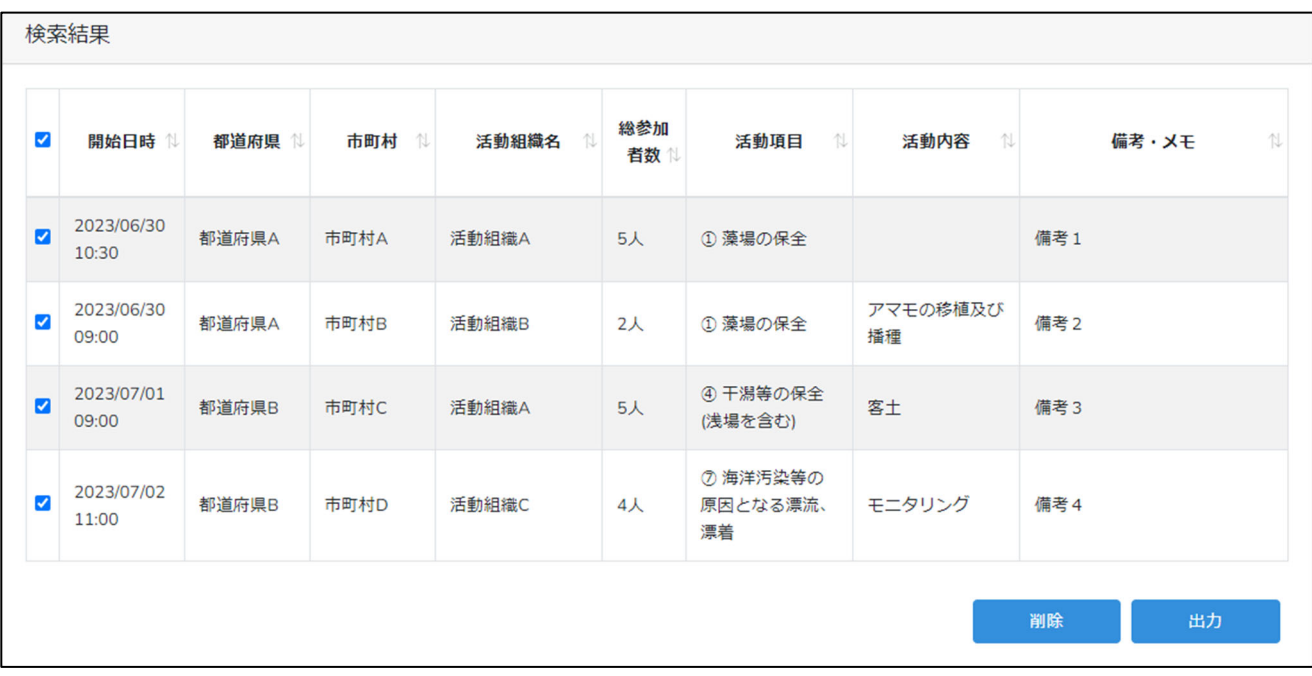

検索結果は、各項⽬のタイトル部をクリックすることで昇順・降順に並べ替えることができます。

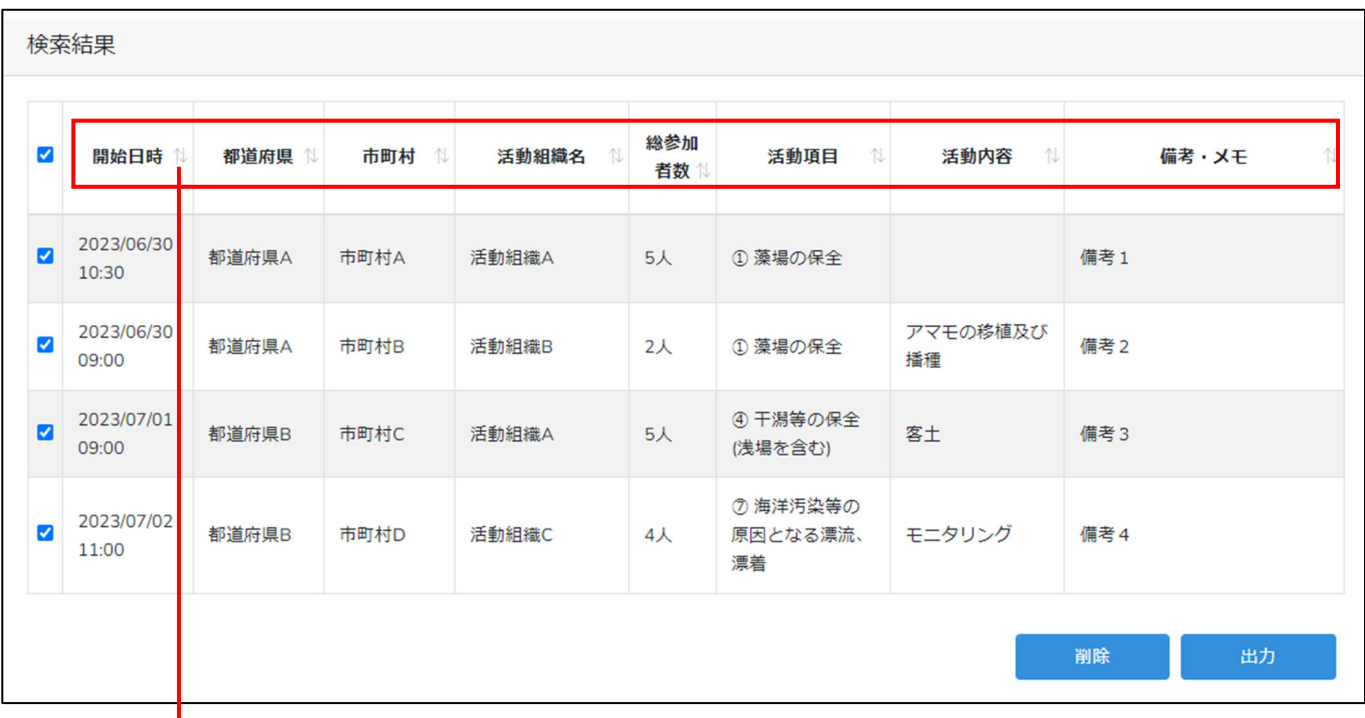

#### 開始日時クリック

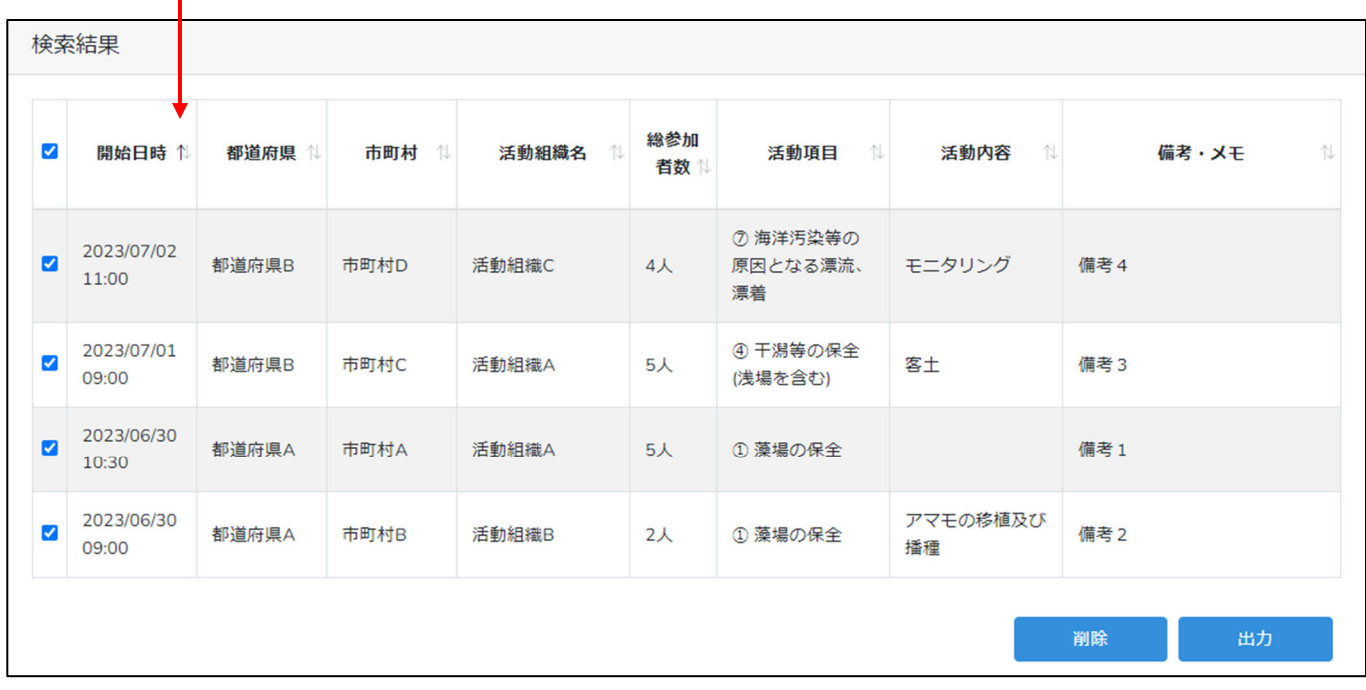

# **8.活動記録を編集する**

活動記録を編集する⽅法を説明します。

#### **8-1.活動記録の検索**

「7.活動記録を検索する」を参照し、編集対象の活動記録を検索し、表示します。

#### **8-2.活動記録を編集**

検索結果に表⽰された活動記録の中から、編集したい活動記録をタップします。

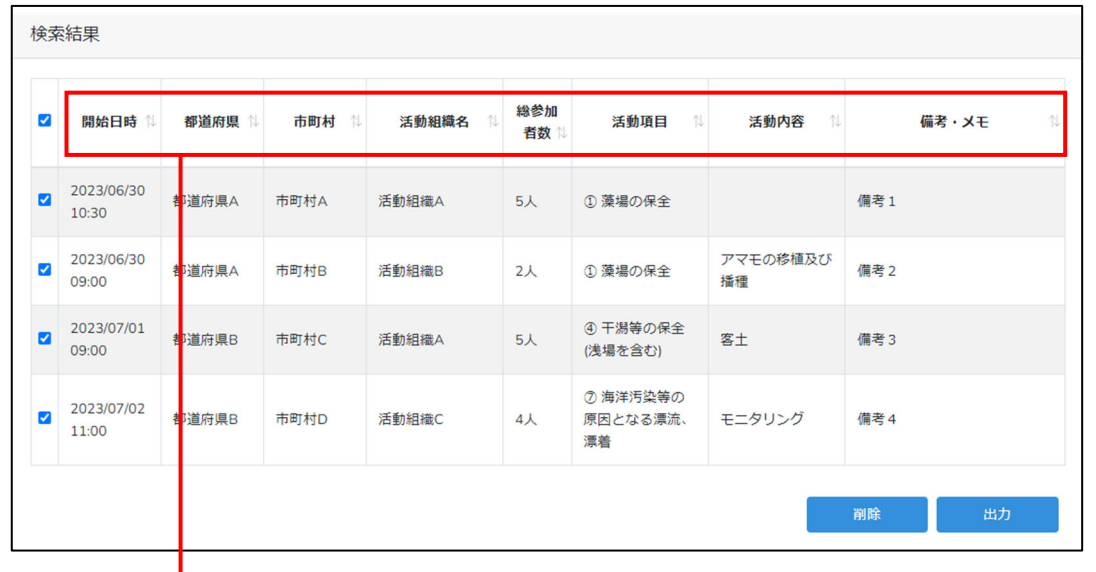

保全活動記録画面(詳細入力・編集)を表示します。

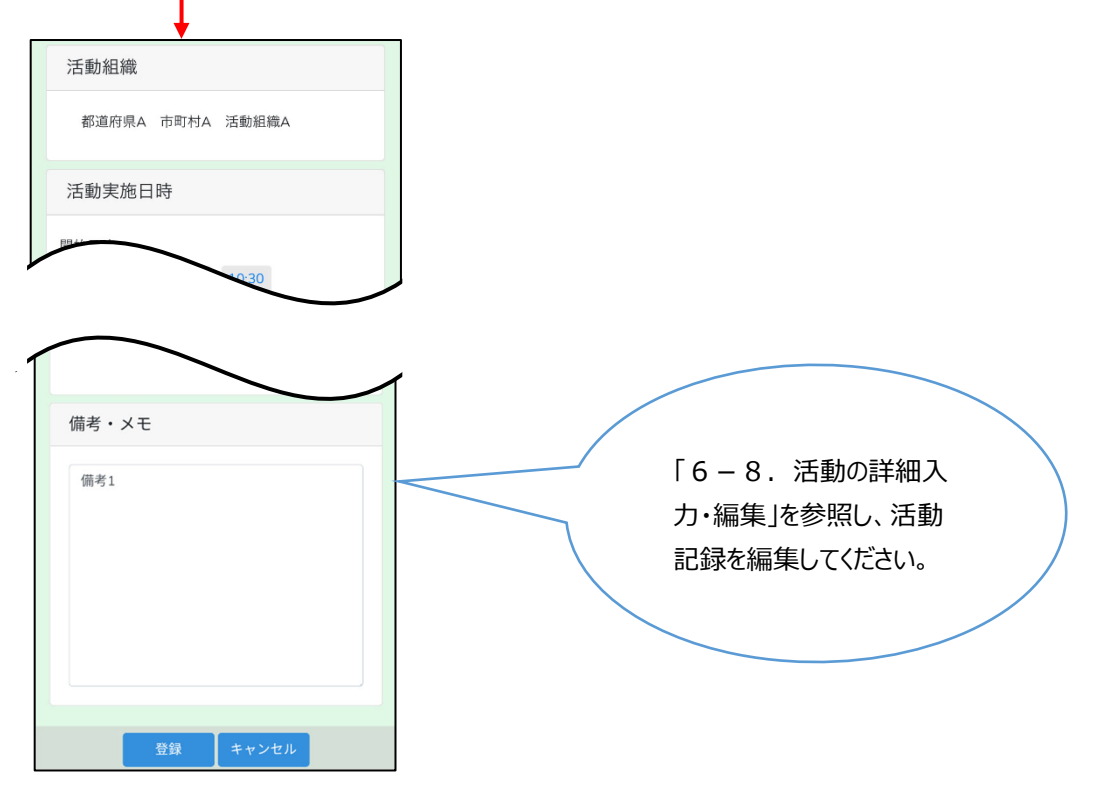
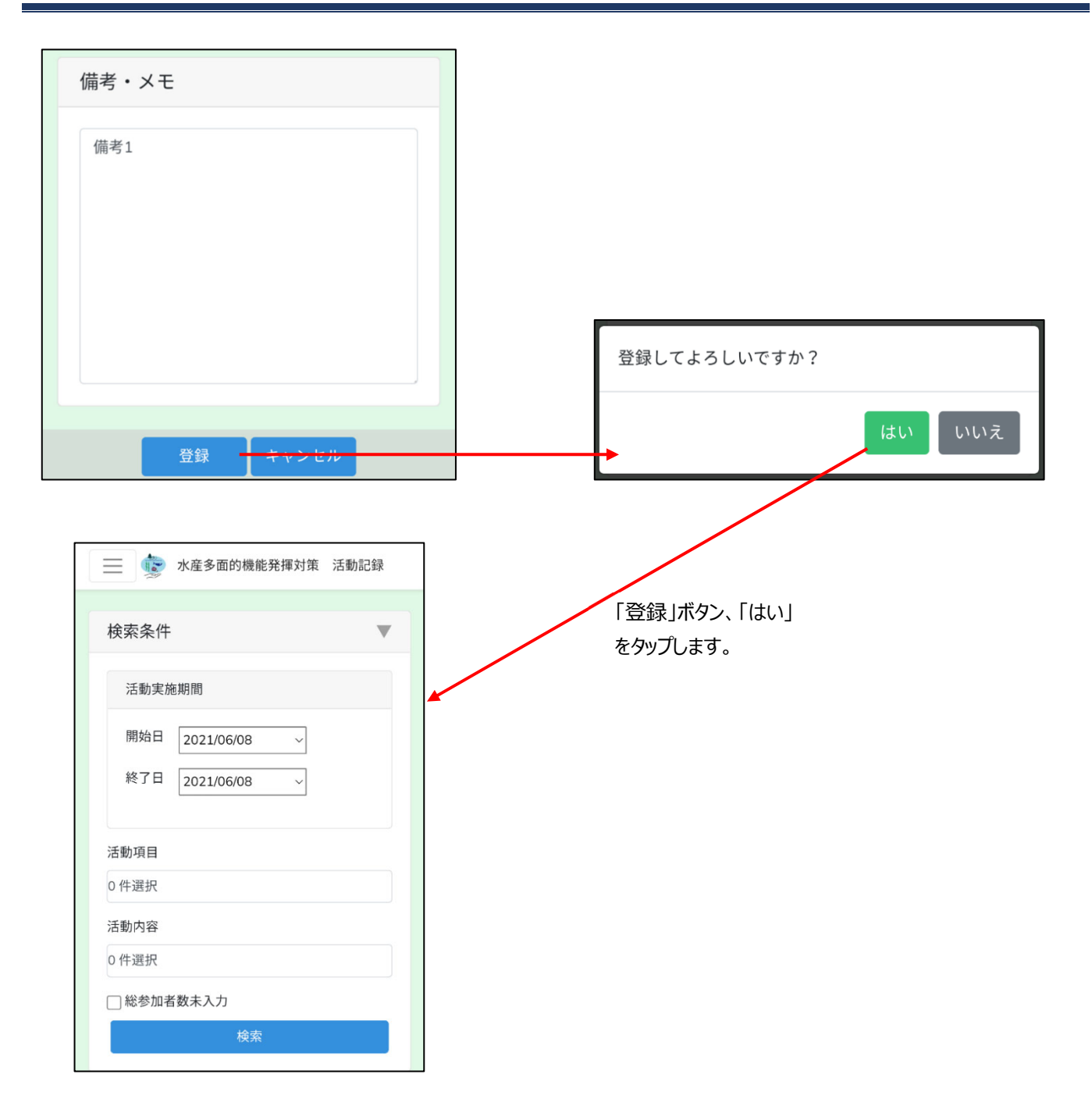

保全活動検索画⾯に戻ります。以上で活動記録の編集終了です。

# **9.活動範囲を設定する**

活動範囲の設定⽅法を説明します。

活動範囲を設定すると、保全活動記録画⾯(詳細⼊⼒・編集)のマップ上に活動範囲が視覚的に表⽰されます。 設定した活動範囲は、同⼀活動組織に属するユーザーで共有されます。

#### 9-1. 活動範囲設定画面の表示

活動範囲の設定は、活動範囲設定画⾯で⾏います。

ハンバーガーメニューをタップ後、活動範囲設定リンクをタップすると、活動範囲設定画面を表示します。

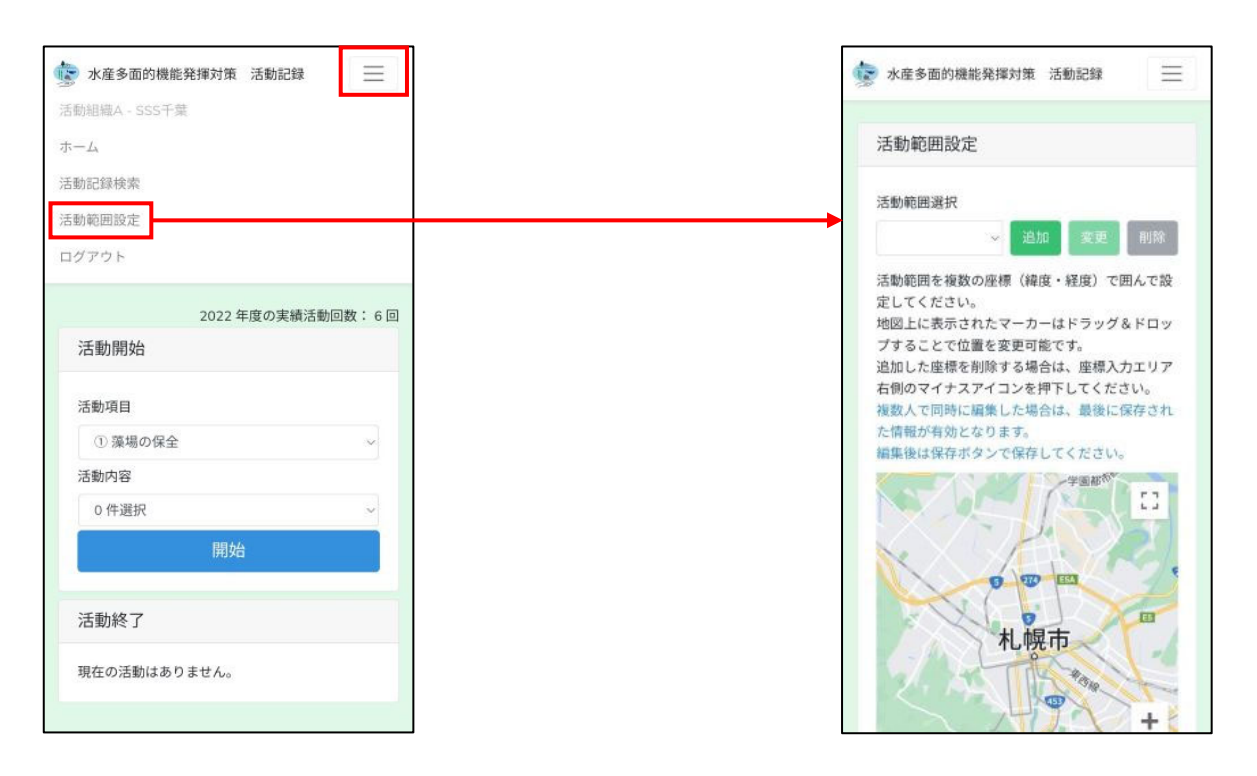

## **9-2.活動範囲設定の編集**

⼀つの活動範囲は複数の座標(緯度・経度)を結んだエリアを作成することで設定します。 活動範囲は複数登録することが可能です。

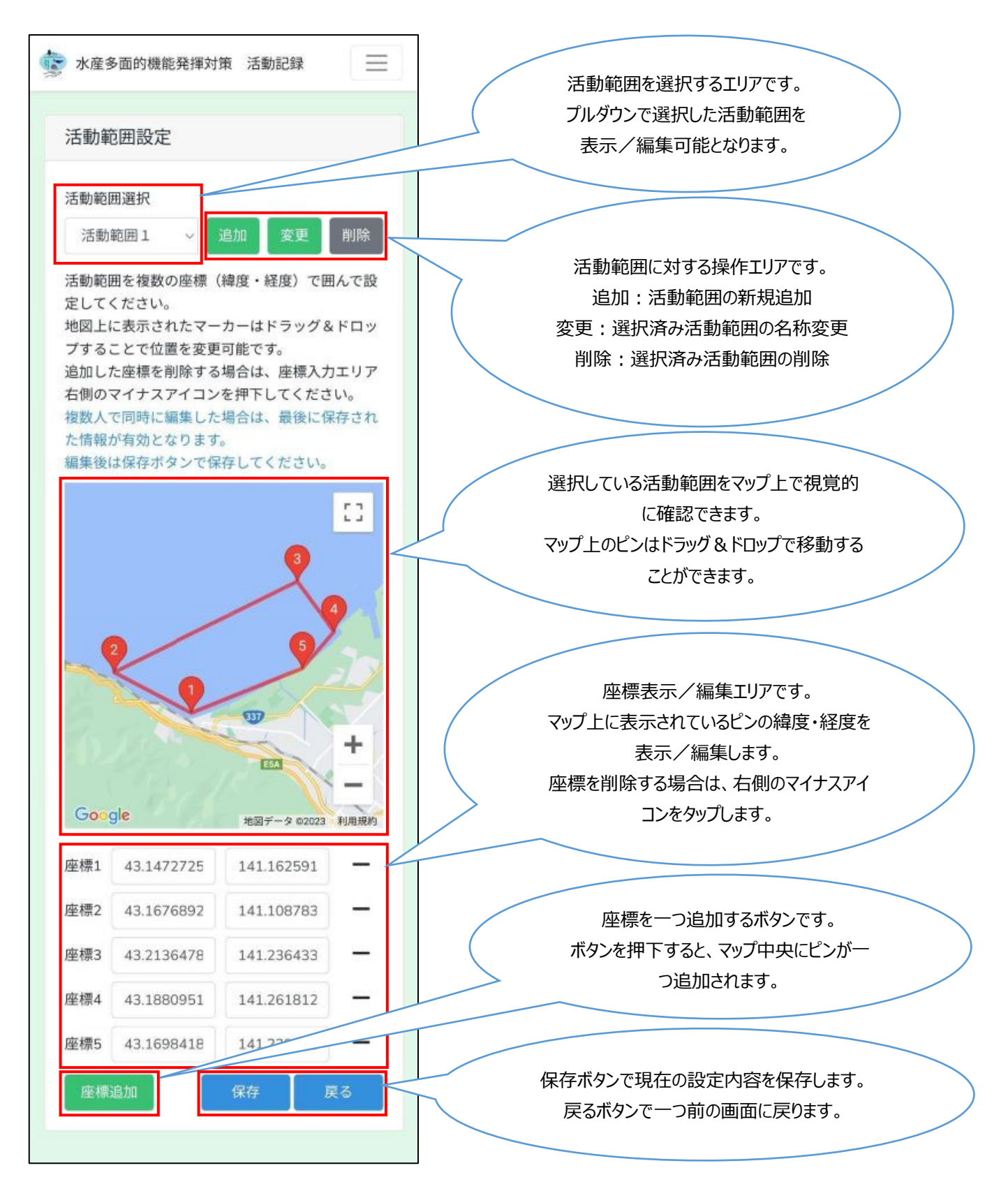

## **9-3.活動組織の選択**

ログインしているユーザーの権限が「システム管理者」の場合は、全ての活動組織の活動範囲を表示/編集することができます。

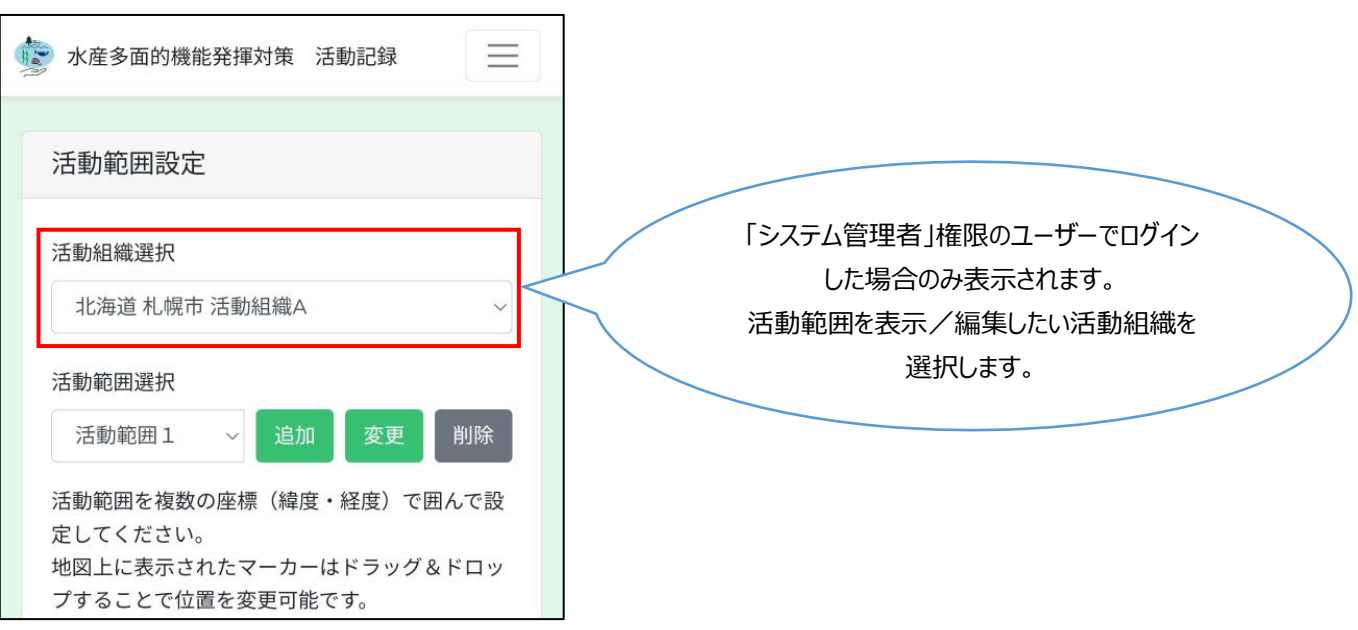

# **10.活動記録簿を作成する**

活動記録簿の作成⽅法を説明します。

#### **10-1.活動記録の検索**

「7.活動記録を検索する」を参照し、出力対象の活動記録を検索し、表示します。

## 10-2. 活動記録の出力

出力対象の活動記録にチェックを入れ、出力ボタンをクリックします。

表タイトル部のチェックボックスをチェックすることで表⽰されている全活動記録の全選択、全選択解除の切り替えが可能です。

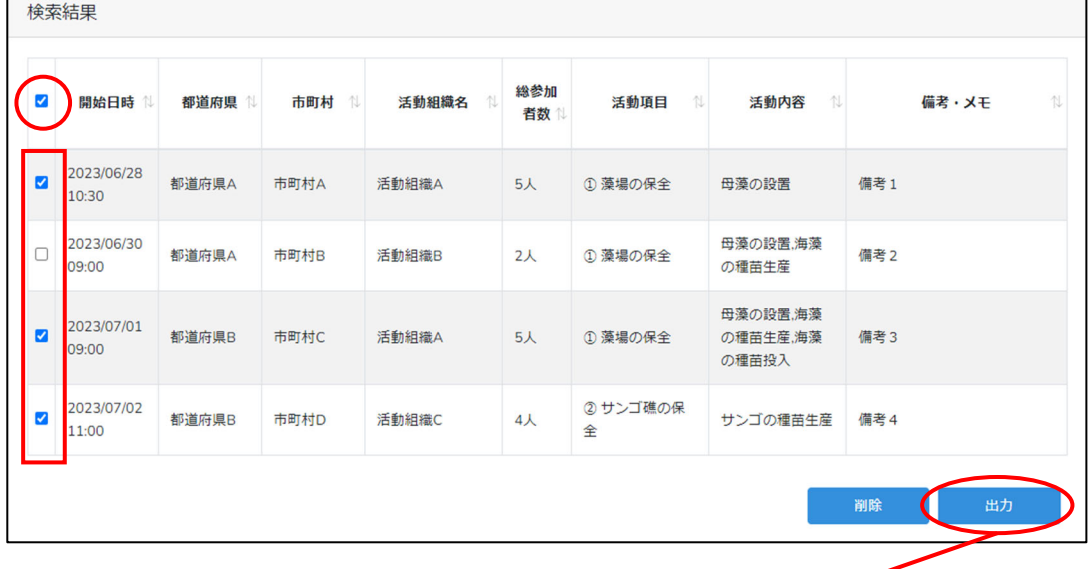

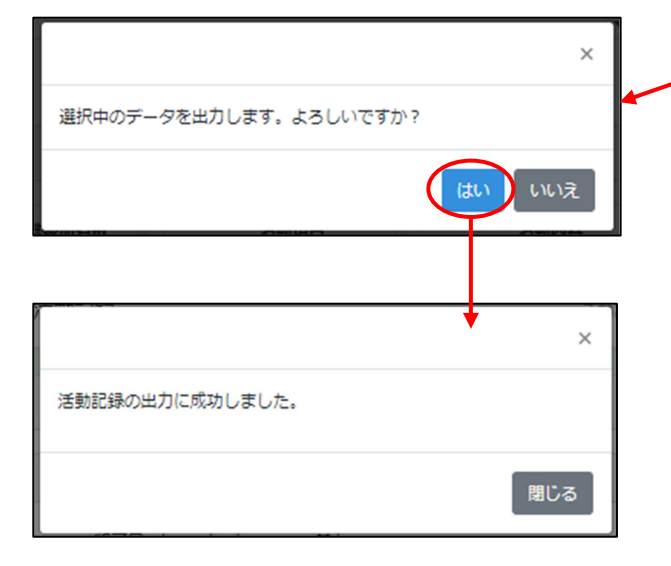

出力成功後、お使いのブラウザの設定により、ファイルの保存先 フォルダを選択する画⾯を表⽰する場合と⾃動的に特定のフォ ルダに保存される場合があります。フォルダの選択画面が表示さ れた場合は、保存先を指定し、保存してください。

#### 出⼒ファイル名は

「activityrecords\_YYYYMMDDhhmmss.zip」です。 ※YYYYMMDDhhmmss はファイルを出力した日時で、 YYYY は年、MM は⽉、DD は⽇、hh は時、mm は分、ss は 秒をそれぞれ表しています。

## 出⼒した zip ファイルを展開します。

「activityrecords\_YYYYMMDDhhmmss.zip」を右クリックし、「すべて展開」をクリックします。

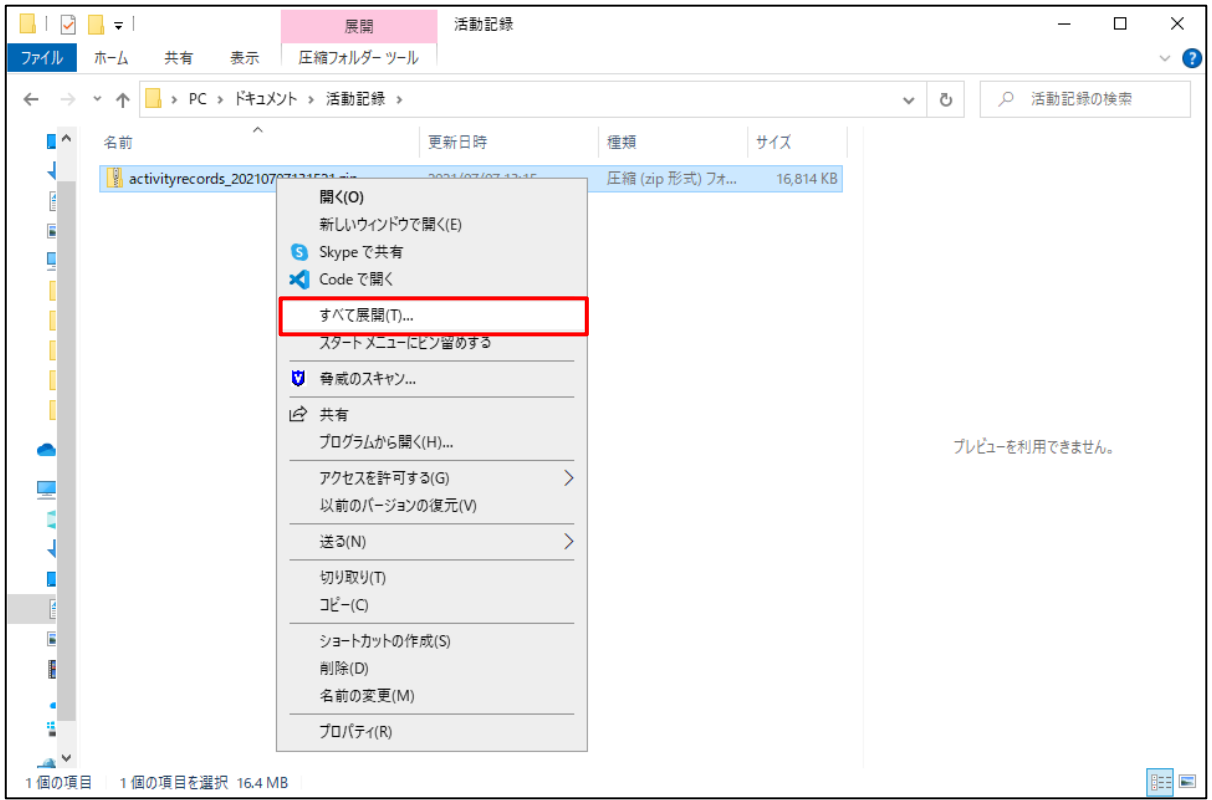

## ファイルを展開するフォルダを指定し、「展開」をクリックします。

#### 特に指定がなければ zip ファイルと同じフォルダに展開されます。

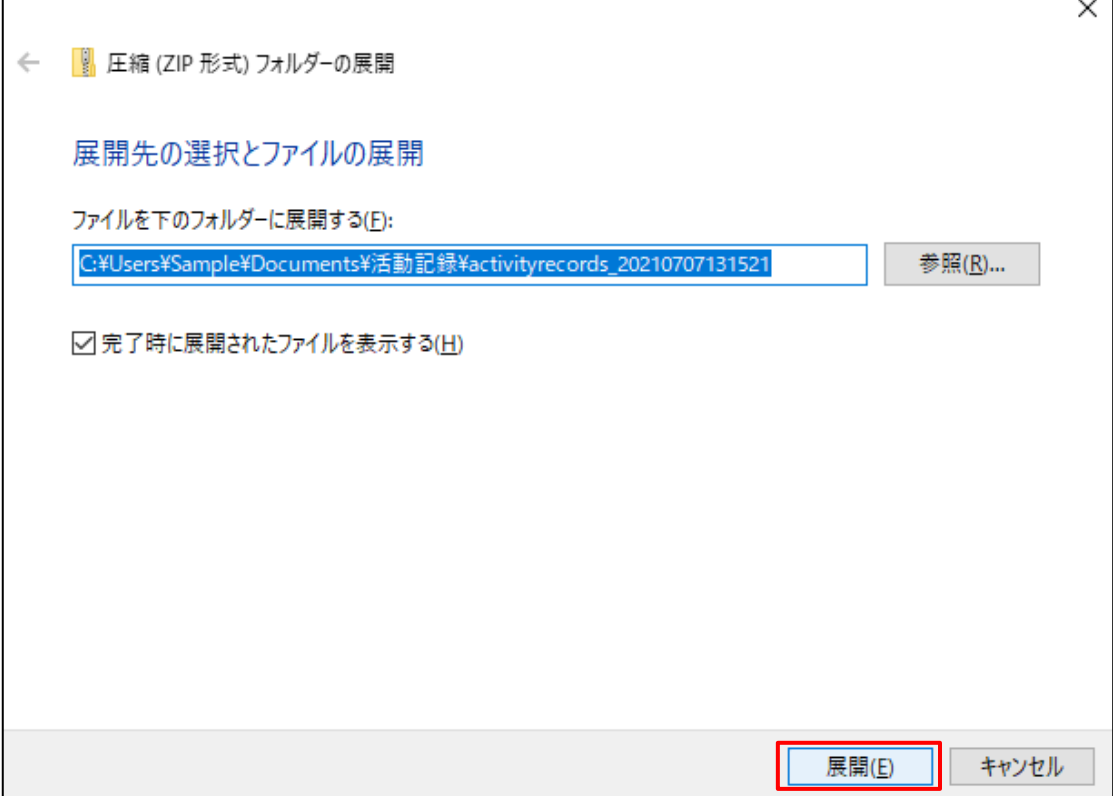

## 指定したフォルダにファイルが展開されます。

展開されたフォルダに活動記録 CSV ファイルが存在することを確認してください。

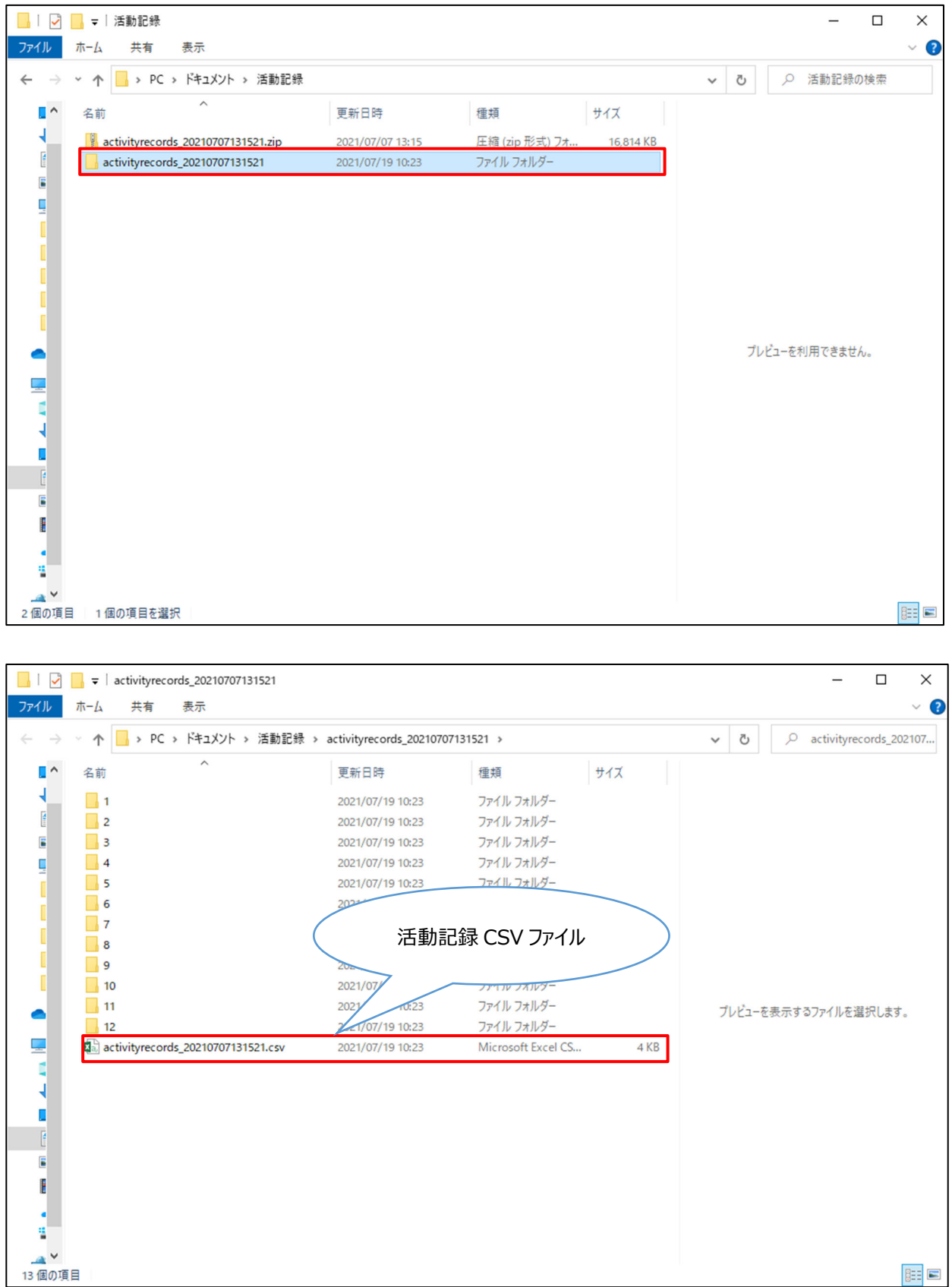

# **10-3.活動記録簿テンプレートを開く**

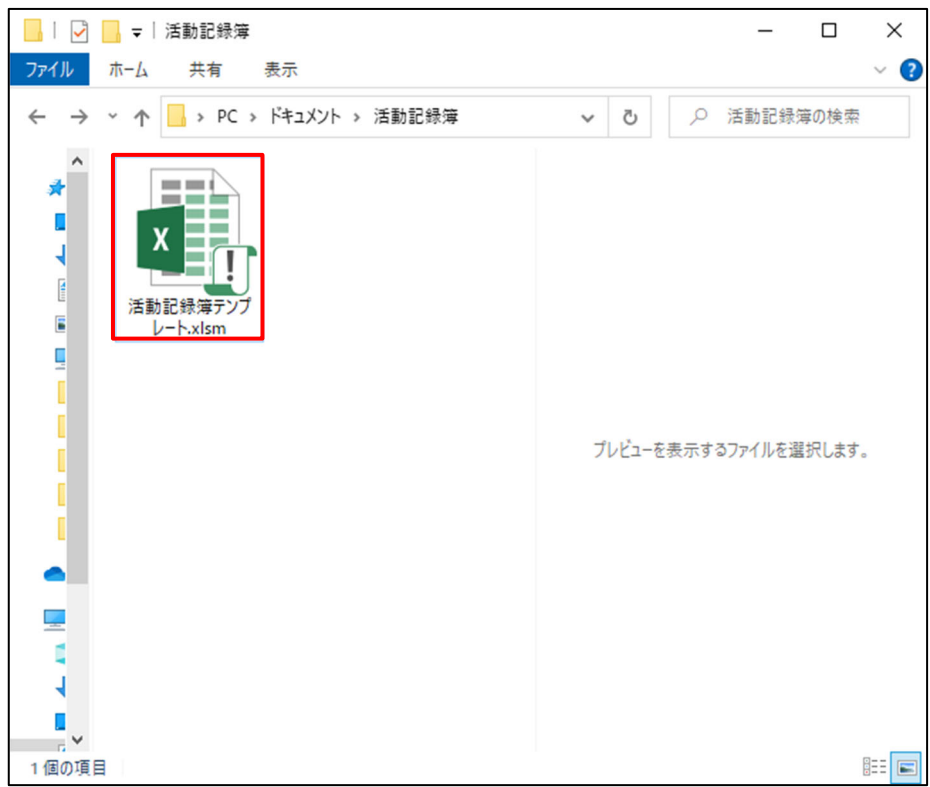

「活動記録簿テンプレート.xlsm」をダブルクリックし開きます。

Excel の設定により、ファイルを開いた際に「マクロが無効にされました。」と表示される場合があります。 その場合は「コンテンツの有効化」をクリックしてください。

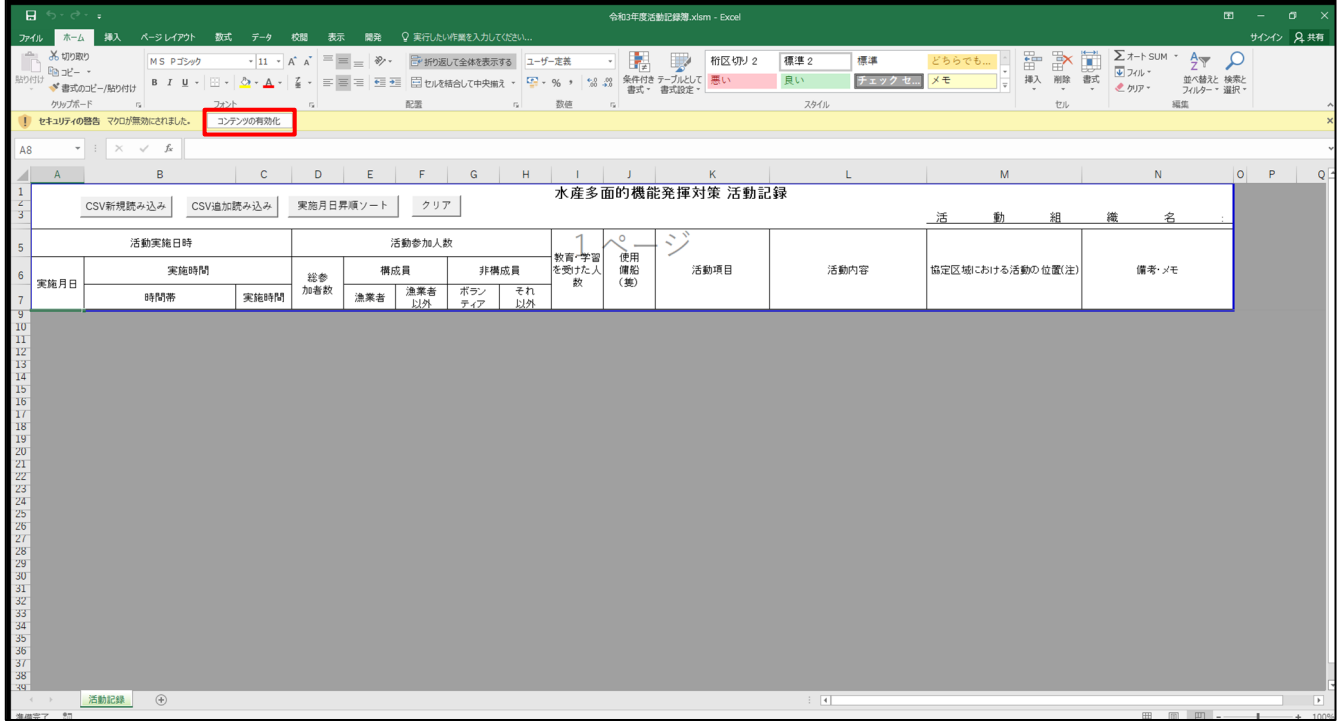

# **10-4. 活動記録 CSV ファイルの新規読み込み**

活動記録簿を新規作成する際は、「CSV 新規読み込み」ボタンをクリックします。

新規読み込み時に既に読み込まれている活動記録がある場合、読み込まれていた活動記録、活動和暦、活動組織名は削除さ れます。

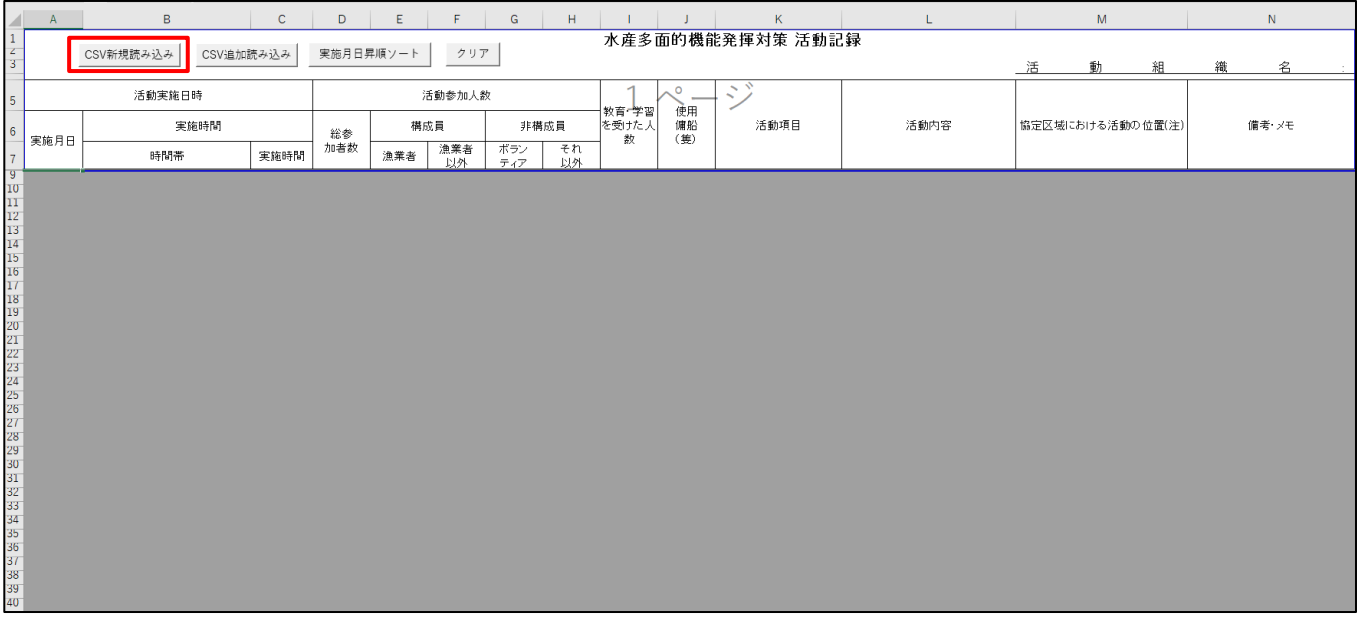

### CSV 新規読み込みボタンをクリックすると CSV 選択画面が表示されます。

「10-2. 活動記録の出力」で出力したファイルの中の「activityrecords\_YYYYMMDDhhmmss.csv」を開きます。

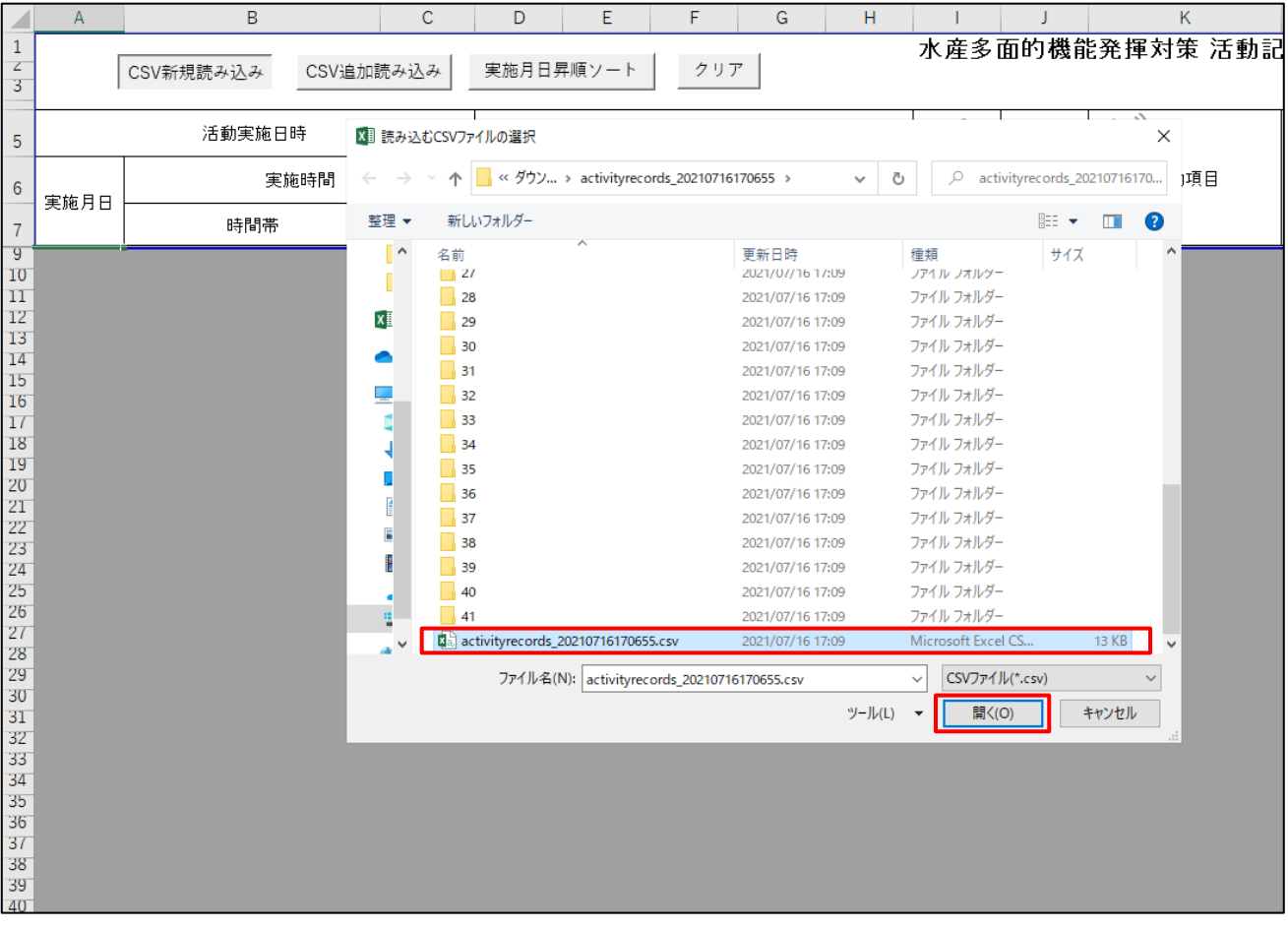

開いた活動記録 CSV ファイルの活動記録、活動和暦、活動組織名が自動で出力され、活動記録簿の作成が完了します。 活動和暦は読み込んだ活動記録の中で最も古い実施月日を元に出力されます。 ※Excel のバージョン、更新状況によっては活動和暦が正しく表示されない場合があります。

正しく表示されない場合は「13-11.帳票の和暦が正しく表示されない」をご参照ください。

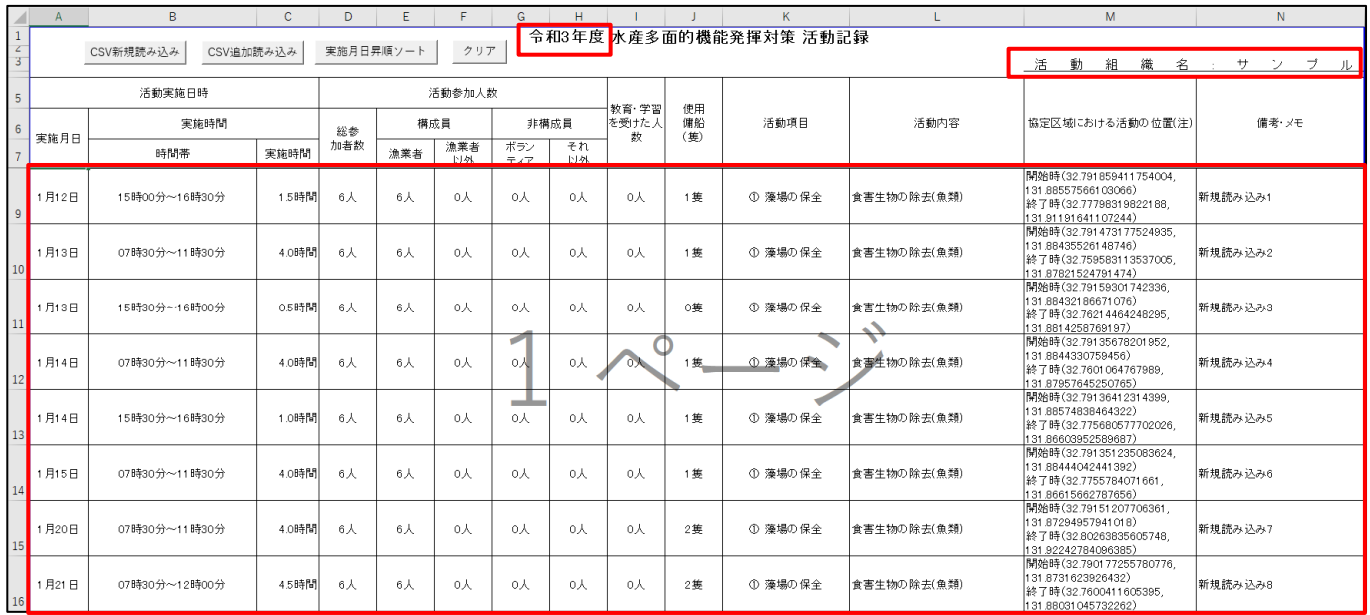

# **10-5.活動記録 CSV ファイルの追加読み込み**

#### 活動記録を追加する場合は、「CSV 追加読み込み」ボタンをクリックします。

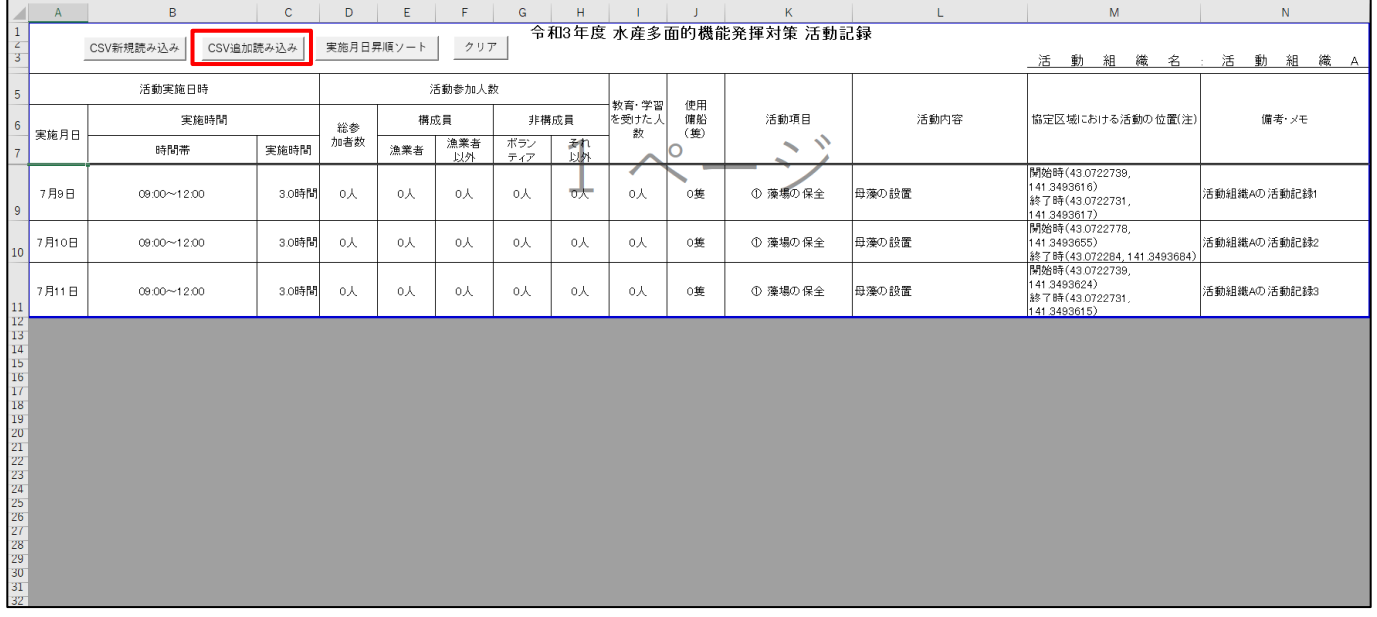

#### CSV ファイル選択画面が表示されます。追加したい活動記録 CSV ファイルを開きます。

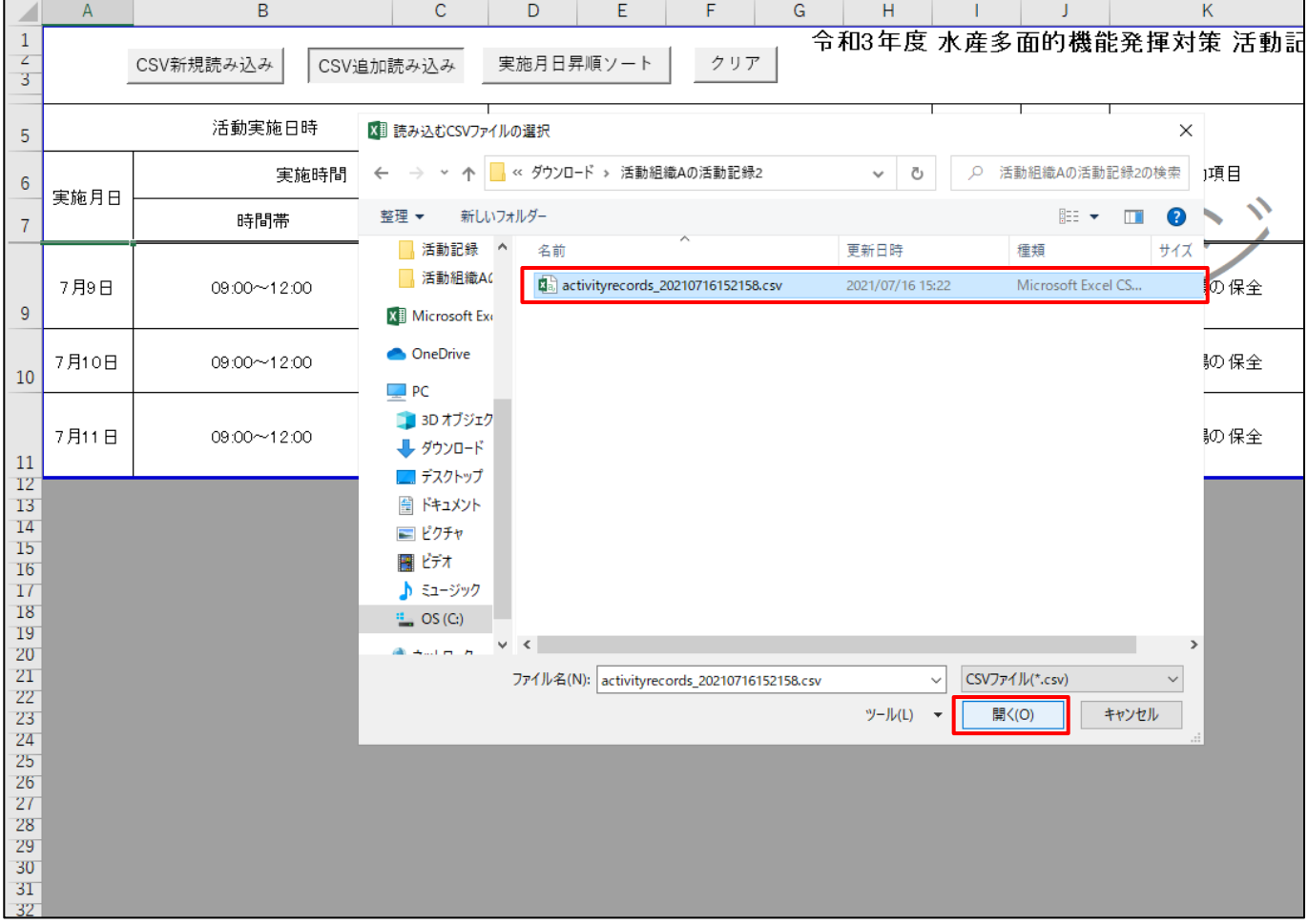

# 読み込まれている活動記録の末尾に活動記録が追加されます。活動和暦は読み込まれている全ての活動記録の中で最も古い実 施月日を元に出力されます。

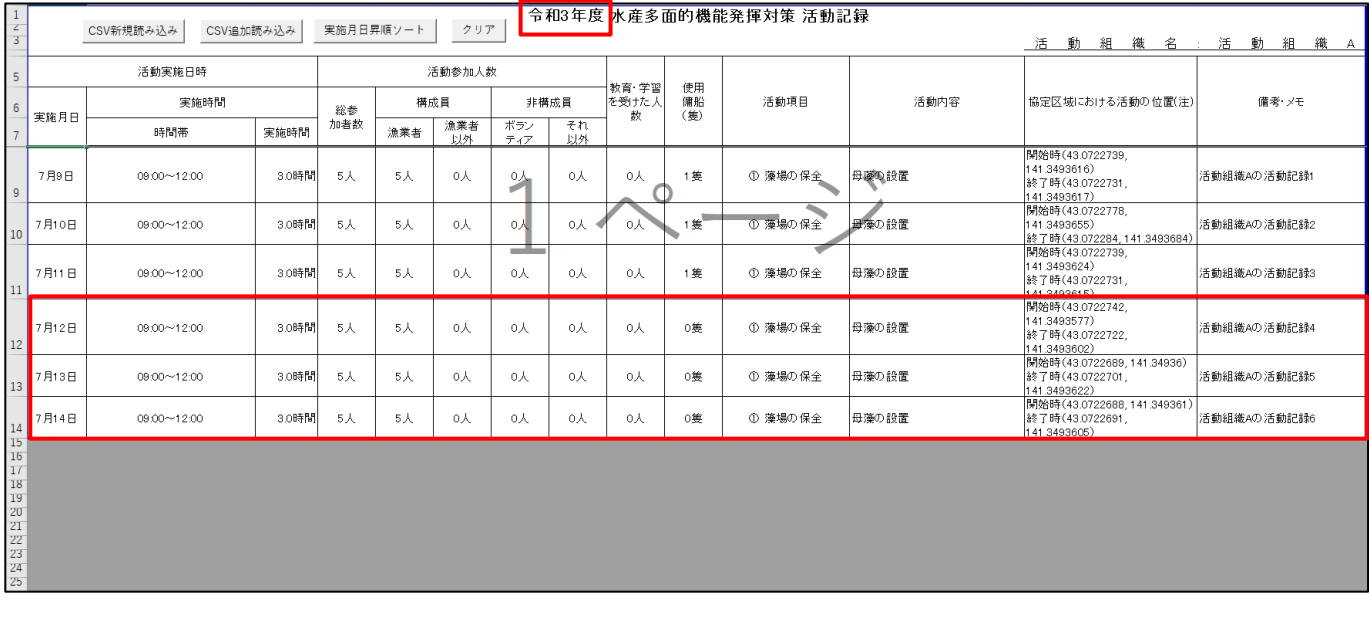

# **10-6.活動記録の並び替え**

「実施月日昇順ソート」ボタンをクリックすると、活動記録が実施月日と時間帯を元に昇順で並び替ります。

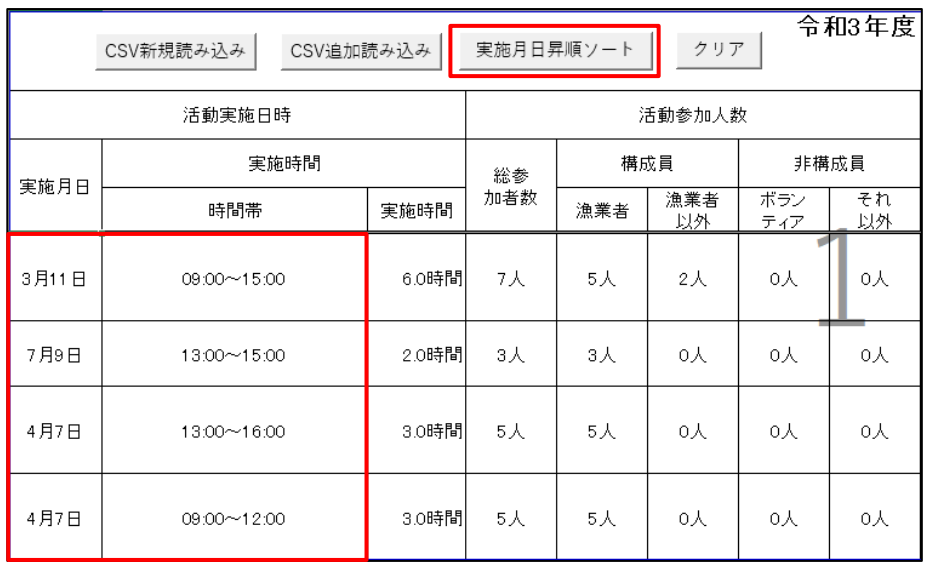

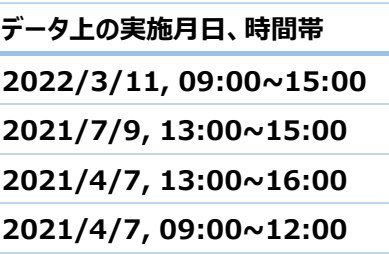

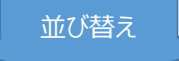

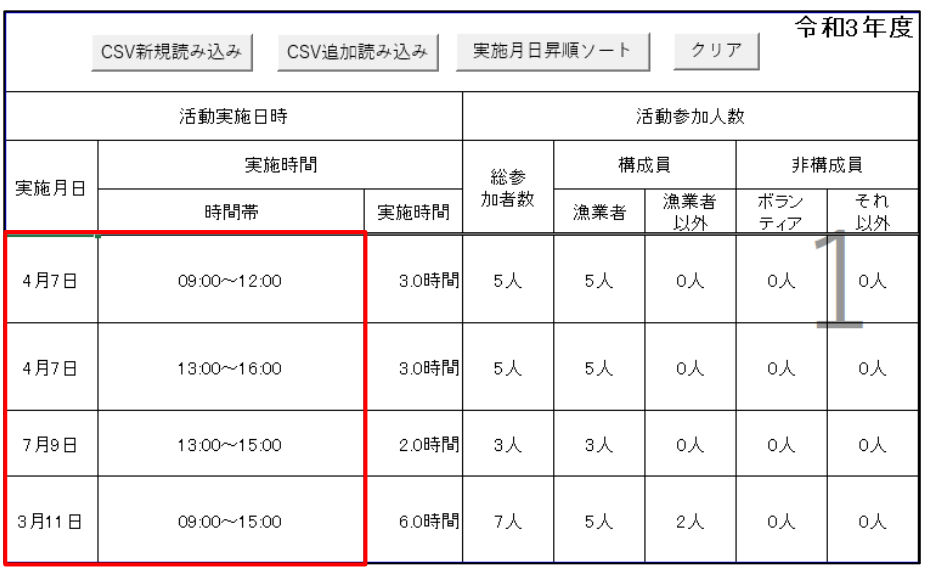

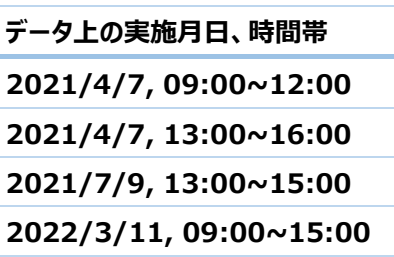

# **10-7.活動記録の削除**

#### 活動記録を削除するには、「クリア」ボタンをクリックします。

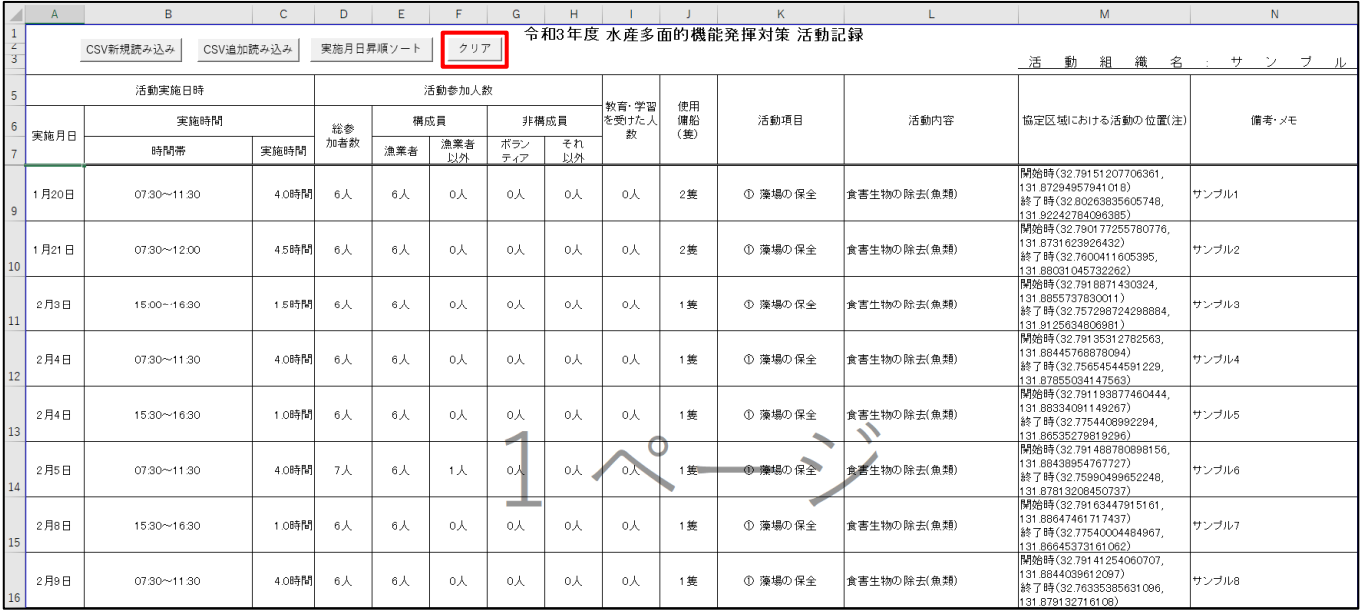

### 読み込まれた活動記録、活動和暦、活動組織名がすべて削除されます。

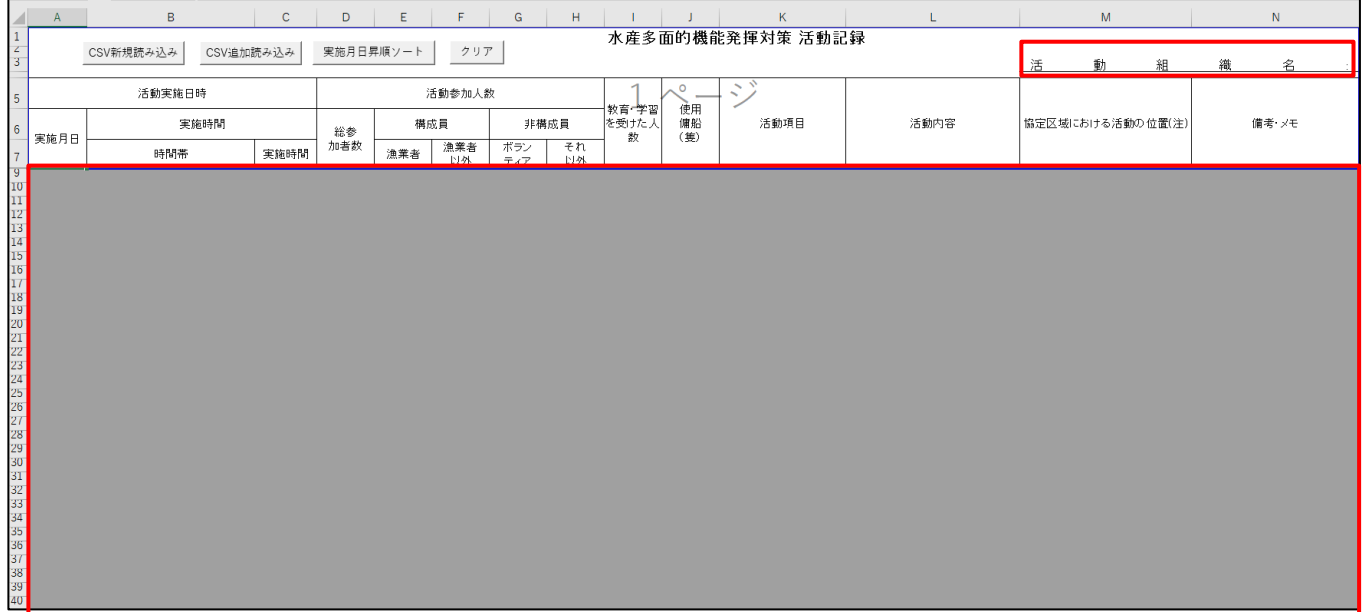

## **10-8.複数の活動記録簿を作成**

活動記録簿のシートをコピーすることにより、複数の活動記録簿を作成することが可能です。 活動記録シートを右クリックし、「移動またはコピー」をクリックします。

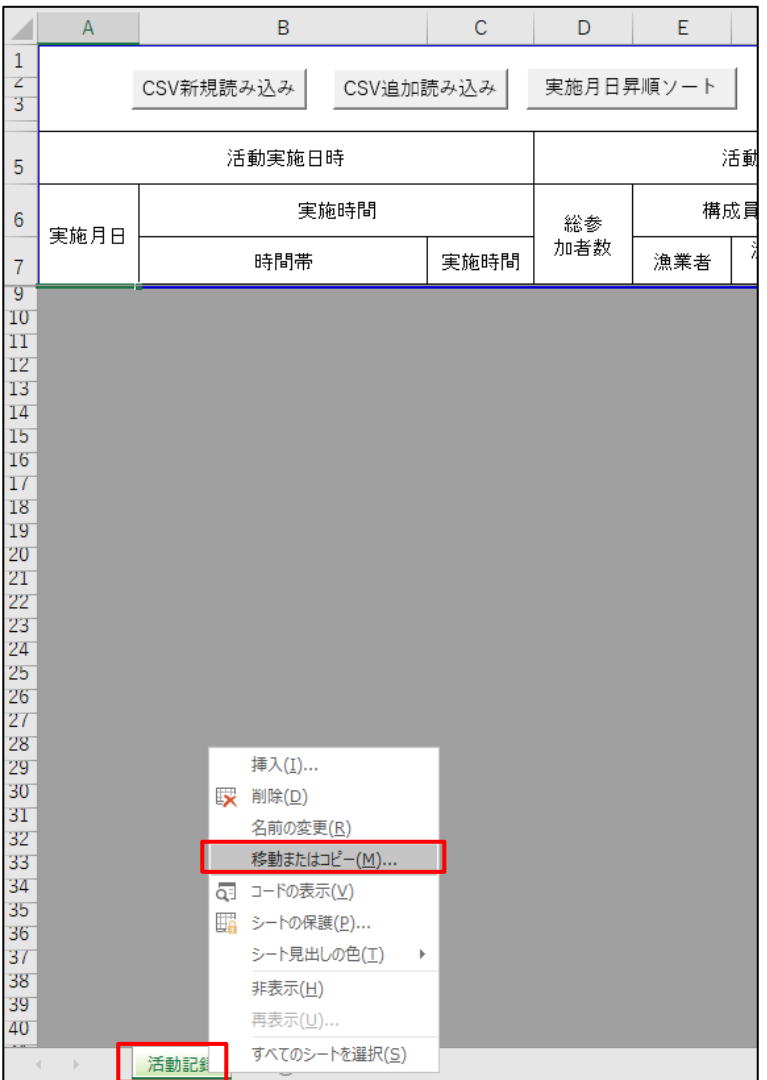

シートの挿入先を選択後、「コピーを作成する」にチェックし、「OK」をクリックします。

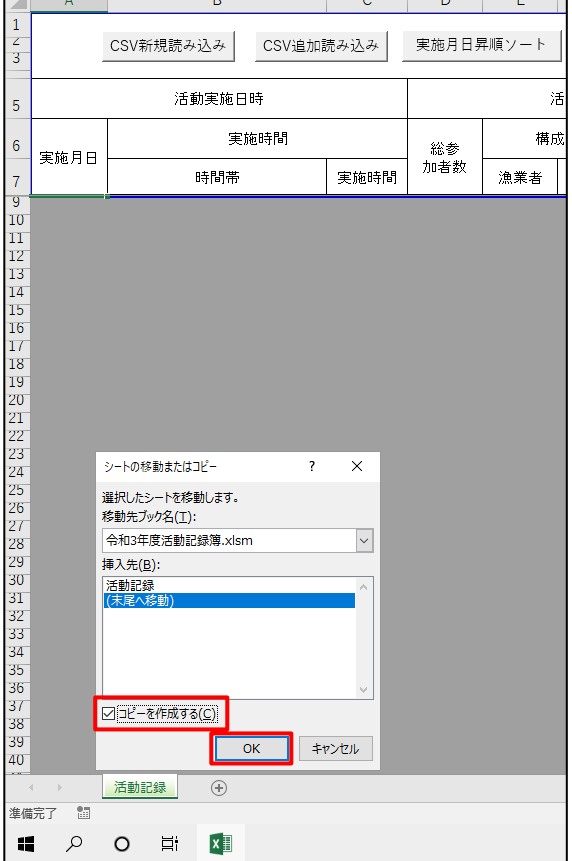

#### 活動記録簿のコピーが作成されます。必要に応じてシート名を変更してください。

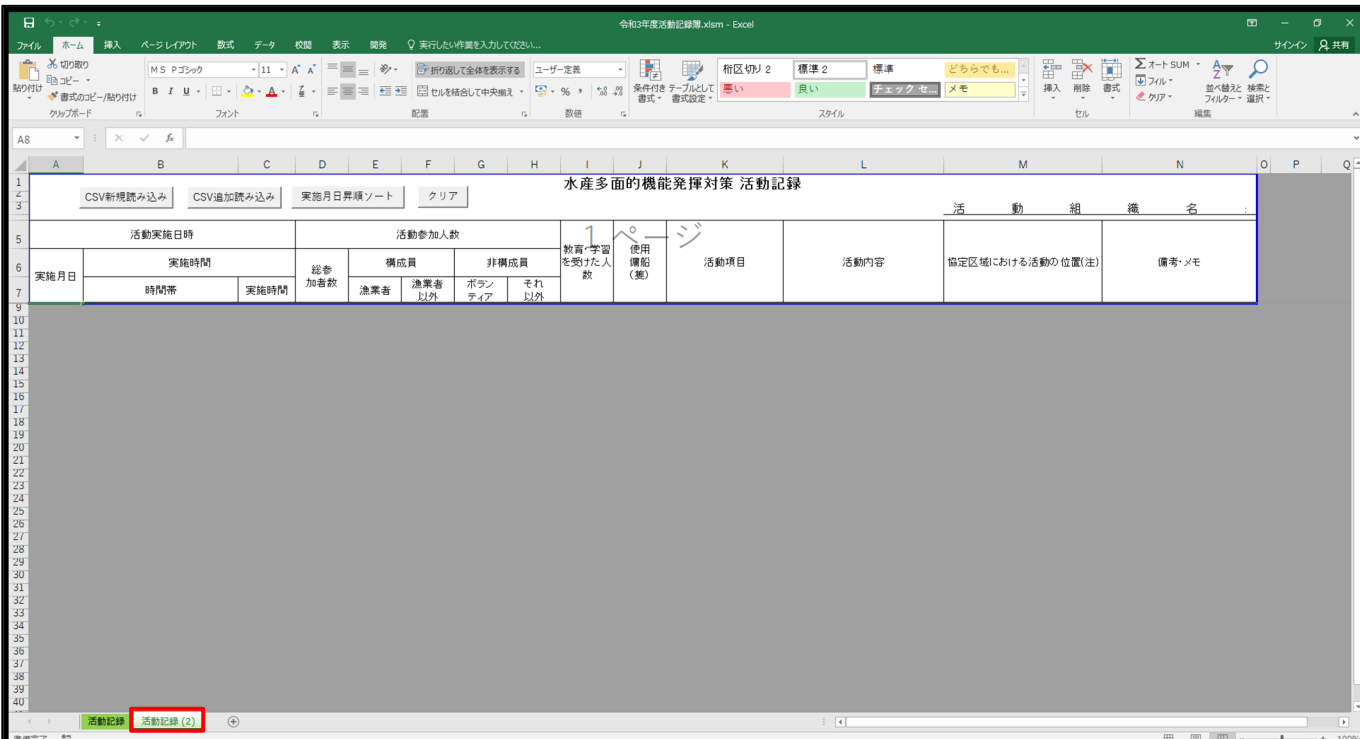

# **11.作業写真整理帳を作成する**

## 11-1. 活動記録の検索

「7.活動記録を検索する」を参照し、出力対象の活動記録を検索し、表示します。

### 11-2. 活動記録の出力

出⼒対象の活動記録にチェックを⼊れ、出⼒ボタンをクリックします。

表タイトル部のチェックボックスをチェックすることで表⽰されている全活動記録の全選択、全選択解除の切り替えが可能です。

![](_page_52_Picture_73.jpeg)

![](_page_52_Picture_74.jpeg)

出⼒成功後、お使いのブラウザの設定により、ファイルの保存先フォルダを 選択する画面を表示する場合と自動的に特定のフォルダに保存される場 合があります。フォルダの選択画⾯が表⽰された場合は、保存先を指定 し、保存してください。

出カファイル名は「activityrecords YYYYMMDDhhmmss.zip」で す。

※YYYYMMDDhhmmss はファイルを出力した日時で、YYYY は年、 MM は月、DD は日、hh は時、mm は分、ss は秒をそれぞれ表してい ます。

## 出⼒した zip ファイルを展開します。

「activityrecords\_YYYYMMDDhhmmss.zip」を右クリックし、「すべて展開」をクリックします。

![](_page_53_Picture_28.jpeg)

## ファイルを展開するフォルダを指定し、「展開」をクリックします。

#### 特に指定がなければ zip ファイルと同じフォルダに展開されます。

![](_page_53_Picture_29.jpeg)

## 指定したフォルダにファイルが展開されます。

展開されたフォルダに活動記録 CSV ファイルが存在することを確認してください。

![](_page_54_Picture_22.jpeg)

# **11-3.作業写真整理帳テンプレートを開く**

「作業写真整理帳テンプレート.xlsm」をダブルクリックし開きます。

![](_page_55_Picture_28.jpeg)

Excel の設定により、ファイルを開いた際に「マクロが無効にされました。」と表示される場合があります。 その場合は「コンテンツの有効化」をクリックしてください。

![](_page_55_Picture_29.jpeg)

# **11-4.活動記録 CSV ファイルの新規読み込み**

作業写真整理帳を新規作成する際は、「新規読み込み」ボタンをクリックします。

※読み込み処理でエラーが発生した場合、意図しない帳票を作成する場合がありますので、処理を行う前に、

「作業写真整理帳テンプレート.xlsm」のバックアップファイルを作成してください。

(エラーはダウンロードした CSV ファイル以外のファイルを読み込ませると発⽣します。)

![](_page_56_Picture_43.jpeg)

#### 「新規読み込み ばタンをクリックすると CSV 選択画面が表示されます。

「11-2. 活動記録の出力」で出力したファイルの中の「activityrecords\_YYYYMMDDhhmmss.csv」を開きます。

![](_page_56_Picture_44.jpeg)

活動記録システムからダウンロードしたファイル以外のファイルや、活動記録システムからダウンロードしたファイルを変更したファイルを開 いた場合、以下のメッセージが表示される場合があるので、読み込みファイル確認後、バックアップファイルを使用して、再度新規読み 込みを実施してください。

![](_page_57_Picture_2.jpeg)

ダウンロードしたファイルの中に活動写真が含まれる場合(数字のフォルダが存在する場合)、 新規シートが追加され、新規シートに作業写真整理帳が作成されます。

#### 活動写真が格納されているフォルダ

![](_page_57_Figure_5.jpeg)

新規シートのシート名は「新規読み込み」の実行日時となりますので、必要に応じて変更を行ってください。 作業写真整理帳は、実施年月日の昇順で作成されます。

※Excel のバージョン、更新状況によっては実施年月日の和暦が正しく表示されない場合があります。

正しく表示されない場合は「13-11.帳票の和暦が正しく表示されない」をご参照ください。

![](_page_58_Picture_4.jpeg)

ダウンロードしたファイルの中に活動写真が含まれない場合(数字のフォルダが存在しない場合)、以下のメッセージが表⽰され、作 業写真整理帳が作成されません。

![](_page_58_Picture_133.jpeg)

## **11-5.活動記録 CSV ファイルの追加読み込み**

作業写真整理帳を追加作成する際は、「追加読み込み」ボタンをクリックします。

※読み込み処理でエラーが発生した場合、意図しない帳票を作成する場合がありますので、処理を行う前に、

「作業写真整理帳テンプレート.xlsm」のバックアップファイルを作成してください。

(エラーはダウンロードした CSV ファイル以外のファイルを読み込ませると発⽣します。)

![](_page_59_Picture_52.jpeg)

「作業写真整理帳テンプレート.xlsm」に新規読み込みで作成したシートが存在しない場合、以下のメッセージが表⽰されます。 「はい」ボタンをクリックすると、活動記録 CSV ファイルの新読み込みを実施します。

(新規読み込みの⼿順は「11-4.活動記録 CSV ファイルの新規読み込み」をご参照ください。)

「いいえ」ボタンをクリックすると、読み込みを終了します。

![](_page_59_Picture_53.jpeg)

「作業写真整理帳テンプレート.xlsm に新規読み込みで作成したシートが存在する場合、追加するシートの選択画面が表示さ れます。追加したいシートを選び、「選択」ボタンをクリックします。

![](_page_60_Picture_123.jpeg)

「選択 |ボタンをクリックすると CSV 選択画面が表示されます。

「11-2. 活動記録の出力」で出力したファイルの中の「activityrecords YYYYMMDDhhmmss.csv」を開きます。

![](_page_60_Picture_5.jpeg)

活動記録システムからダウンロードしたファイル以外のファイルや、活動記録システムからダウンロードしたファイルを変更したファイルを開 いた場合、以下のメッセージが表示される場合があるので、読み込みファイル確認後、バックアップファイルを使用して、再度追加読み 込みを実施してください。

![](_page_61_Picture_2.jpeg)

ダウンロードしたファイルの中に活動写真が含まれる場合(数字のフォルダが存在する場合)、選択したシートに作業写真整理帳が 追加されます。

#### 活動写真が格納されているフォルダ

![](_page_61_Picture_40.jpeg)

作業写真整理帳は、事前に作成していた帳票を含めて実施年月日の昇順で作成されます。 ※Excel のバージョン、更新状況によっては実施年月日の和暦が正しく表示されない場合があります。

正しく表示されない場合は「13-11.帳票の和暦が正しく表示されない」をご参照ください。

![](_page_62_Figure_3.jpeg)

ダウンロードしたファイルの中に活動写真が含まない場合(数字のフォルダが存在しない場合)、以下のメッセージが表⽰され、作業 写真整理帳が作成されません。

![](_page_62_Picture_128.jpeg)

# **12.活動記録⽇誌を作成する**

## **12-1. 活動記録の検索**

「7.活動記録を検索する」を参照し、出力対象の活動記録を検索し、表示します。

## 12-2. 活動記録の出力

出⼒対象の活動記録にチェックを⼊れ、出⼒ボタンをクリックします。

表タイトル部のチェックボックスをチェックすることで表⽰されている全活動記録の全選択、全選択解除の切り替えが可能です。

![](_page_63_Picture_79.jpeg)

![](_page_63_Picture_8.jpeg)

出⼒成功後、お使いのブラウザの設定により、ファイルの保存先フォルダを 選択する画面を表示する場合と自動的に特定のフォルダに保存される 場合があります。フォルダの選択画⾯が表⽰された場合は、保存先を指 定し、保存してください。

出カファイル名は「activityrecords\_YYYYMMDDhhmmss.zip」で す。

※YYYYMMDDhhmmss はファイルを出力した日時で、YYYY は年、 MM は月、DD は日、hh は時、mm は分、ss は秒をそれぞれ表してい ます。

## 出⼒した zip ファイルを展開します。

「activityrecords\_YYYYMMDDhhmmss.zip」を右クリックし、「すべて展開」をクリックします。

![](_page_64_Picture_28.jpeg)

### ファイルを展開するフォルダを指定し、「展開」をクリックします。

#### 特に指定がなければ zip ファイルと同じフォルダに展開されます。

![](_page_64_Picture_29.jpeg)

指定したフォルダにファイルが展開されます。

展開されたフォルダに活動記録 CSV ファイルが存在することを確認してください。

![](_page_65_Picture_90.jpeg)

![](_page_65_Picture_4.jpeg)

# ■12-3. 活動記録日誌テンプレートを開く

「活動記録日誌テンプレート.xlsm」をダブルクリックし開きます。

![](_page_66_Picture_30.jpeg)

Excel の設定により、ファイルを開いた際に「マクロが無効にされました。」と表示される場合があります。 その場合は「コンテンツの有効化」をクリックしてください。

![](_page_66_Picture_31.jpeg)

# **12-4.活動記録 CSV ファイルの新規読み込み**

活動記録⽇誌を新規作成する際は、「新規読み込み」ボタンをクリックします。

※新規読み込み処理でエラーが発生した場合、意図しない帳票を作成する場合がありますので、処理を行う前に、

「活動記録日誌テンプレート.xlsm」のバックアップファイルを作成してください。

(エラーはダウンロードした CSV ファイル以外のファイルを読み込ませると発⽣します。)

![](_page_67_Picture_91.jpeg)

#### 「新規読み込み」ボタンをクリックすると CSV 選択画面が表示されます。

「12-2. 活動記録の出力」で出力したファイルの中の「activityrecords\_YYYYMMDDhhmmss.csv」を開きます。

![](_page_67_Figure_9.jpeg)

活動記録システムからダウンロードしたファイル以外のファイルや、活動記録システムからダウンロードしたファイルを変更したファイルを開 いた場合、以下のメッセージが表示される場合があるので、読み込みファイル確認後、バックアップファイルを使用して、再度新規読み 込みを実施してください。

![](_page_68_Picture_53.jpeg)

新規シートが追加され、新規シートに活動記録日誌が作成されます。

新規シートのシート名は「新規読み込み」の実行日時となりますので、必要に応じて変更を行ってください。 活動記録⽇誌は、活動⽇時の昇順で作成されます。

※Excel のバージョン、更新状況によっては活動日付の和暦が正しく表示されない場合があります。

正しく表示されない場合は「13-11.帳票の和暦が正しく表示されない」をご参照ください。

![](_page_68_Picture_54.jpeg)

## **12-5.活動記録 CSV ファイルの追加読み込み**

活動記録⽇誌を追加作成する際は、「追加読み込み」ボタンをクリックします。

※読み込み処理でエラーが発生した場合、意図しない帳票を作成する場合がありますので、処理を行う前に、

「活動記録日誌テンプレート.xlsm」のバックアップファイルを作成してください。

(エラーはダウンロードした CSV ファイル以外のファイルを読み込ませると発⽣します。)

![](_page_69_Figure_6.jpeg)

「活動記録日誌テンプレート.xlsm」に新規読み込みで作成したシートが存在しない場合、以下のメッセージが表示されます。 「はい」ボタンをクリックすると、活動記録 CSV ファイルの新読み込みを実施します。

(新規読み込みの手順は「12-4. 活動記録 CSV ファイルの新規読み込み」をご参照ください。)

「いいえ」ボタンをクリックすると、読み込みを終了します。

![](_page_69_Picture_78.jpeg)

「活動記録日誌テンプレート.xlsm」に新規読み込みで作成したシートが存在する場合、追加するシートの選択画面が表示されま す。追加したいシートを選び、「選択」ボタンをクリックします。

![](_page_70_Picture_30.jpeg)

「選択」ボタンをクリックすると CSV 選択画面が表示されます。

「12-2. 活動記録の出力」で出力したファイルの中の「activityrecords\_YYYYMMDDhhmmss.csv」を開きます。

![](_page_70_Picture_31.jpeg)

活動記録システムからダウンロードしたファイル以外のファイルや、活動記録システムからダウンロードしたファイルを変更したファイルを開 いた場合、以下のメッセージが表示される場合があるので、読み込みファイル確認後、バックアップファイルを使用して、再度追加読み 込みを実施してください。

![](_page_71_Picture_66.jpeg)

選択したシートに活動記録日誌が追加されます。

活動記録⽇誌は、事前に作成していた帳票を含めて活動⽇時の昇順で作成されます。 ※Excel のバージョン、更新状況によっては活動日付の和暦が正しく表示されない場合があります。

正しく表示されない場合は「13-11.帳票の和暦が正しく表示されない」をご参照ください。

![](_page_71_Picture_67.jpeg)
# **13.こんな時には**

## 13-1. 確認メールが届かない

## 1. 確認メールを再送する

入力したメールアドレス宛に確認メールを送信しました。

続行するには、メール本文内の確認リンクをクリックしてログインしてください。 メールが届かない場合は、ここをクリックすると確認メールが再送信されます。

「ここをクリックすると確認メールが再送信されます。」をタップし、 確認メールの再送信を実行してください。

入力したメールアドレス宛に確認メールを送信しました。

確認メールを再送信しました。

続行するには、メール本文内の確認リンクをクリックしてログインしてください。 メールが届かない場合は、ここをクリックすると確認メールが再送信されます。

## 2. 迷惑メールをチェックする

迷惑メールフォルダに含まれている可能性があります。ご確認ください

## 3. もう一度やり直す

新規登録時にメールアドレスの入力を間違えた可能性が高いです。再度、新規登録操作を行ってください。

## **13-2.ユーザーの新規登録時、活動組織の候補を絞り込みたい**

ユーザーの新規登録時、活動組織の候補が多く選択が困難な場合は、以下のように絞り込むことが可能です。 以下例 1・例 2 のように、"表示したい活動組織名"の一部を活動組織入力欄へ入力してください。

例1. 表示したい活動組織名:活動組織 A

入力する文字: A

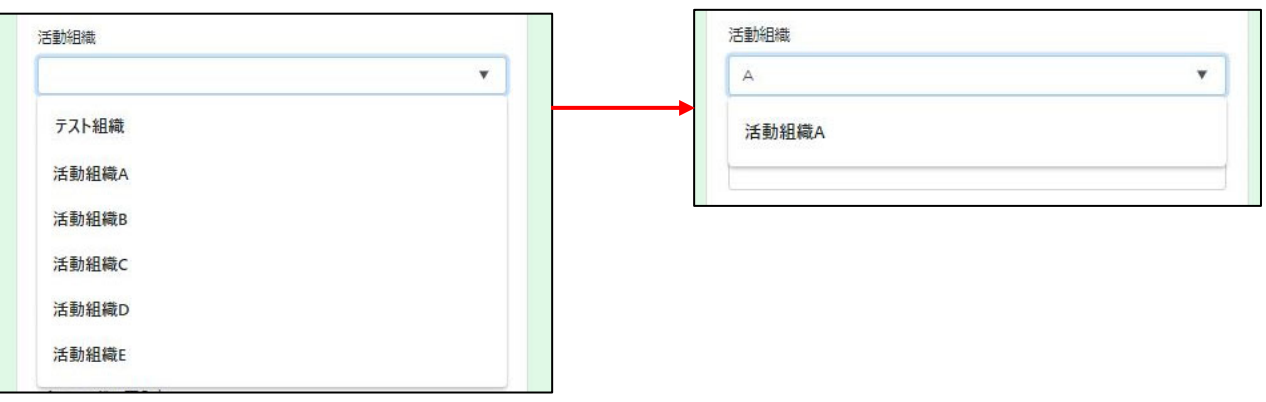

例2. 表示したい活動組織名:「活動」の文字が活動組織名に付いている活動組織全て 入力する文字: 活動

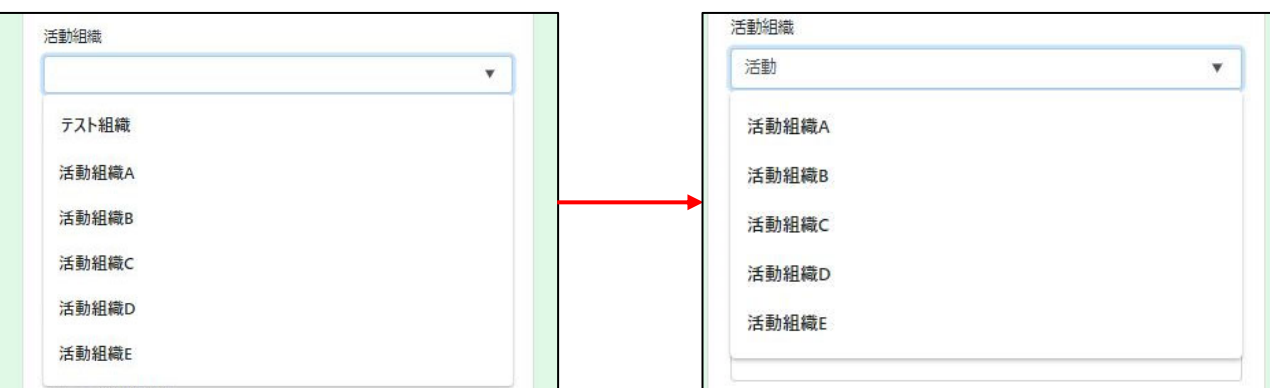

## **13-3. ログイン時、メールアドレスとパスワードを自動入力させたい**

ご使⽤端末の⼿順に従って操作を⾏ってください。

#### **iPhone 端末の場合**

※機種により操作方法・表示内容が異なる場合があります。

## 1. 「パスワードを自動入力」の設定をする

#### 1.1. 以下の手順に沿って「パスワードを自動入力」をオンにしてください。

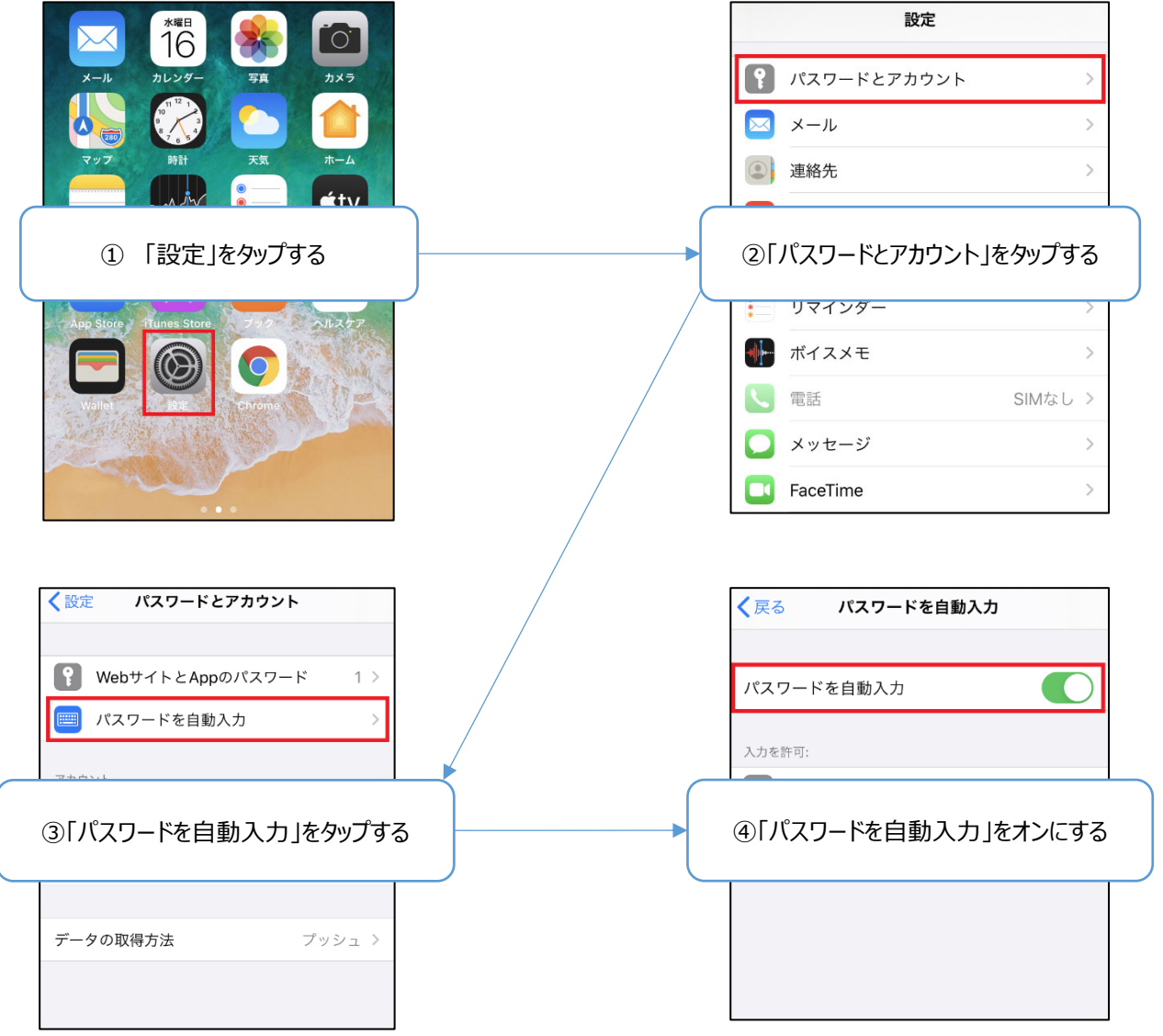

# 2. メールアドレス・パスワードを保存する

### 1.1. ブラウザもしくは PWA アプリからログインをしてください。

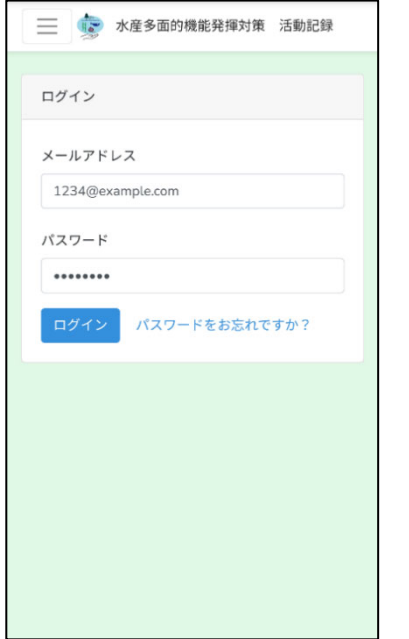

1.2. ログイン後、下図(左)のように、画面上にメッセージが表示されるので「パスワードを保存」を選択してください。 以降、メールアドレス入力欄をタップすると下図(右)のように「"メールアドレス"を使用」と表示されるので、 表示をタップするとメールアドレスとパスワードが自動入力されます。

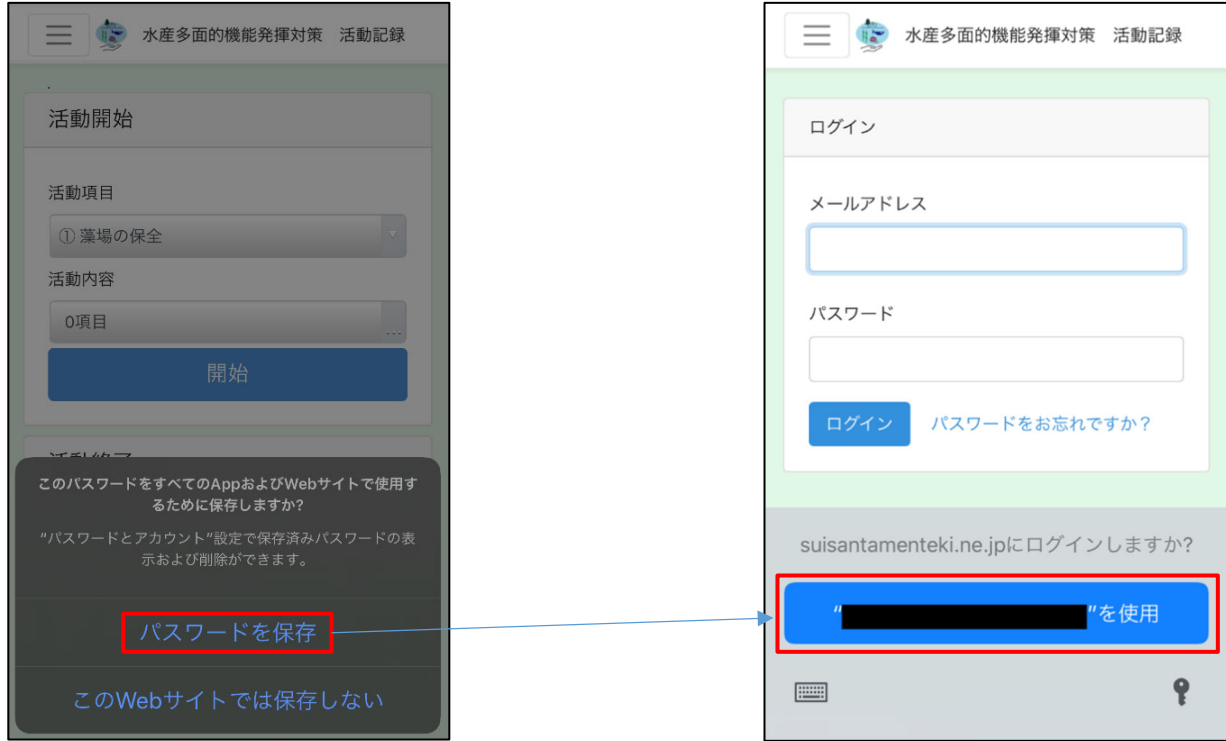

「この Web サイトでは保存しない」を選択してしまった場合は、手順 1.3 から操作を行ってください。

1.3. 以下の手順に沿って保存するメールアドレス・パスワードを追加する画面を開いてください。

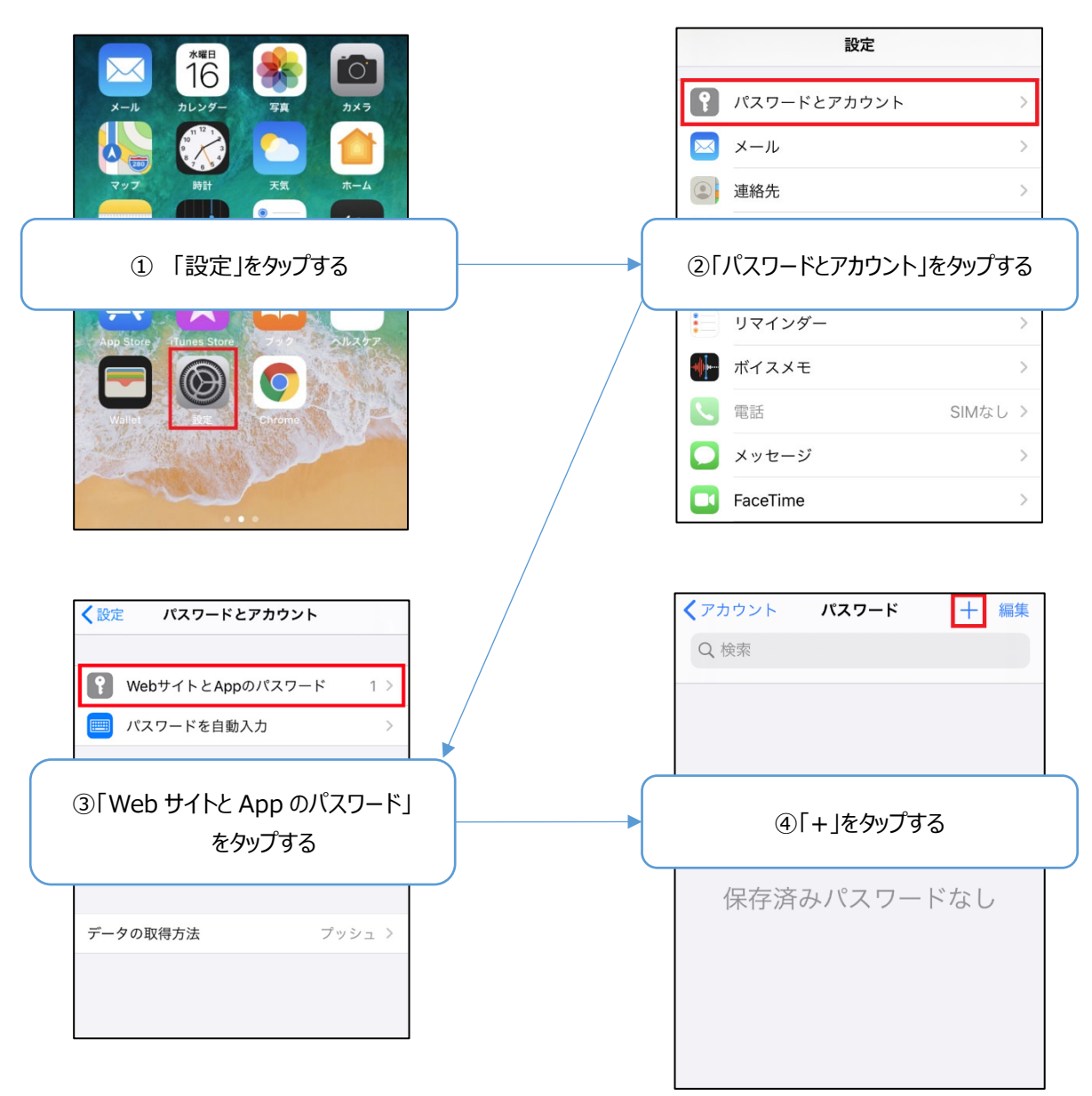

#### 1.4. 以下の項目を入力してください。

Web サイト: suisantamenteki.ne.jp ユーザー名: ログインメールアドレス パスワード: ログインパスワード

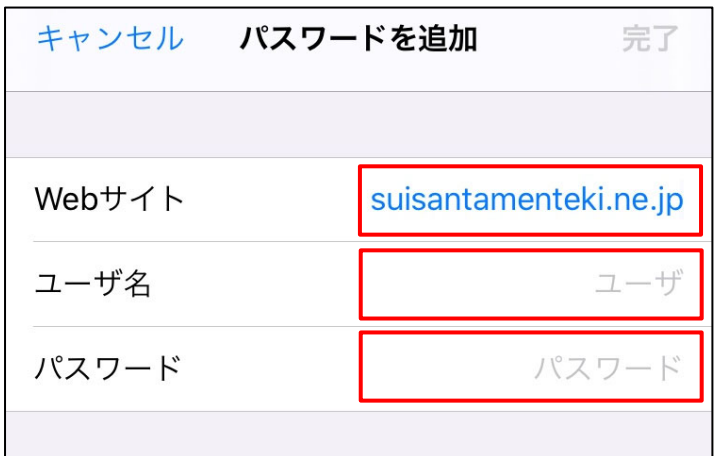

1.5. ログイン時にメールアドレス入力欄をタップすると下図のように「"メールアドレス"を使用」と表示されるので、 表示をタップするとメールアドレスとパスワードが自動入力されます。

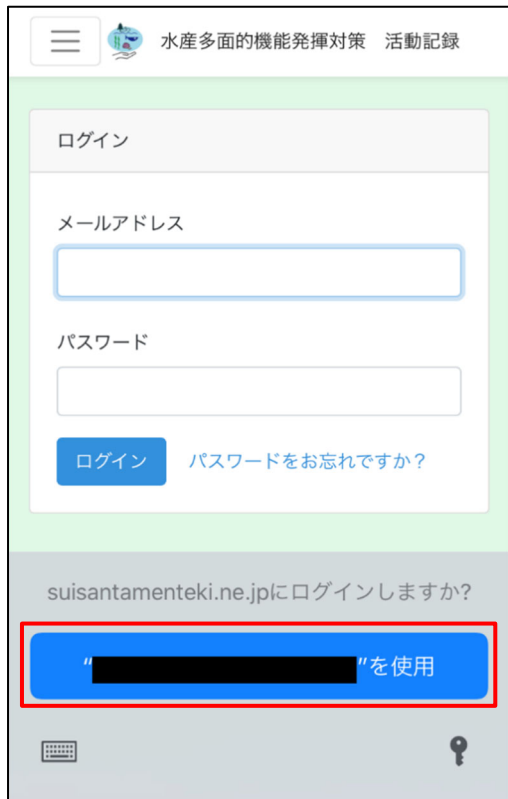

#### **Android 端末の場合**

※機種により操作方法・表示内容が異なる場合があります。

# 1. メールアドレス・パスワードを保存する

1.1. 以下の手順に沿って Google の自動入力サービスをオンにしてください

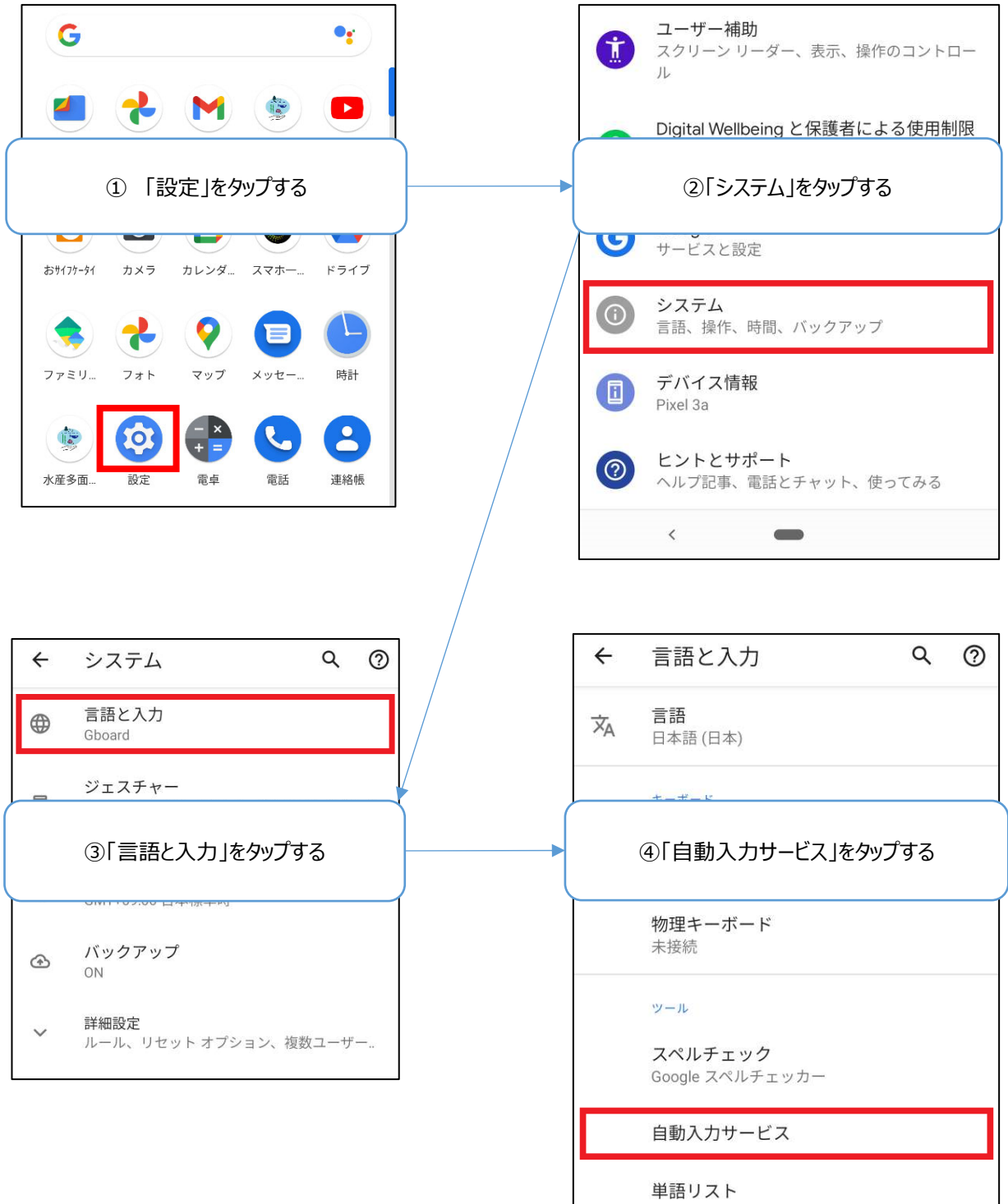

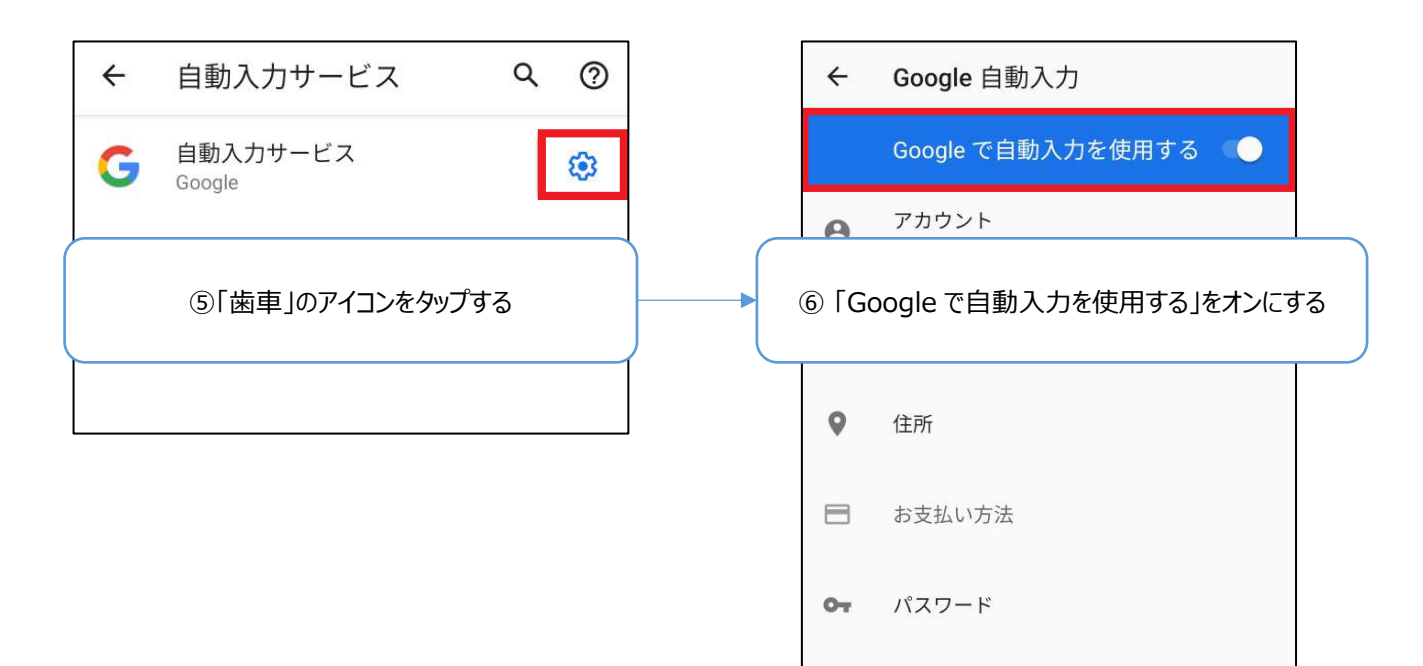

### 1.2. ブラウザもしくは PWA アプリからログインしてください。

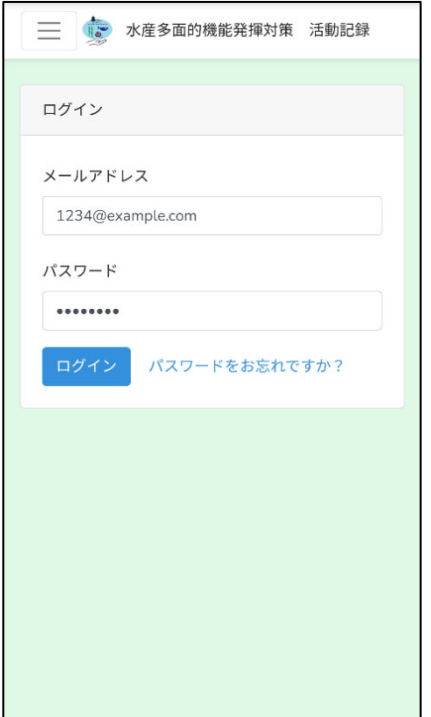

1.3. ログイン後、下図(左)のように、画面上にメッセージが表示されるので、「保存」を選択してください。 以降は、ログイン時メールアドレス入力欄をタップすると下図(右)のように「次のアカウントで続行」が表示されるので、「続行」を タップするとメールアドレスとパスワードが自動入力されます。

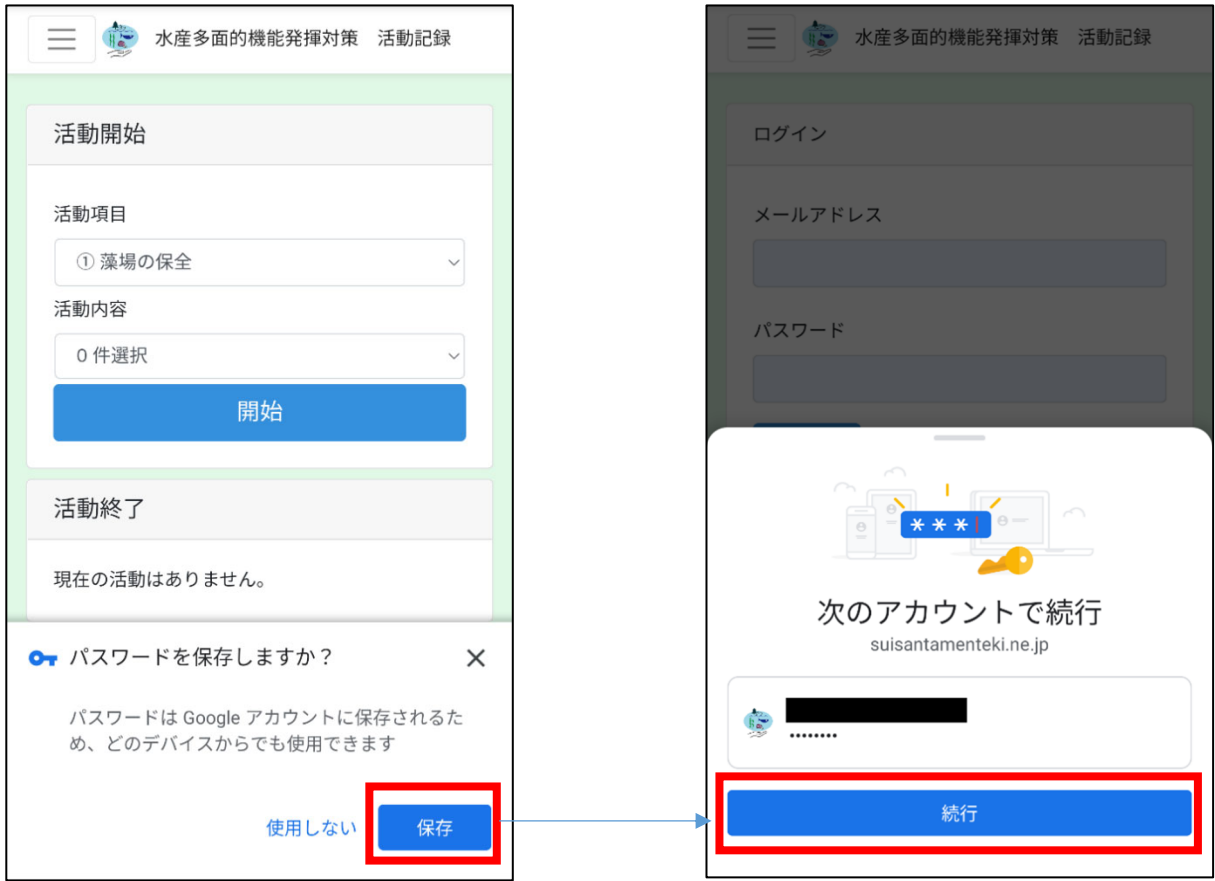

「使用しない」を選択した場合や「パスワードを保存しますか ?」のメッセージが表示されない場合は、手順 1.4 から操作を行ってくだ さい。

1.4. 以下の手順に沿って「不承認のサイトまたはアプリ」の設定を解除してください。

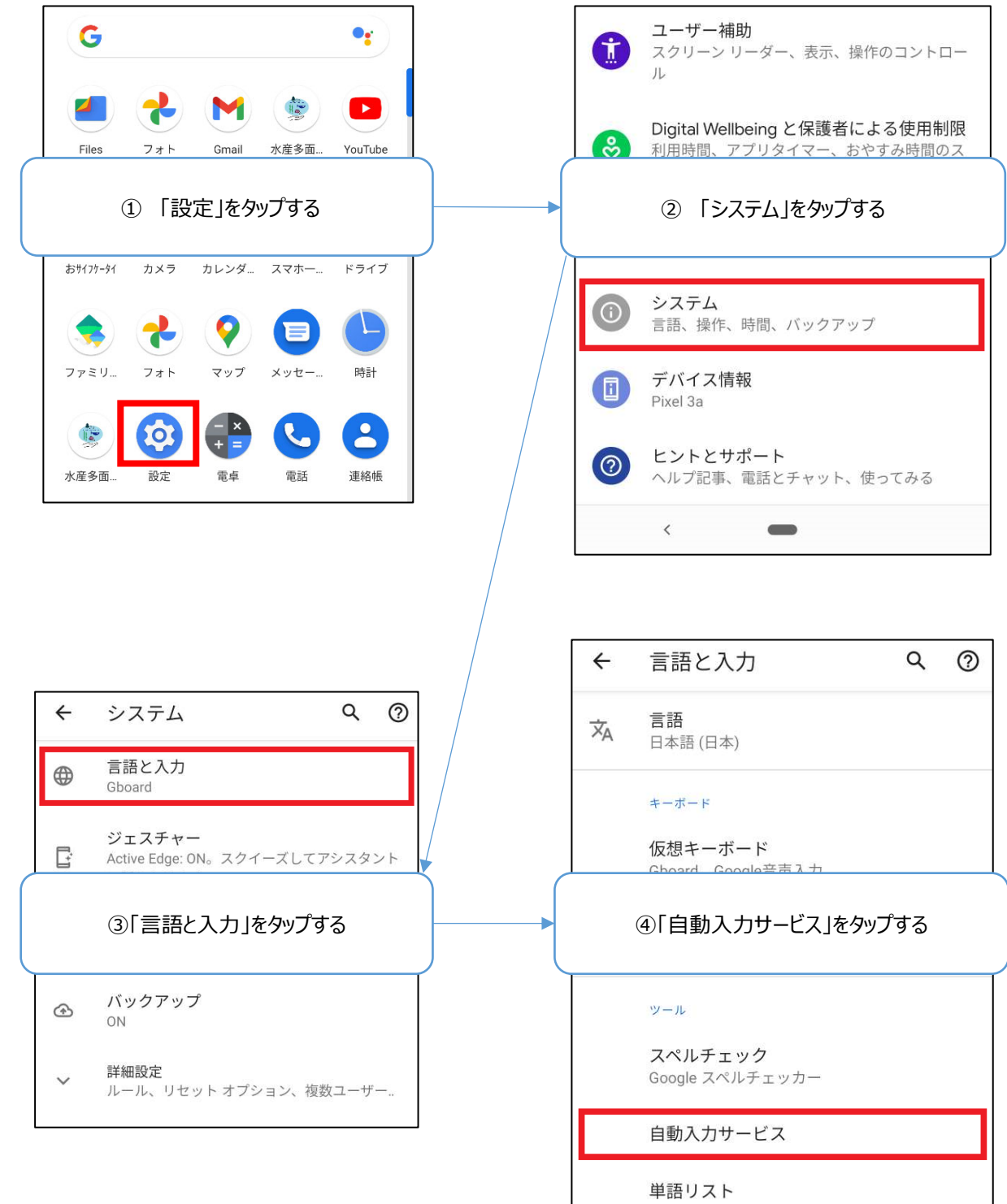

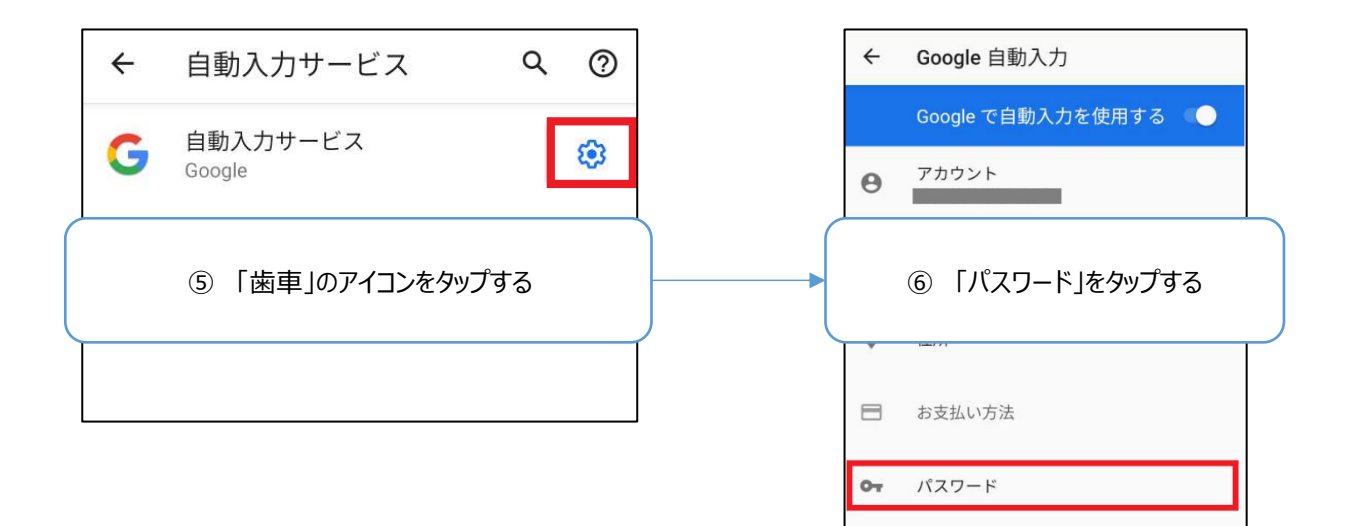

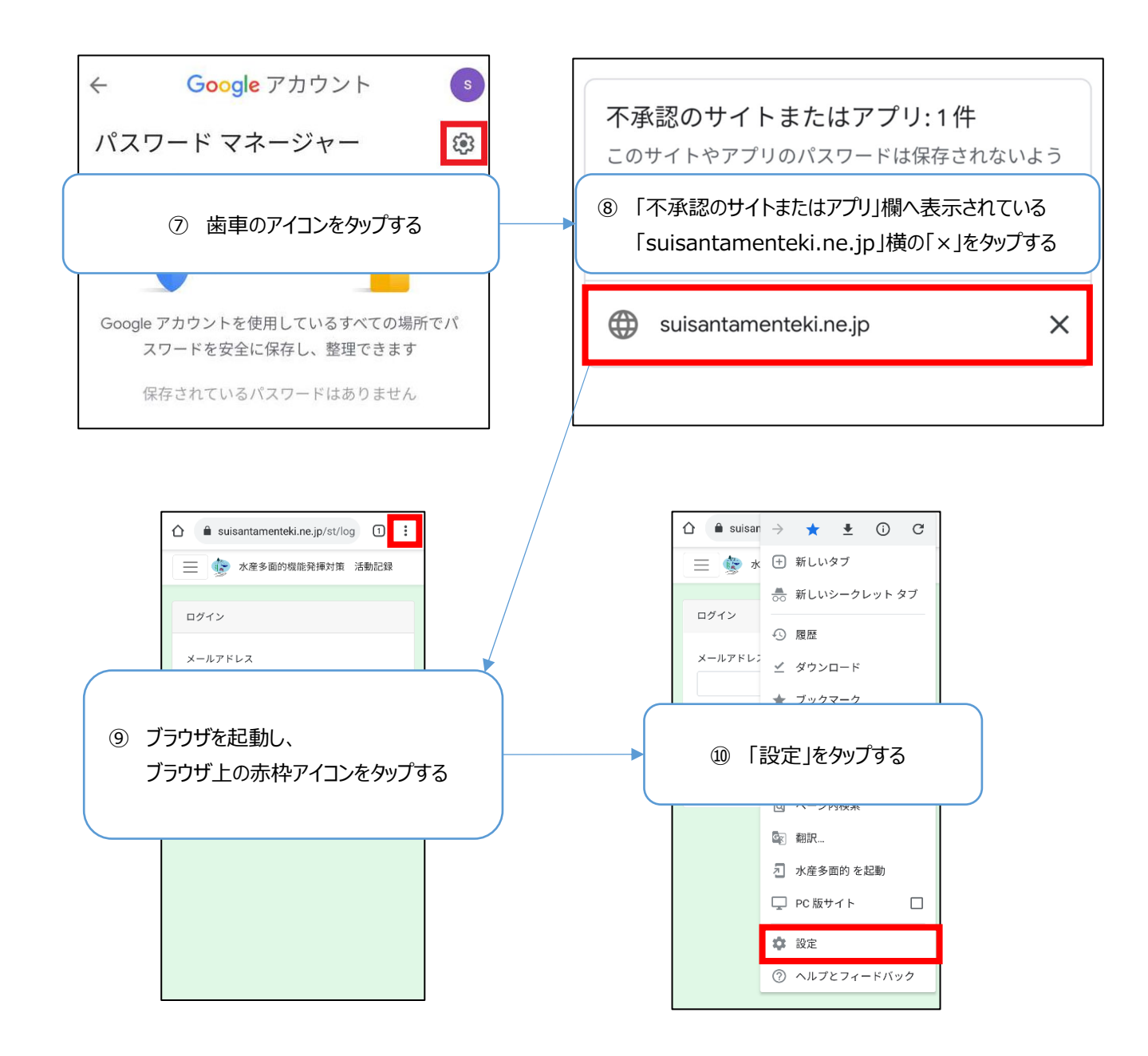

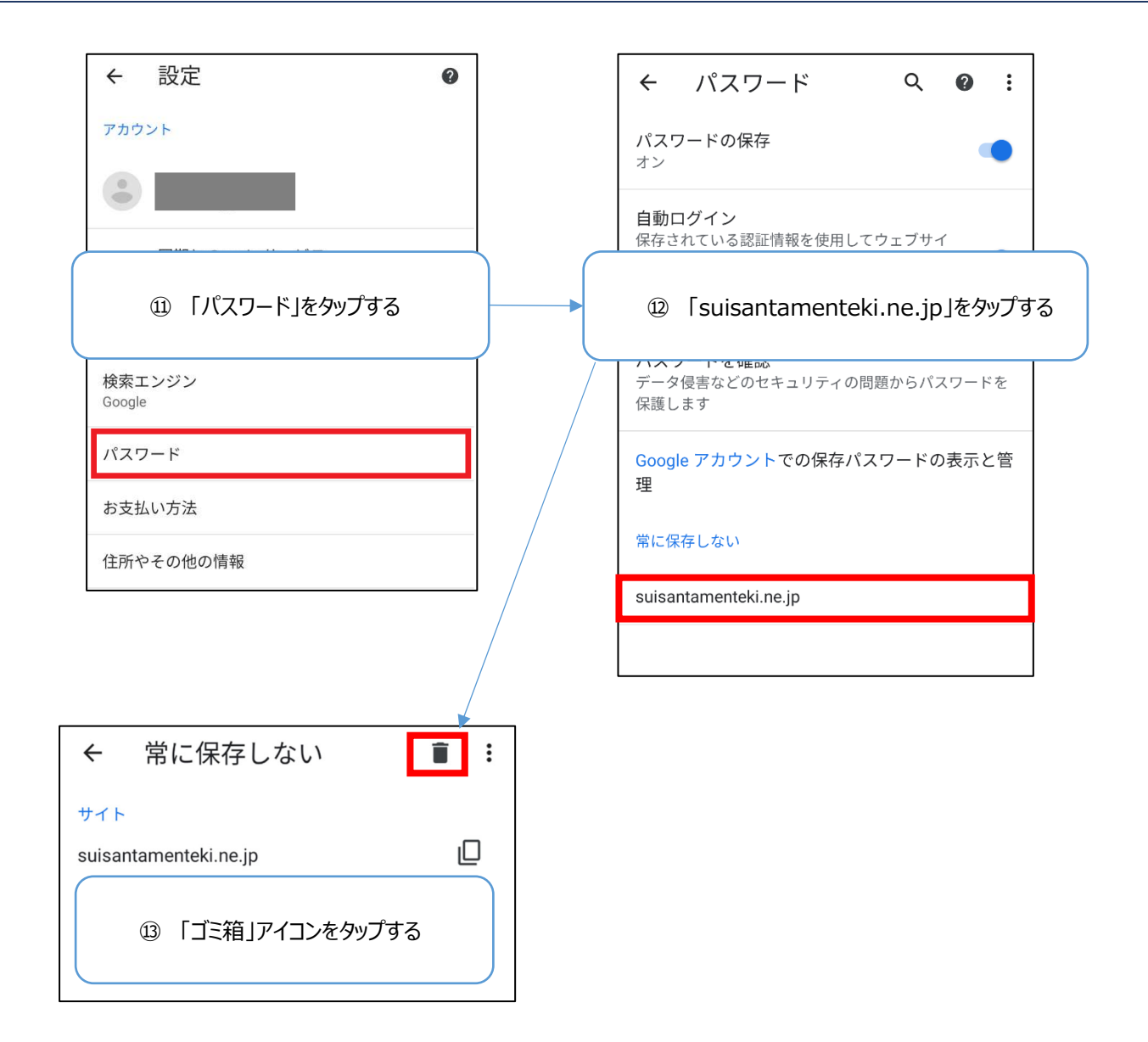

#### 1.5. ブラウザもしくは PWA アプリからログインしてください。

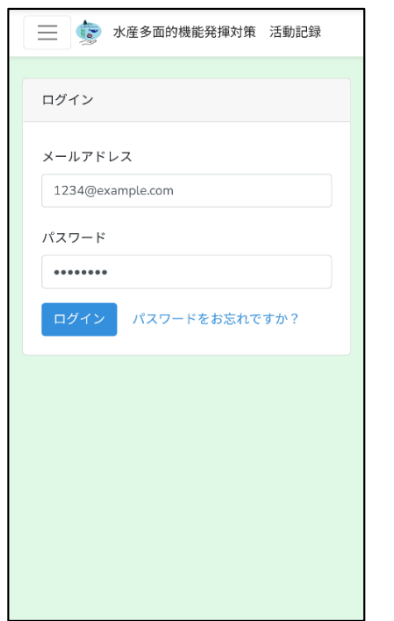

1.6. ログイン後、下図(左)のように、画面上にメッセージが表示されるので、「保存」を選択してください。 以降は、ログイン時にメールアドレス入力欄をタップすると下図(右)のように「次のアカウントで続行」と表示されるので、「続行」 をタップするとメールアドレスとパスワードが自動入力されます。

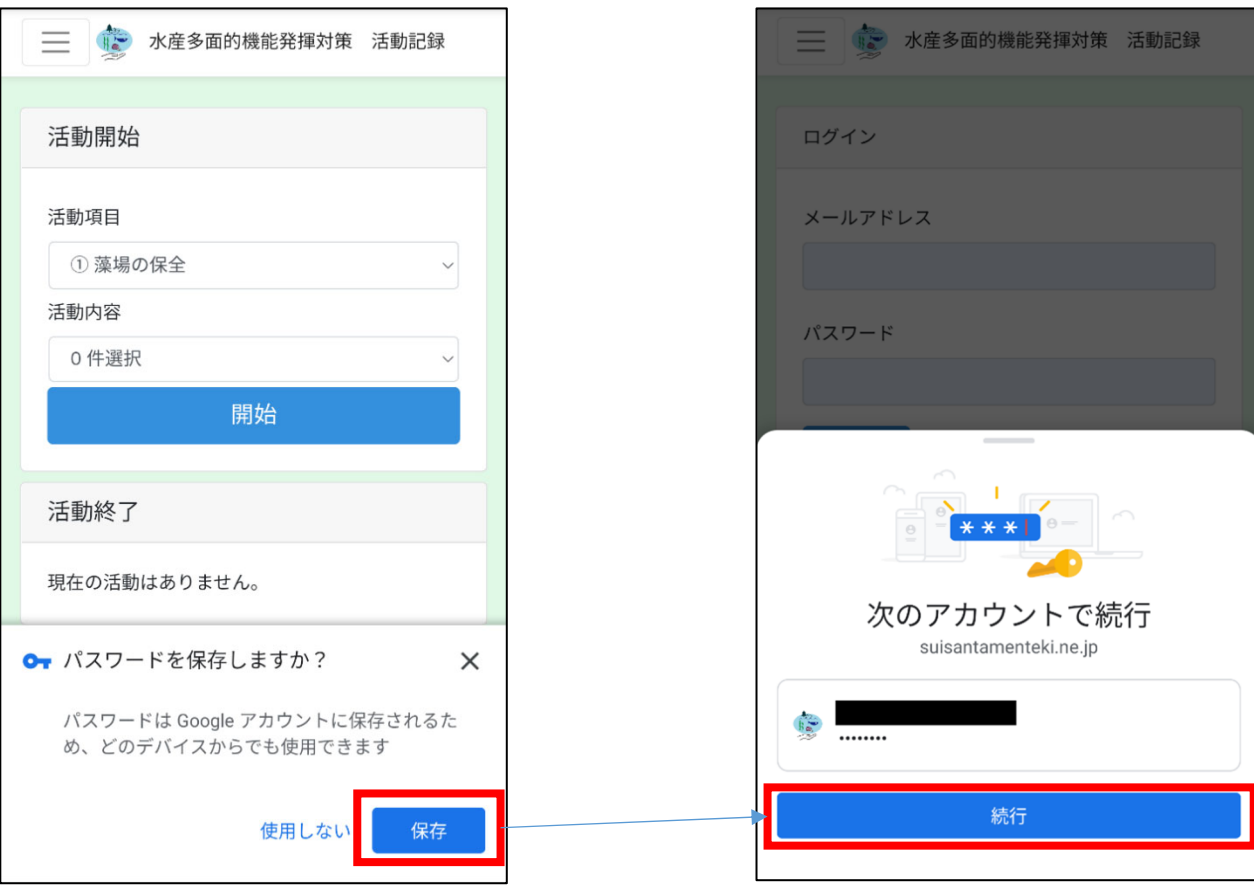

## **13-4.ユーザーの新規登録後にログインできない**

ユーザーの新規登録時に下記の状態となった場合、手順 1 から操作を行ってください。

(下記の図と端末が逆の場合も同様)

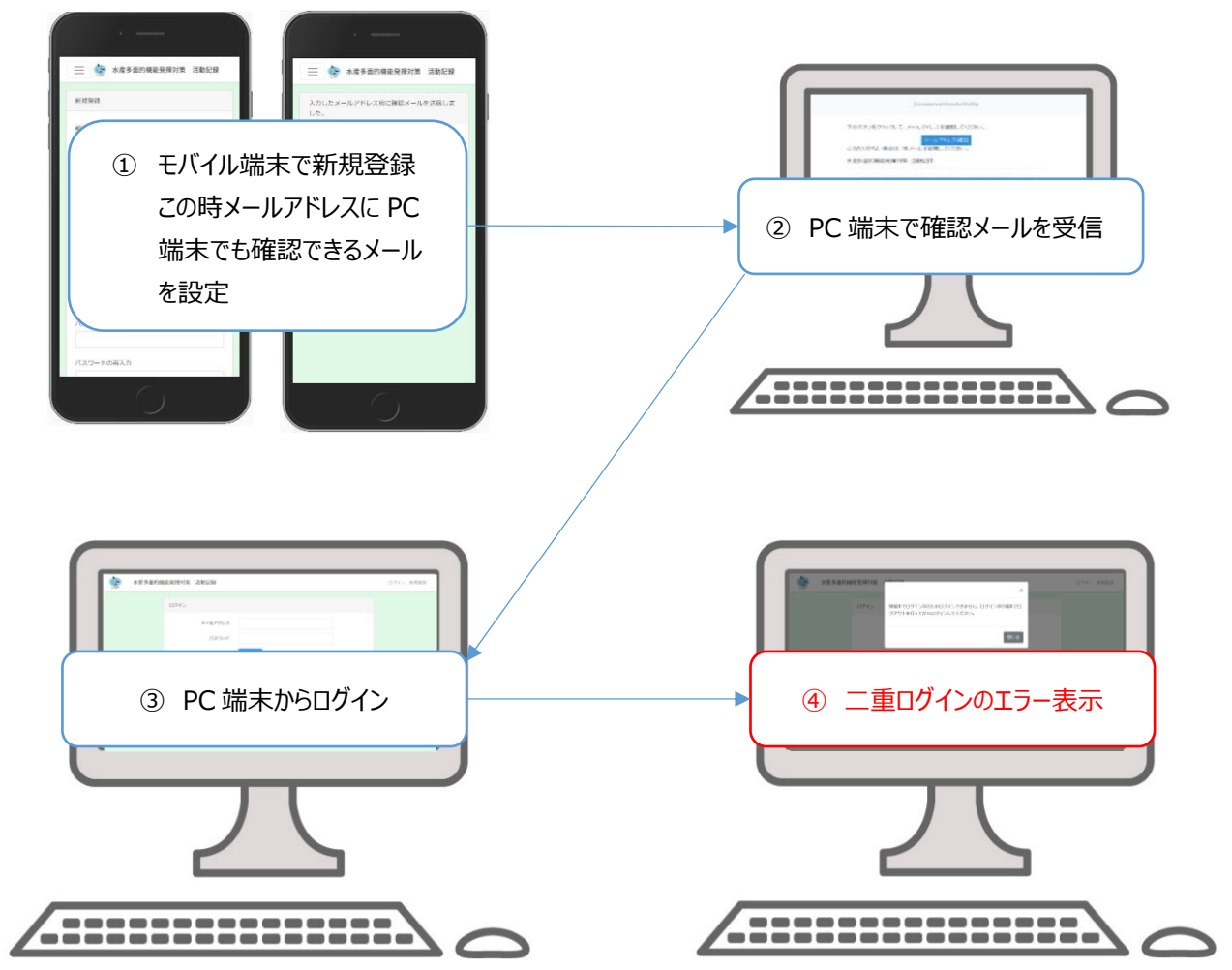

## 1. 新規登録操作端末からログアウトする 新規登録操作端末から、ログアウトを行ってください。

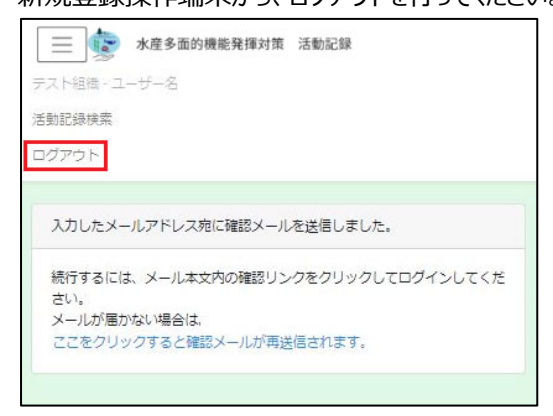

2. 確認メール受信端末から「メールアドレス確認」をクリックする

確認メールを受信した端末から、「メールアドレス確認」をクリックし、その後ログイン画面が表示されることを確認してください。

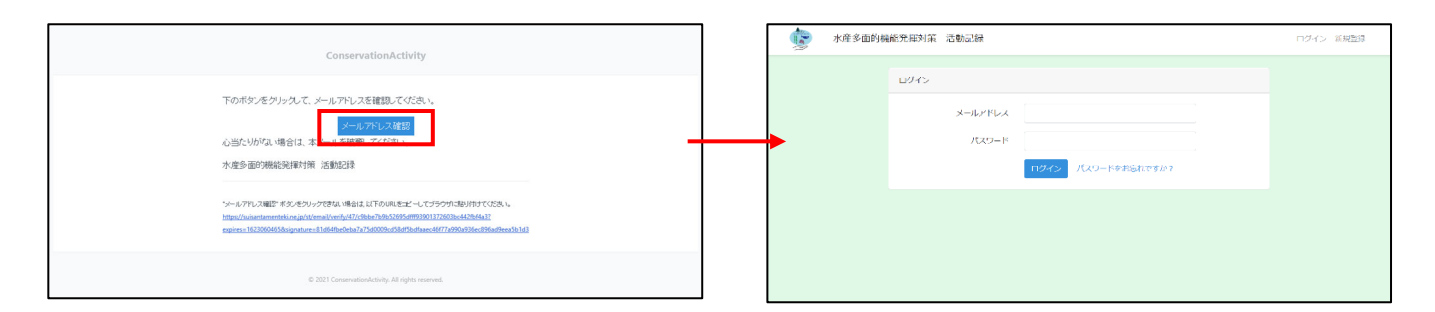

## 3. 確認メール受信端末から、ログインする

新規登録時に入力したユーザー情報を入力し、ログインを行ってください。

ログイン後、以下の画⾯が表⽰されることを確認してください。

·PC 端末の場合:検索画面

・モバイル端末(システム管理者/活動組織管理者権限時)の場合:登録画面

・モバイル端末(研究者、行政、企業権限時)の場合:検索画面

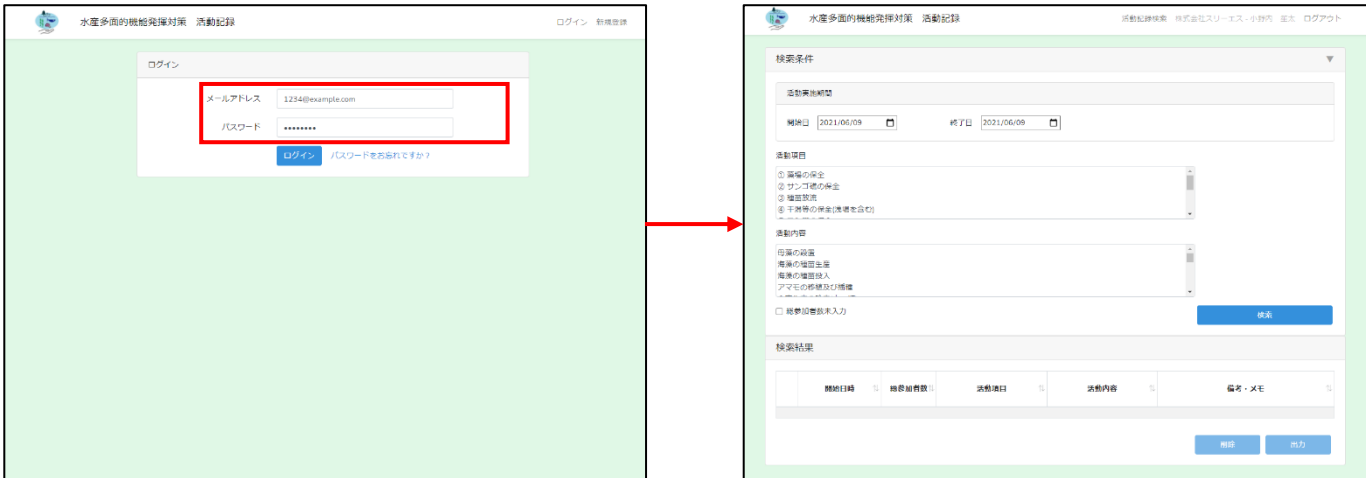

## **13-5.ログインできない**

⼊⼒したメールアドレス、パスワードが正しいかどうかご確認ください。

パスワードを忘れてしまった場合、再設定する必要がございますので次項「13-6.パスワードを忘れた」を参照してパスワードの 再設定を⾏ってください。

また、端末がオフライン状態の場合はログインすることができませんので端末がオフライン状態でないかの確認をしてください。

#### **13-6.パスワードを忘れた**

パスワードの再設定を⾏います。

ログイン画面の「パスワードをお忘れですか?」をタップし、新規登録を表示します。 新規登録時に入力したメールアドレスを入力します。

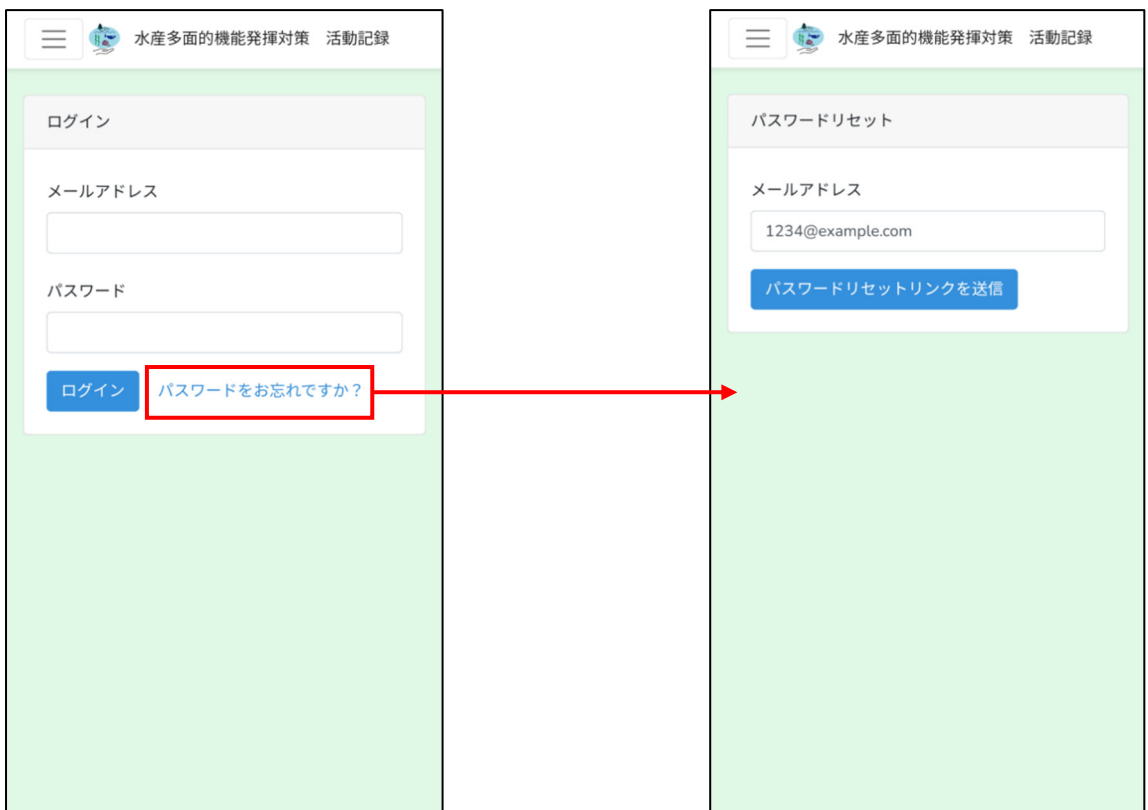

「パスワードリセットリンクを送信」ボタンをタップすると、「[水産多面的機能発揮対策 活動記録]パスワードリセット」というメールが 届きますのでメール内の「パスワードリセット」をタップしてください。

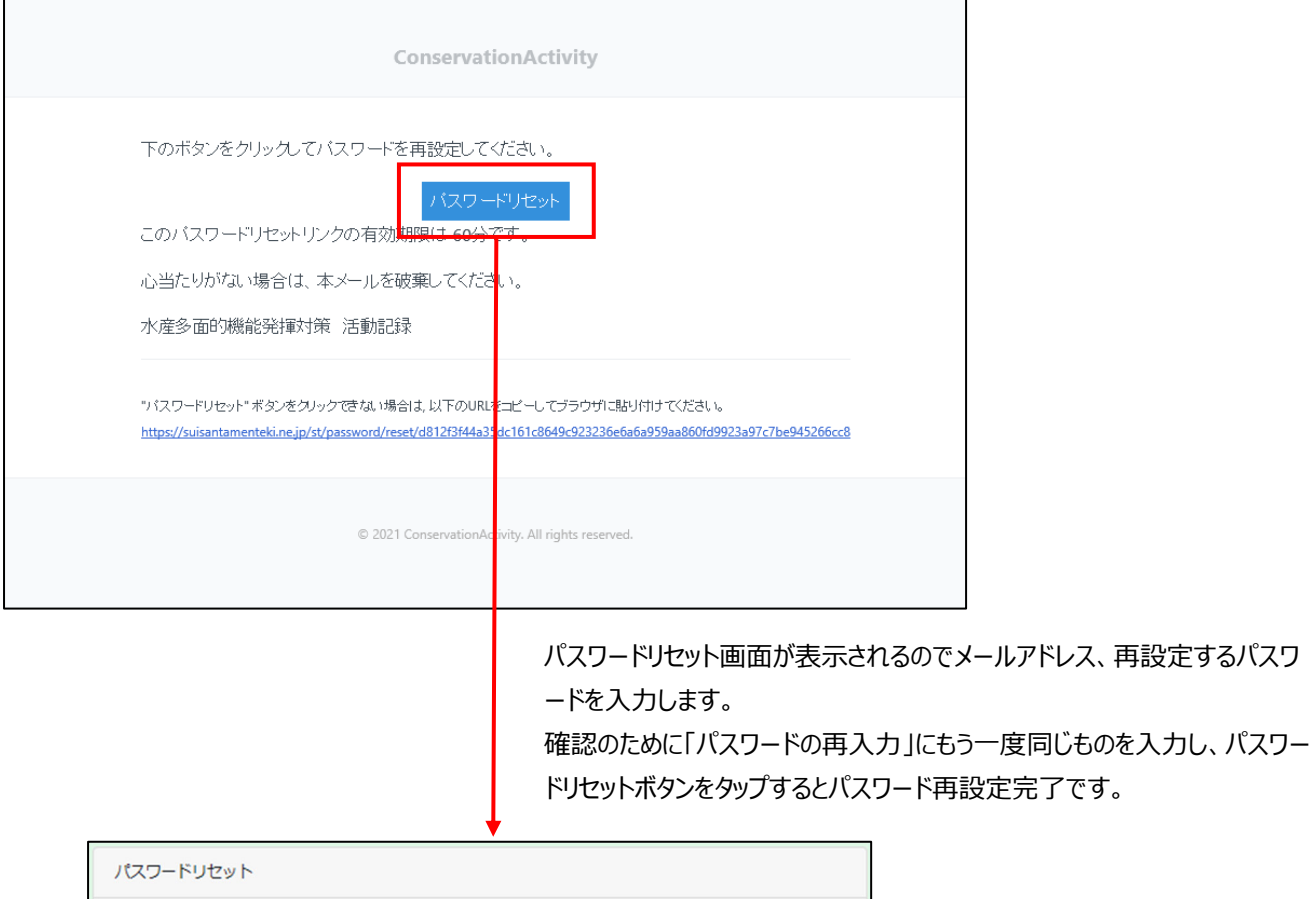

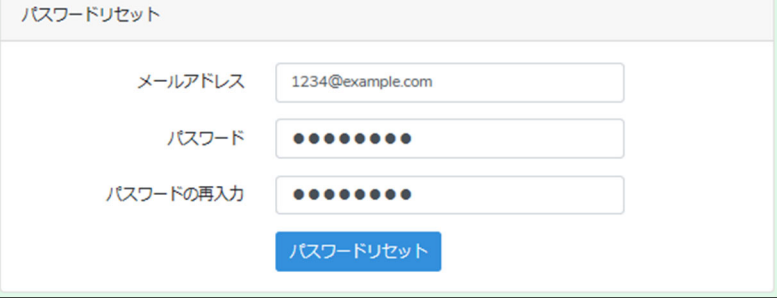

### **13-7.位置情報の取得に失敗し、活動を開始できない**

活動の開始時に「アクセス許可がないため、位置情報の取得に失敗しました。」のメッセージが表示される場合は、 ご使⽤端末の⼿順に従って操作を⾏ってください。

#### **iPhone 端末の場合**

※機種により操作方法・表示内容が異なる場合があります。

## 1. 位置情報サービスの設定を確認する

1.1. 以下の手順に沿って「位置情報サービスを設定」を確認してください。 設定状態がオンであれば手順 2 へ、オフであれば手順 3 へ続けて進んでください。

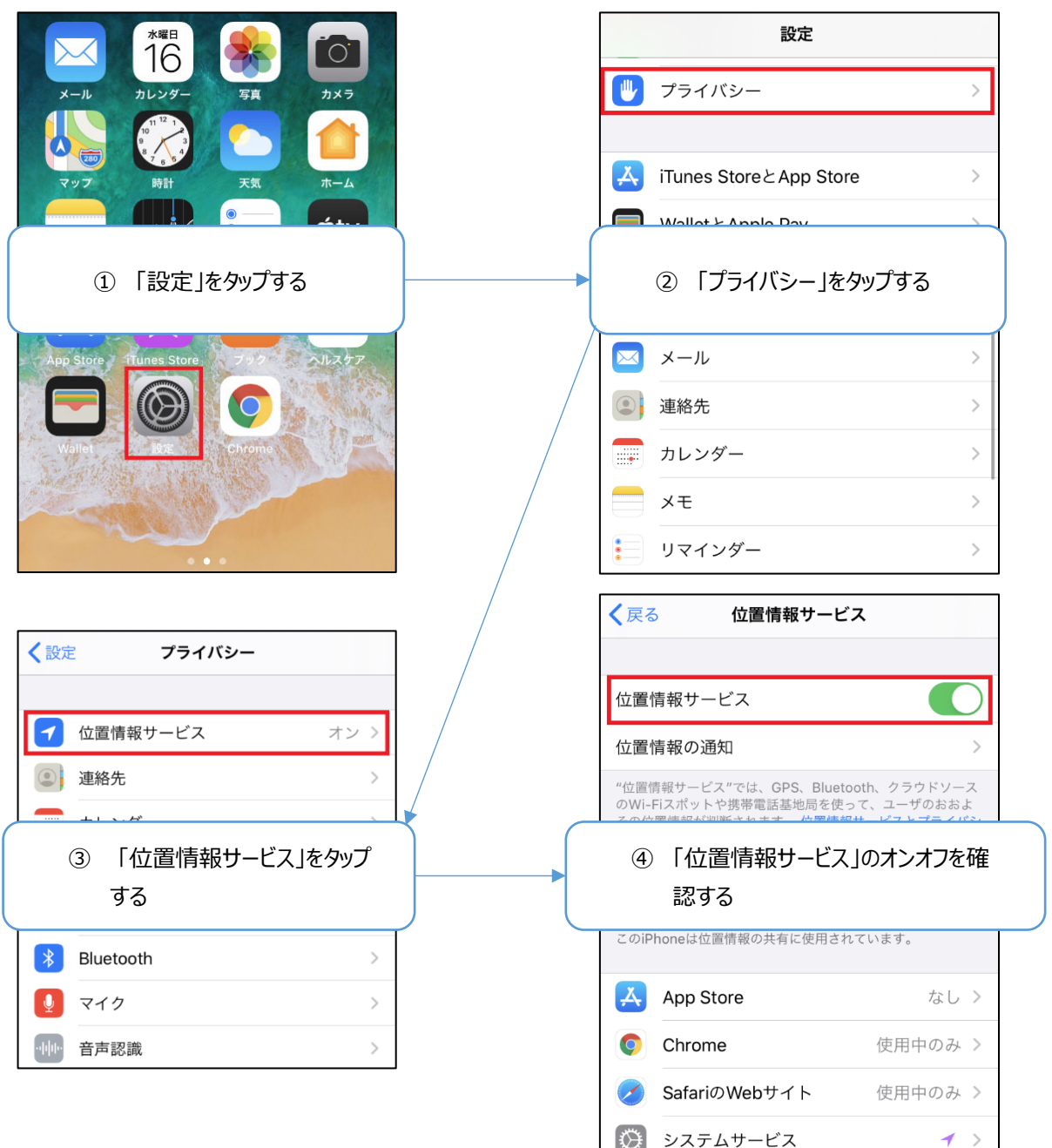

# 2. 位置情報サービスの設定がオンの場合

1.1. 画面下部の「Safari の Web サイト」をタップする。 (chrome の場合は、「chrome」と表示)

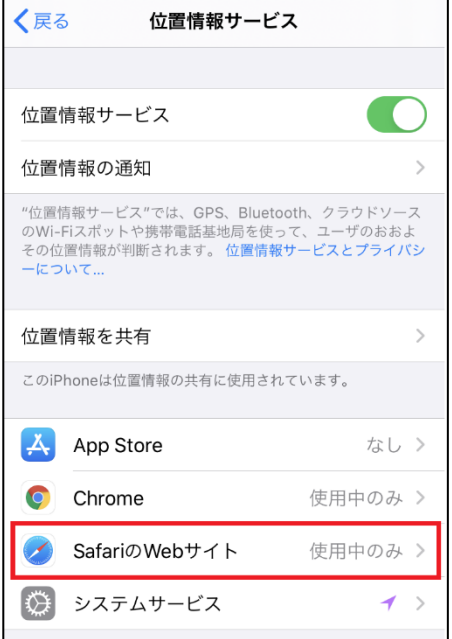

#### 1.2. 「この App の使用中のみ許可」をタップする

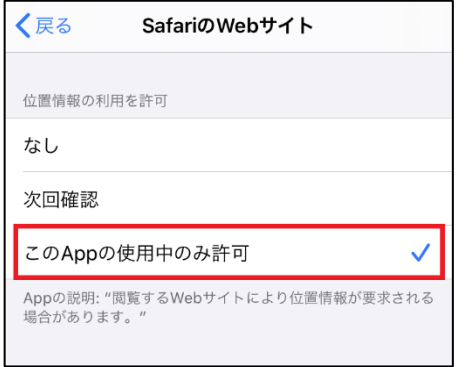

#### 1.3. ブラウザもしくは PWA アプリからログインする

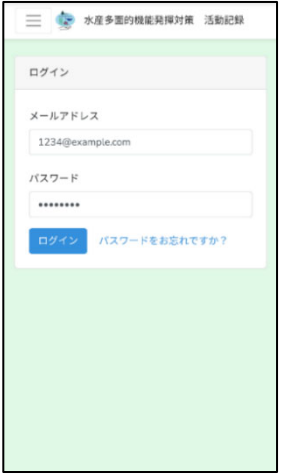

1.4. 下図のように、画面上にメッセージが表示されるため「許可」をタップする

※画面表示直後、メッセージが表示されない場合は、活動項目・活動内容を選択し「開始」ボタンをタップしてください。

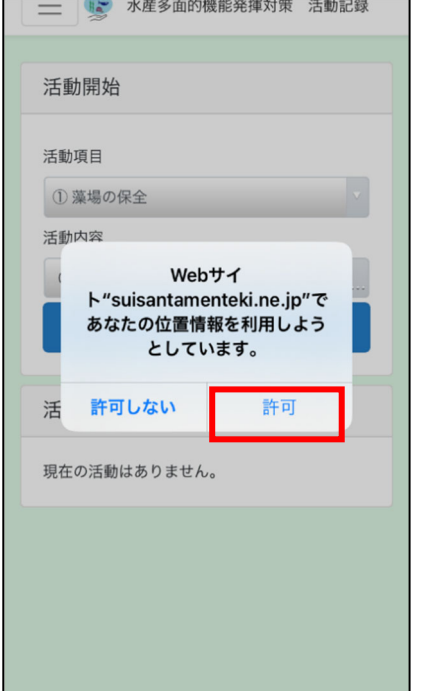

# 2. 位置情報サービスの設定がオフの場合

#### 1.1. 位置情報サービスをタップし、位置情報サービスをオンにする

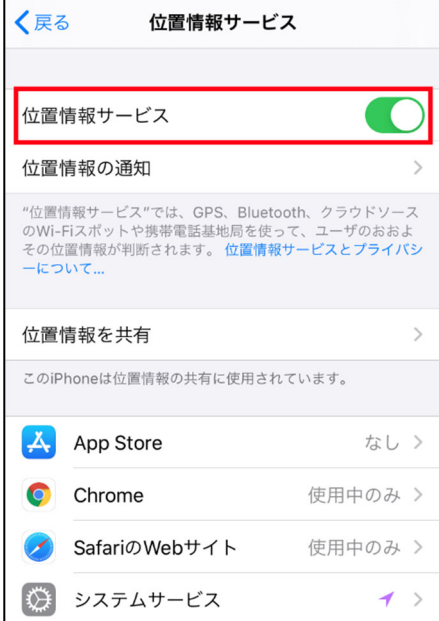

### 1.2. ブラウザもしくは PWA アプリからログインする

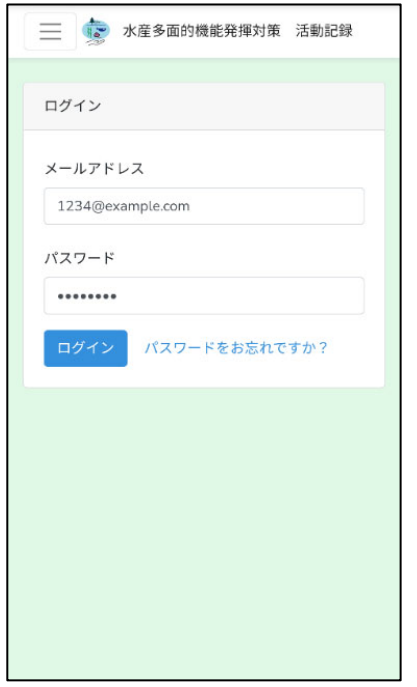

1.3. 下図のように、図面上にメッセージが表示されるので「許可」を選択してください。

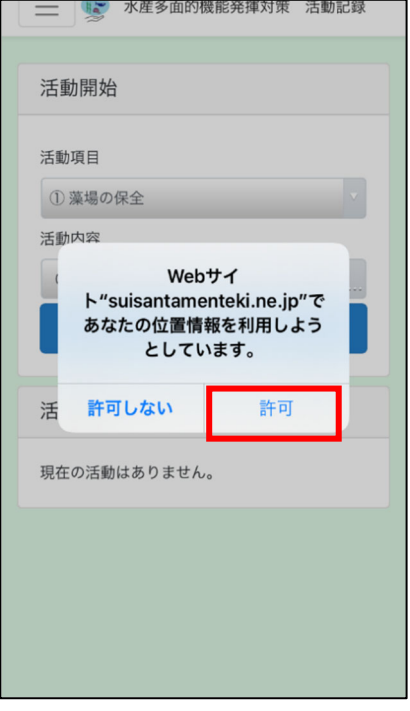

#### **Android 端末の場合**

※機種により操作方法・表示内容が異なる場合があります。

- 1. 位置情報サービスをオンにする
- 1.1. プラウザまたは PWA アプリを開きログインする

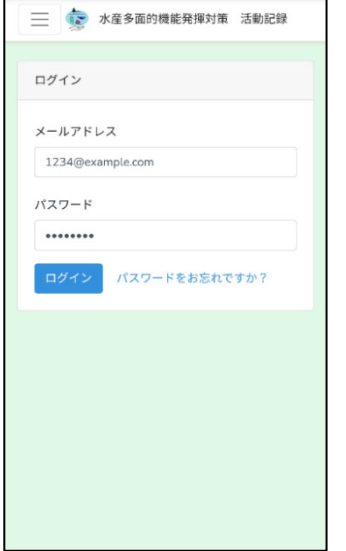

#### 1.2. 保全活動記録画面から「開始」ボタンをタップする

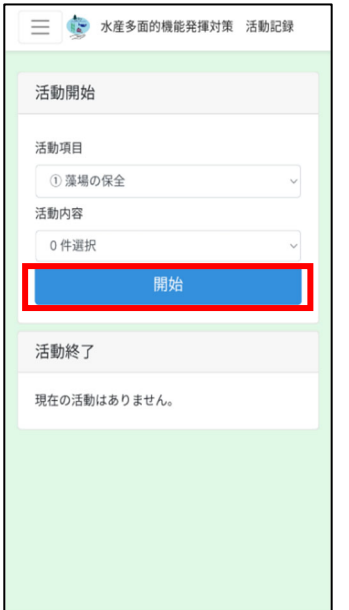

1.3. 位置情報許可の通知が表示されるので「続行」をタップ

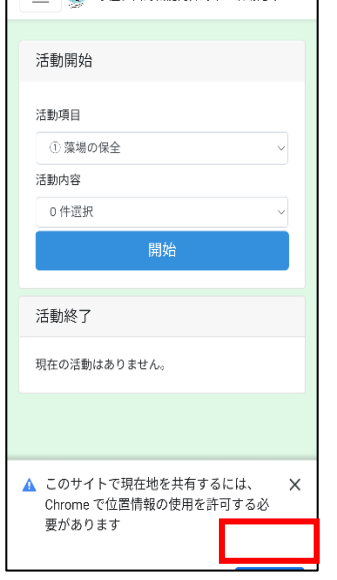

1.4. 以下のように表示されるメッセージにて「アプリの使用中のみ許可」を選択する

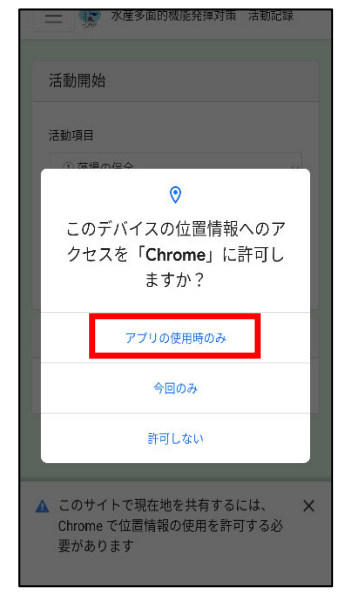

#### 13-8. 活動項目·活動内容を複数選択できない

PC で本アプリを使用時、活動項目又は活動内容を複数選択したい場合、キーボードの「Ctrl」キーを押しながら選択したい活 動項⽬⼜は活動内容をクリックしてください。

例:活動項目①藻場の保全を選択時に③種苗放流も選択したい場合

活動項⽬①藻場の保全が選択状態の時に「Ctrl」キーを押しながら③種苗放流をクリックすると③種苗放流も下図のように選 択状態にすることができます。

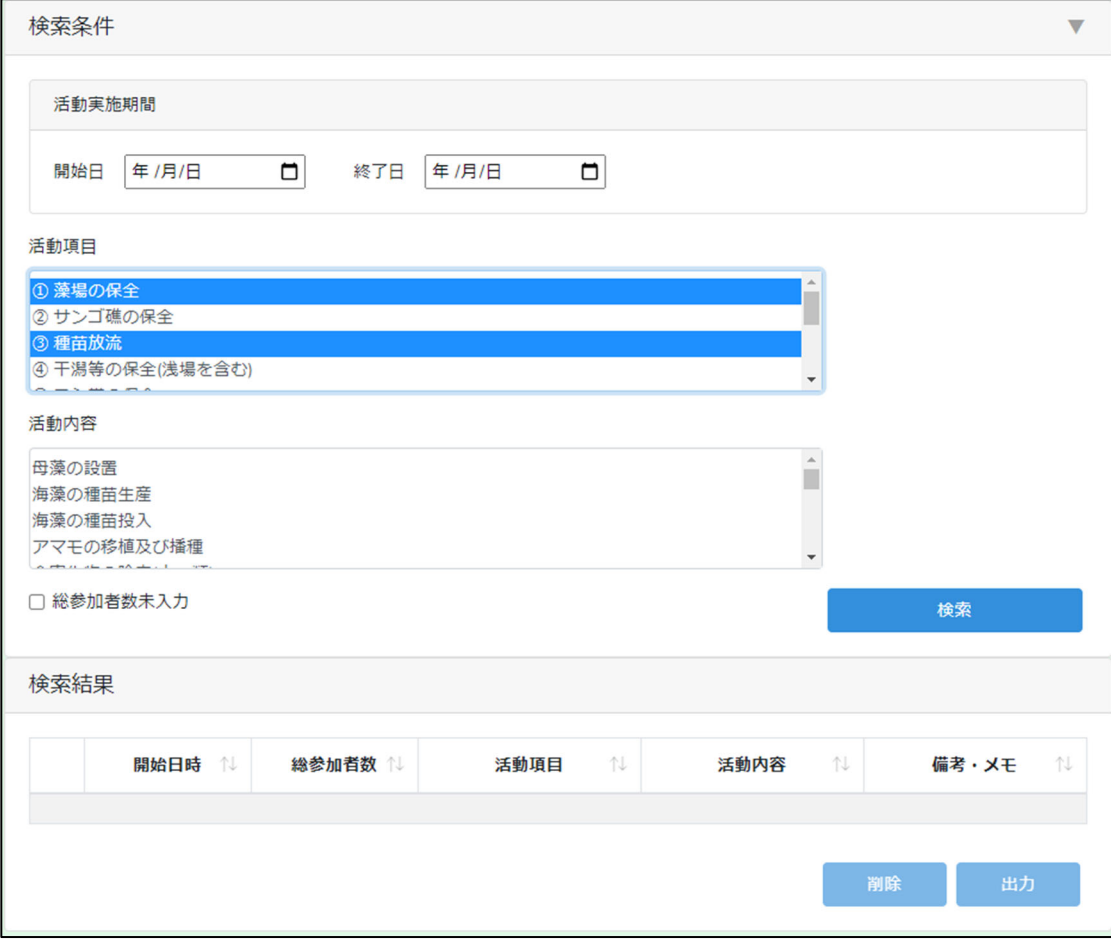

また、複数選択時に任意の活動項⽬⼜は活動内容の選択を解除したい場合も「Ctrl」キーを押しながら選択解除したい活動 項目又は活動内容をクリックしてください。

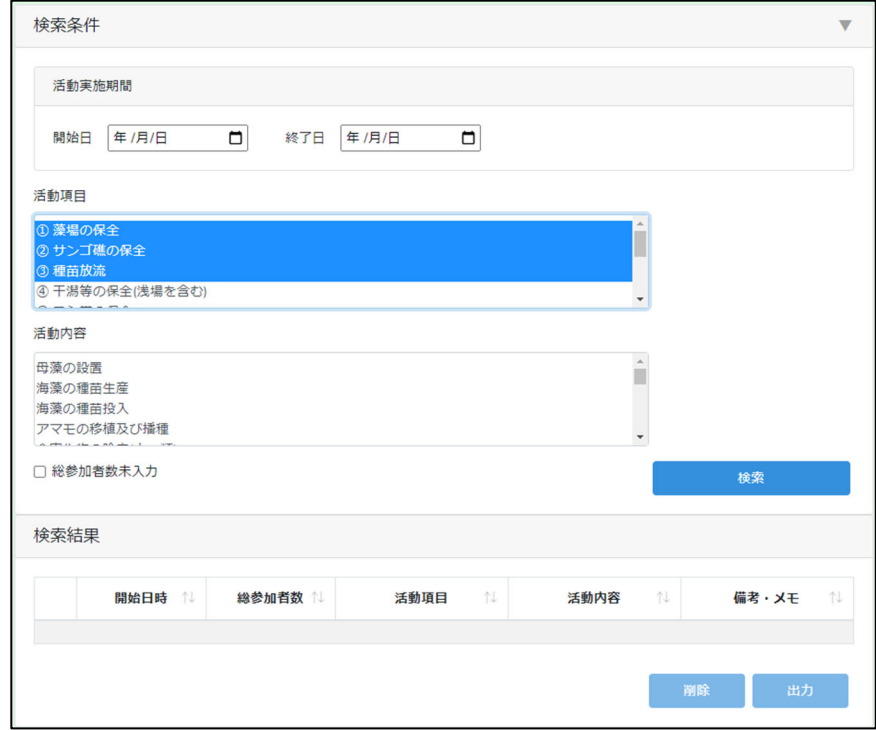

例:活動項目②サンゴ礁の保全を選択状態から未選択状態にしたいとき

活動項⽬②サンゴ礁の保全が選択状態の時に「Ctrl」キーを押しながら②サンゴ礁の保全をクリックすると②サンゴ礁の保全の みを下図のように未選択状態にすることができます。

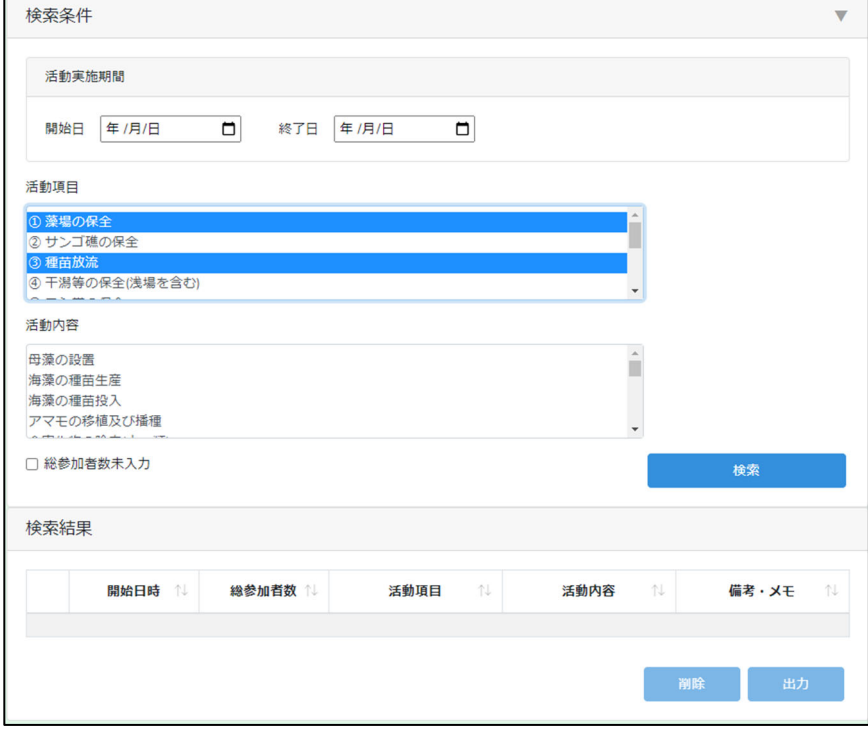

## **13-9.活動実施期間を未選択状態にしたい**

PC で活動実施期間を未選択状態にする方法を説明します。

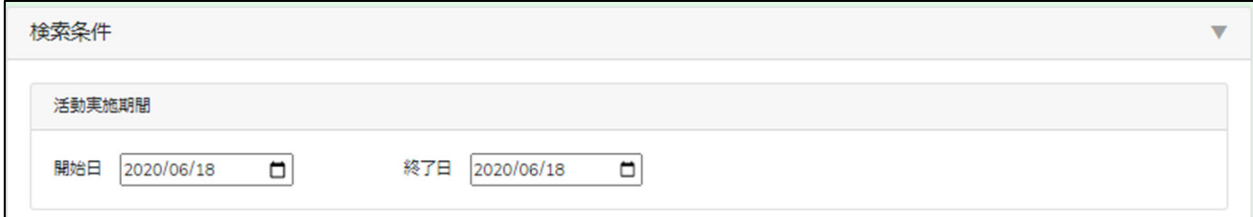

#### 未選択状態にしたい箇所(年/月/日)をクリックし、選択状態にします。

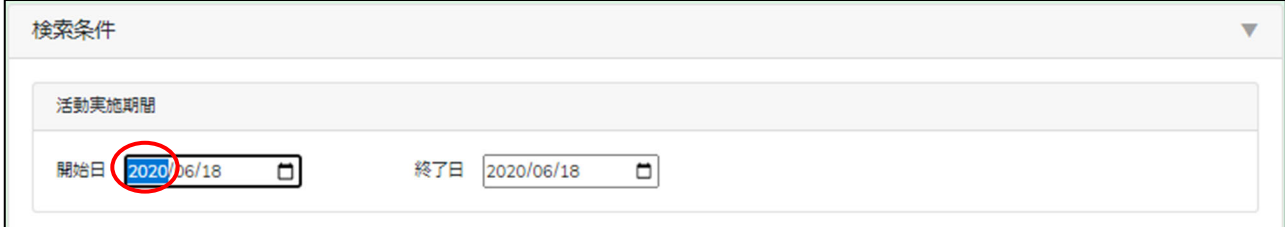

#### この状態でキーボードの「Delete」キーを押すと下図のように選択した箇所を未入力状態にすることができます。

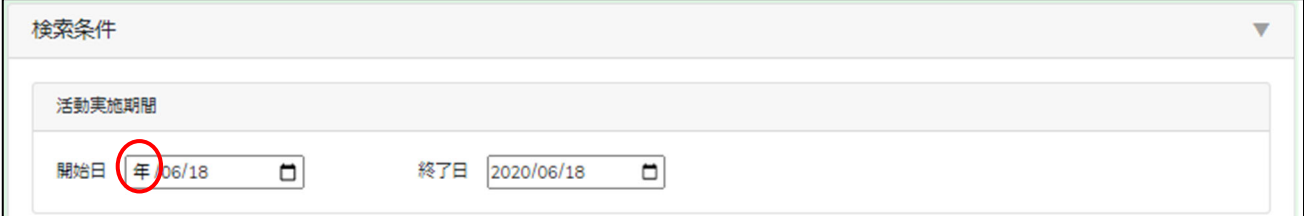

#### 活動実施期間を未選択としたい場合上記の手順ですべて未入力状態にします。

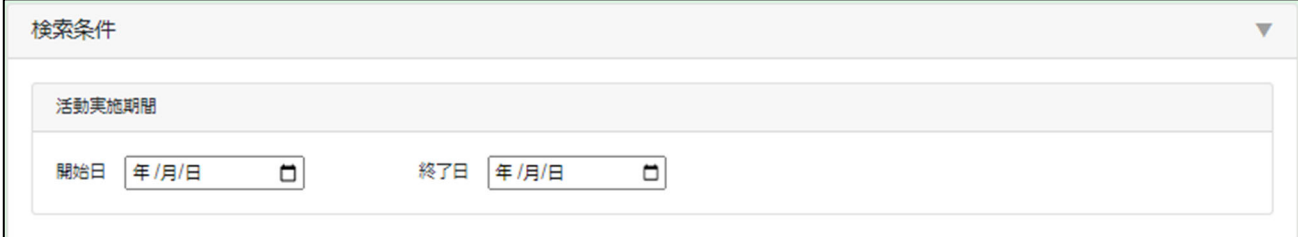

以上で活動実施期間を未選択状態にすることができました。

## **13-10. 年間の実績活動回数を知りたい**

年間の実績活動回数は、保全活動記録画⾯(登録)で確認することが可能です。 年間は、4月から翌年3月までの期間となります。

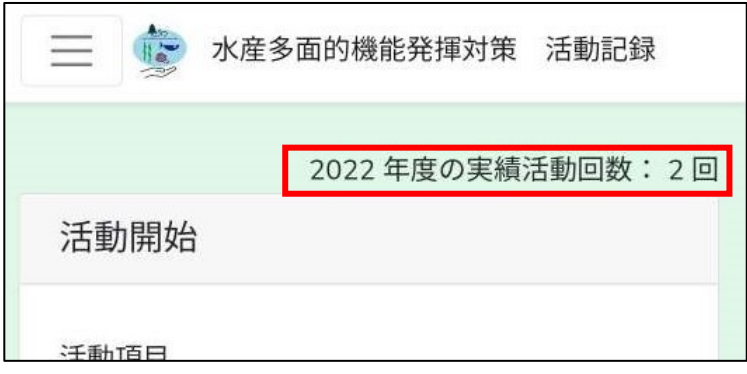

### 13-11. 帳票の和暦が正しく表示されない

活動和暦の表記は Excel の書式を使⽤しているため、Excel が令和表記に対応している必要があります。 Excel 2007 以前のバージョンの場合、令和表記に対応していないため手動で入力する必要があります。 令和表記に対応しているバージョンは以下の通りです。

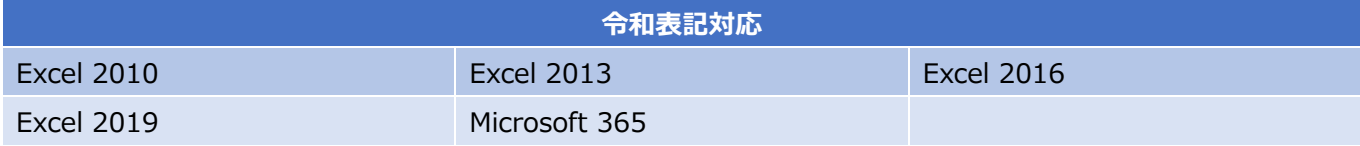

Excel のバージョンを確認するには、Excel のタブ「ファイル」をクリックします。

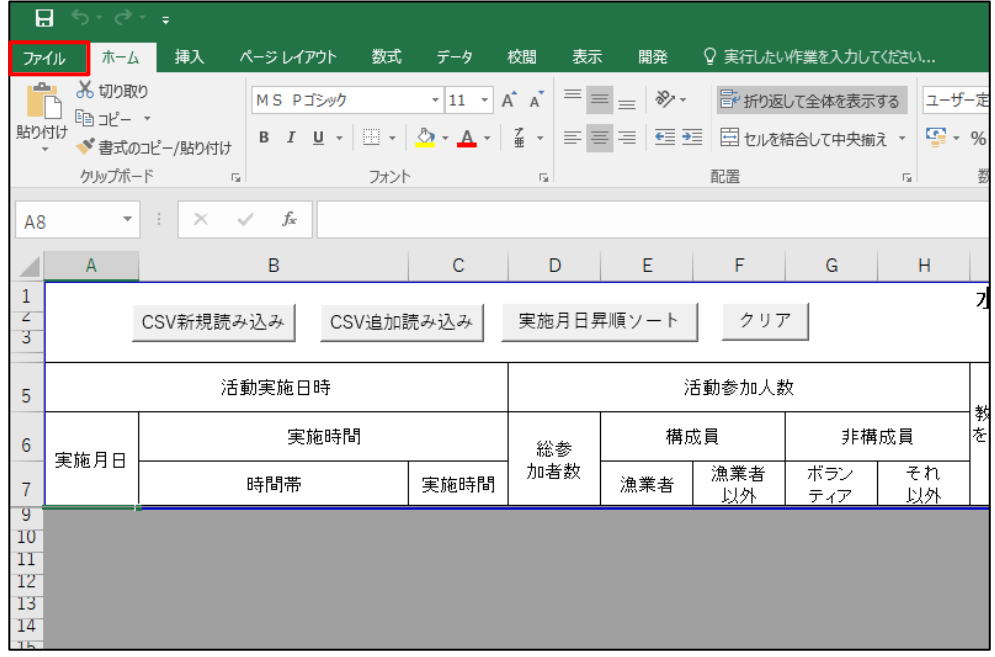

「アカウント」をクリックし、製品情報欄でバージョンを確認できます。

令和表記対応表に記載のものであれば令和表記に対応しています。

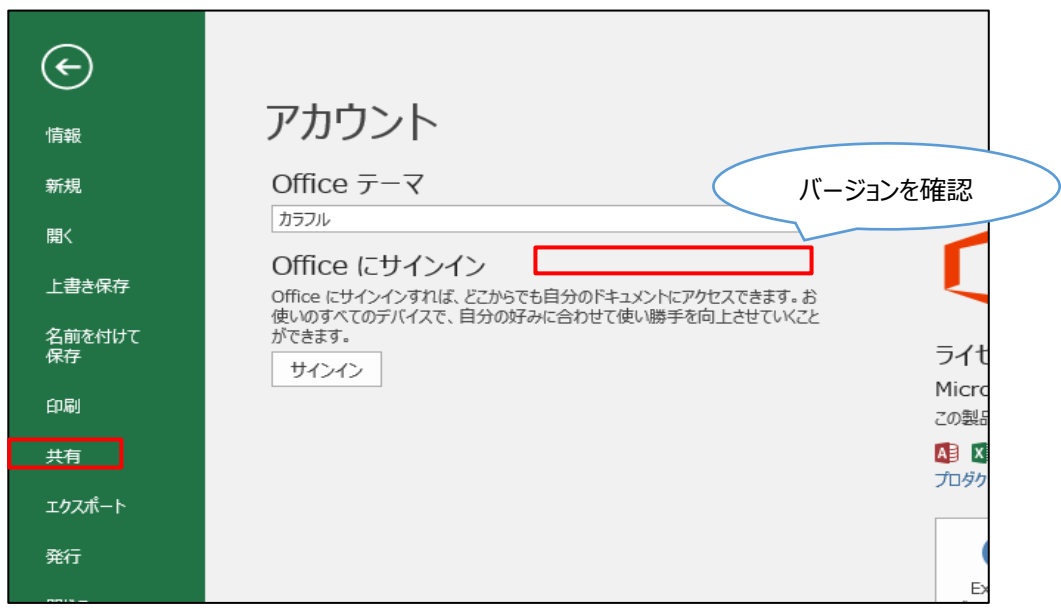

バージョンが令和表記に対応の Excel バージョンでも、令和表記の更新プログラムが適⽤されていない場合、Excel を更新する必 要があります。

Excel の更新方法についてはこちらをご参照ください。

Microsoft – Office の更新プログラムをインストールする

### 13-12. 活動記録簿に活動記録 CSV ファイルを読み込む際に警告が表示される

複数の活動組織の活動記録が含まれる活動記録 CSV ファイルを指定した場合、以下のような警告が表示されます。

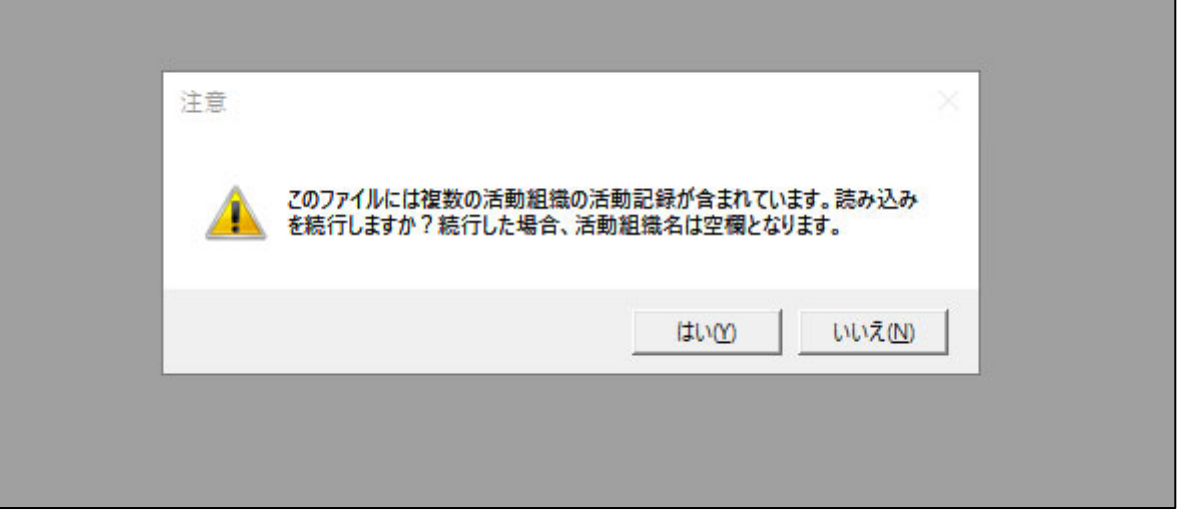

<警告メッセージの例2>

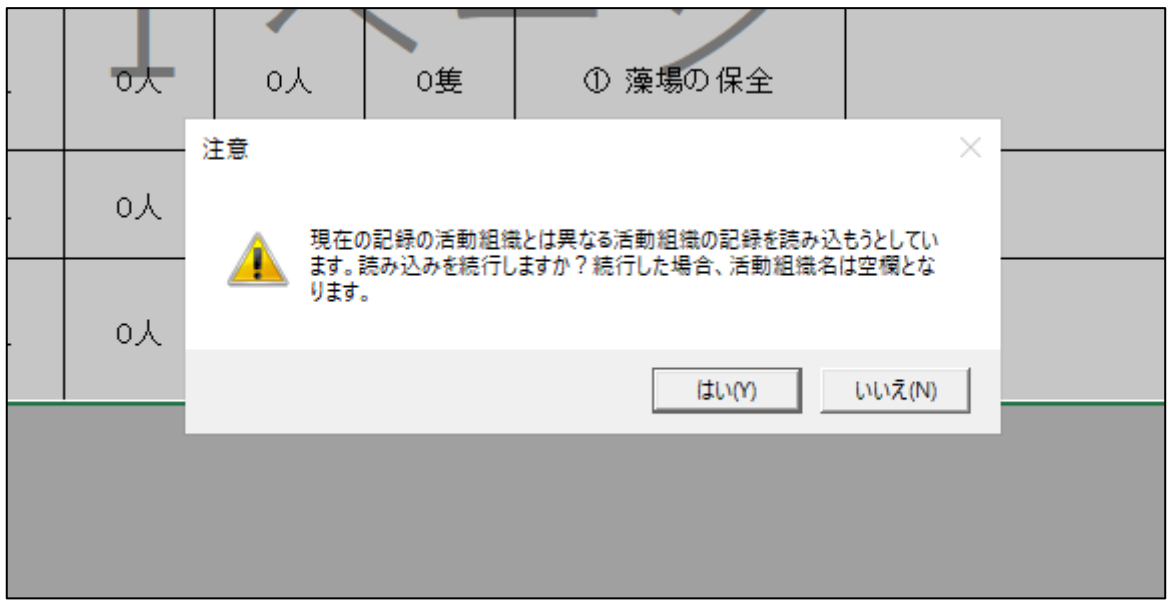

「はい」をクリックした場合、活動記録を読み込み後、活動和暦は出力されますが、活動組織名は空欄となります。 「いいえ」をクリックした場合、読み込みをキャンセルします。

<sup>&</sup>lt;警告メッセージの例1>

## **13-13.ユーザー権限を変更したい**

ユーザー権限の変更は下記のお問合せ先にご依頼ください。

お問い合わせ先 一般社団法人 水産土木建設技術センター 電話番号 03-3546-6858 メールアドレス suisantamenteki@fidec.or.jp